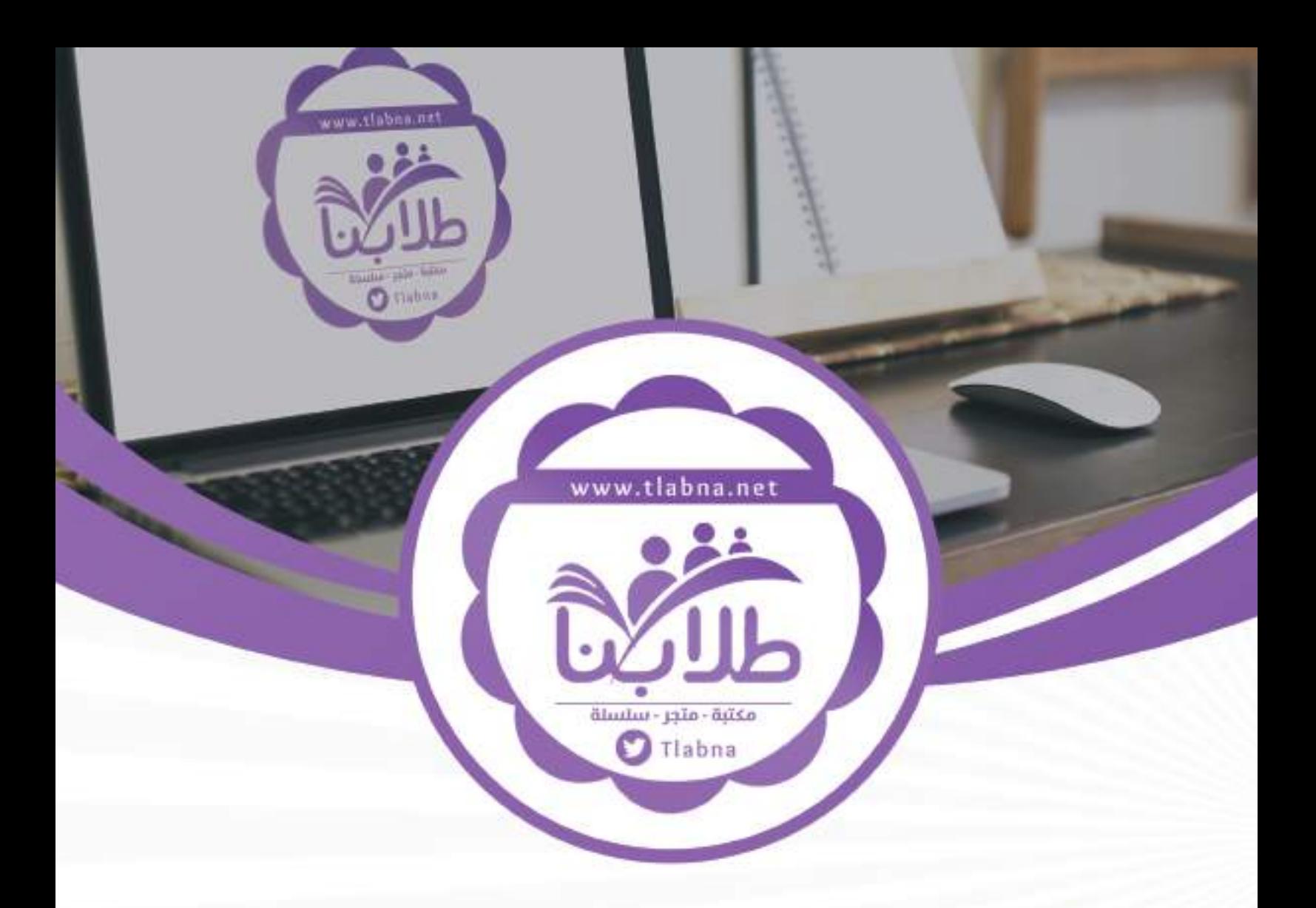

## ل تم تحميل ملف المادة من مكتبة طلابنا $\blacktriangleright$ زورونا على الموقع

# www.tlabna.net

مكتبـه طلابنــا تقــدم لكـم كل مايحتـاج المعلـم والمعلمـه والطلبـه , الطبعـات الجديـده للكتـب والحلـول ونمـاذج الاختبـارات والتحاضيـر وشـروحات الـدروس بصيغـة الـورد والبي دي اف وكذلك عروض البوربوينت.

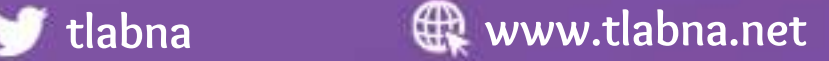

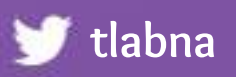

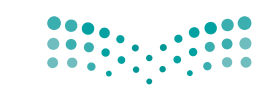

قـــررت وزارة الــتعــليـــم تـــدريس هنذا الكتاب وطبعه على نفقتها

وزارة التصليم Ministry of Education

# الحاسب<br>وتقنية المعلومات

للصف الأول المتوسط

الفصل الدراسي الثاني

كتاب التدريبات العملية

قام بالتأليف والمراجعة فريق من المتخصصين

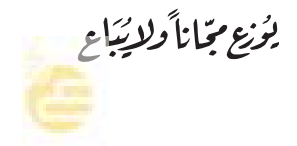

 $Y: Y: = \{ \xi \xi Y, \xi \xi \}$ 

المملكة العربية السعودية

ح وزارة التعليم ، 1436هـ

**فهرسة مكتبـة امللـك فهد الوطنيـة أثنـاء النـشـر وزارة التعلـيـم** احلاسب وتقنية املعلومات للصف األول املتوسط :الفصل الدرايس الثاين - كتاب الطالب والتدريبات العملية / وزارة التعليم. - الرياض ، 1436هـ. 112 ص ؛ 21 x 25.5 سم **ردمـك :** 978-603-508-098-9 1 ـ احلـواسـيب 2 ـ التعليم املتوسط ـ السعوديـة ـ كتب دراسيـة. أ ـ العنوان  **ديـوي 004٫0712 1436/3265** 

رقم الإيداع : ١٤٣٦/٢٢٦٥  $(3V\lambda -7\cdot 7 - 0\cdot \lambda - 9\lambda - 9:1)$ ردمك

> حقوق الطبع والن�شر حمفوظة لوزارة التعليم **www.moe.gov.sa**

مواد إثرائية وداعمة على "منصة عين"

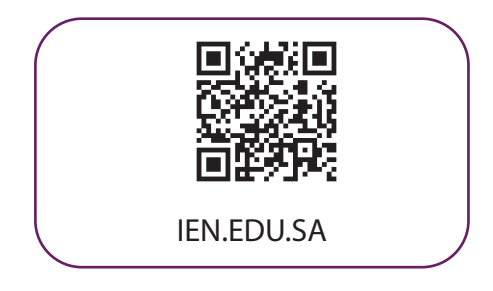

#### تواصل بمقترحاتك لتطوير الكتاب المدرسي

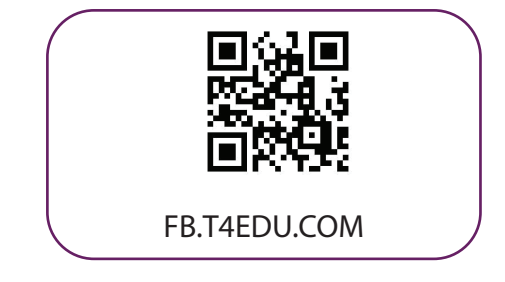

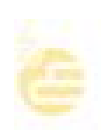

10100000101000100

Ю

 $\sqrt{\frac{1}{2}}$  $\overline{6}$  $\overline{\omega}$ 

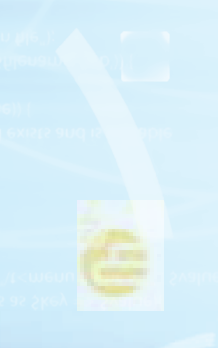

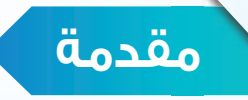

تعد تقنية المعلومات ركيزة أساسية للنهضة في كافة المجالات الطبية والعلمية والإنسانية، وعليها يستند التقدم الاقتصادي والاجتماعي والتربوي، وصار مقياس تطور المجتمعات القدرة على الاستفادة من منتجات تقنية المعلومات والاتصالات وتأثير هذه التقنية في تعميم المعرفة والثقافة والحضارة بين المجتمعات الإنسانية المختلفة، وتوجيه أهدافها نحو المجتمع المعرفي ً الذي يتخذ المعرفة أساسا للنهضة والتقدم.

ً وانطلاقا من توجهات خطة التنمية التاسعة لتكوين مجتمع المعرفة في المملكة العربية السعودية، سعت وزارة التعليم بالتعاون مع شركة تطوير للخدمات التعليمية إلى تطوير خطة استراتيجية متكاملة شاملة لتطوير المناهج والتي منها منهج الحاسب وتقنية المعلومات بالتعليم المتوسط والثانوي، من أجل إعداد نشء قادر على التعامل مع أدوات مجتمع المعرفة والمتمثلة بتقنية المعلومات، وأدوات العصر الرقمي، وتهيئة الطلبة في المرحلة المتوسطة للتعامل مع تلك الأدوات التي تشكل أحد الوسائط الأساسية والمهمة في القرن الحادي والعشرين، بالإضافة إلى تحقيق التكامل لمناهج الحاسب في مراحل التعليم المختلفة وفي توظيف تقنية المعلومات كنظم وأدوات مساندة لعمليتي التعليم والتعلم.

إن مرحلة التعليم المتوسط تعد مرحلة تأسيس علمي مرحلي لتهيئة الطالب في علم الحاسب وتقنية المعلومات، وثقافتها لبناء معارف علمية ومهارات عملية أساسية لدى الطلاب في بداية المرحلة المتوسطة لتحقيق محو أمية الحاسب وتقنية المعلومات (Computer Literacy). كما تم تضمين عدد من الموضوعات في علوم الحاسب (Computer Science) ذات عمق علمي بنهاية المرحلة المتوسطة يناسب شريحة الطلاب في كل مدرسة ممن يتمتعون بمستويات عالية ومهارات متعلقة بعلوم الحاسب. إضافة إلى إسهام المقررات في بناء خبرات الطلبة حول التعلم النشط، والبحث والاستكشاف واستخدام الحاسب كأداة لزيادة الإنتاجية في الحياة اليومية، وذلك لتحقيق الأهداف التالية:

- ١ الاستيعاب والفهم للمعارف العلمية لتقنية المعلومات والتقنية الرقمية ومبادئ علوم الحاسب.
- ٢ بناء المعارف والمهارات الأساسية لاستخدام الحاسب وتقنية المعلومات كأداة إنتاجية والاستفادة من تطبيقاتها في الحياة اليومية.
- ٣ تزويد الطالب بالمهارات الأساسية لتوظيف تقنية الحاسب والمعلومات للاستكشاف وللبحث عن المعرفة وللتعلم الذاتي وكوسيلة تعليمية في دراسة وتعلم مناهج المرحلة المتوسطة.
- ٤ الإدراك والفهم للجوانب والآثار الإيجابية والسلبية للحاسب وتقنية المعلومات، ولاستخداماتها وتطبيقاتها المتعددة في الحقول المختلفة ودورها في التنمية للمجتمع.
- ٥ تهيئة الطالب بالمعارف العلمية والمهارات العملية اللازمة لتحقيق التكامل مع منهج الحاسب في المرحلة الثانوية واستكمال دراسته الثانوية بنجاح.

ومن نافلة القول إنه ينبغي على المعلم والمعلمة تفعيل مشاركة الطلاب في معمل الحاسب من خلال ابتكار المشاريع التقنية ً وتوظيفها في عمليتي التعليم والتعلم حيث تحوي مناهج الحاسب المطورة قسما للمشروعات التقنية والتدريبات العملية على استخدام بعض برمجيات الحاسب وتطبيقاته المختلفة في مجالات عديدة، وهذه التدريبات والمشروعات تظل محدودة في عددها وتنوعها.

أخي الطالب ننصحك بأن لا تكتفي بما تضمن الكتاب من تدريبات ومشروعات، وأن تعمل على تطوير مهاراتك التقنية، وذلك ً بأن تخصص وقتا من نشاطك للتدرب على التقنيات الحاسوبية المختلفة، وأن تسعى لتوظيف مهاراتك التقنية في دراسة وتعلم المقررات الدراسية الأخرى.

# **الفهرس**

## **OOOOOOOOOOOOOOOO** MOODMOMODOMO

1016

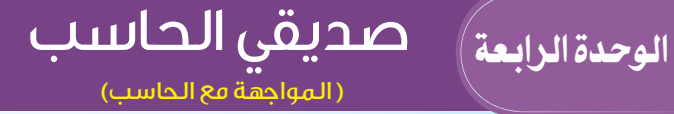

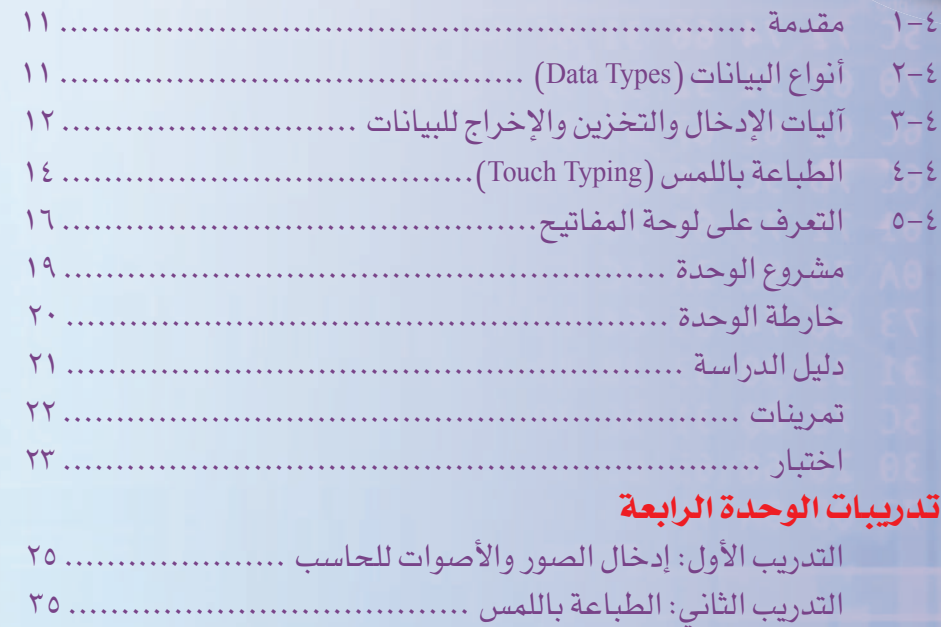

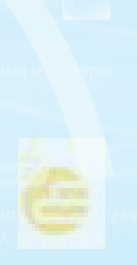

1010000010

<u>MOOO1011101</u>

00000010 00000020

00000040

00000030 62

## أكتب إنجازاتي<br>رمعالجة النصوص) الوحدة الخامسة ً

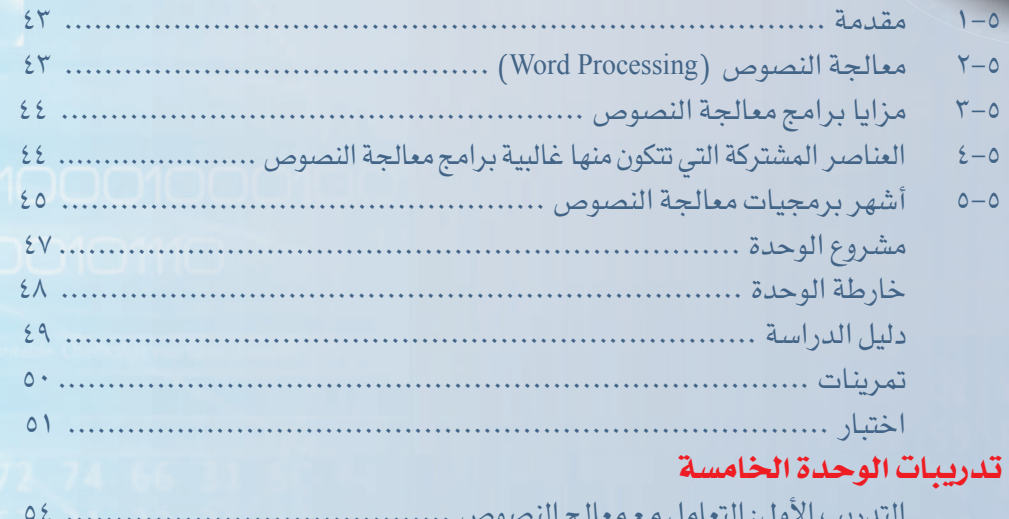

#### لأول: التعامل مع معالج ا التدريب الثاني: تعديل النصوص .................................................. ٥٩ التدريب الثالث: تنسيق النصوص .................................................. ٦٥ التدريب الرابع: تنسيق الفقرات ................................................... ٧٠ التدريب الخامس: إنشاء الجداول ................................................. ٧٤ التدريب السادس: التعامل مع الصور .............................................. ٧٩ التدريب السابع: تنسيق الصفحات وطباعتها ..................................... ٨٤

#### الوحدة السادسة) ا⊂افظ على معلـوماتي أ

(حماية الأجهزة والبرمجيات)

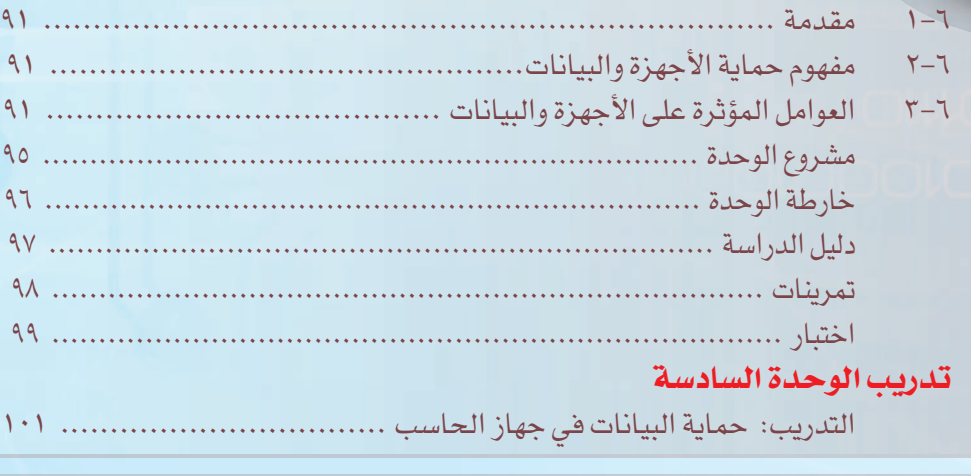

مصطلحات الكتاب ..................................................... ١١٠

# **OOOOOOOOOOOOOOOOO**

00000010 63 70 67 31<br>00000020 66 6C 61 68 00000030 62 6C 7B 50 97 18 88 64000000 00000050 0D 0A 7B

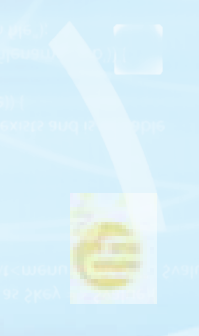

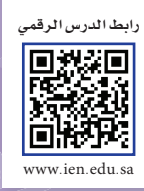

一个小

# ا<mark>لوحدة الرابعة</mark>

# صديقي الحاسب (المواجهة مع الحاسب)

BMP

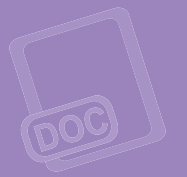

BMP

## موضوعات الوحدة:

- ا. أنواع البيانات.
- ٢. آليات الإدخال والتخزين والإخراج للبيانات.
	- ٣. الطباعة باللمس.
	- .<br><mark>٤. التعرف على لوحة المفاتيح.</mark>

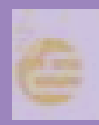

#### **بعد دراستك لهذه الوحدة سوف تحقق -بإذن الله تعالى-الأهداف التالية:**

- تُ ِّمي ١ ز بين أنواع البيانات التي يتعامل معها الحاسب.
- ٢ تُدرك آليات الإدخال والتخزين والإخراج للبيانات.
- تُ ِّمي ٣ ز بين الامتدادات لمسميات ملفات الوسائط المتعددة.
	- ٤) تتعرّف على الطباعة باللمس.
		- ٥) تتَعرّف على لوحة المفاتيح.
	- َذكر وظائف المفاتيح المختلفة. ٦ ت

ُ يحرص عمر عند تصفحه للإنترنت على أن يكتسب معارف ومهارات جديدة في شتى مجالات الحياة، وذلك من خلال الاطلاع على مواقع موثوقة تتبع لجهات معروفة، تقدم العلم والمعرفة بصورة سلسة وبسيطة باستخدام نصوص وصور وأصوات ومقاطع مرئية، ولكن دائماً ما يتبادر إلى ذهن عُمر سؤال حول: كيف يستطيع الحاسب أن يميِّز بين أنواع البيانات المختلفة؟ وقد اجتهد في البحث حتى استطاع الحصول على المعلومة الصحيحة، فهل تعرف أنت ما توصل إليه عُمر؟ **تمهيد:**

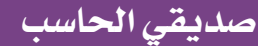

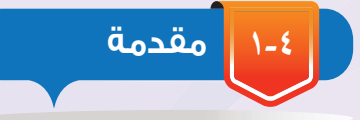

أنعم الله سبحانه وتعالى على الإنسان بنعم لا تعد ولا تحصى، ومنها تلك الحواس التي يستخدمها في تواصله مع من حوله، فيسمع الأصوات بسمعه، ويبصر ببصره، ويعبّر عن أفكاره بلسانه، ويستطيع جهاز الحاسب التفاعل مع حواس الإنسان من خلال وحدات الإدخال والإخراج المختلفة وفق آلية محددة لمختلف أنواع البيانات.

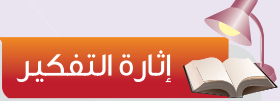

أيهما تفضل، مشاهدة التلفاز أو الاستماع إلى المذياع؟ ولماذا؟

و سيكون الحديث في هذه الوحدة -بإذن الله تعالى- عن أنواع البيانات وآلية تعامل الحاسب معها.

## **٢-٤ أنواع البيانات (**Types Data**(**

ً يتعامل الحاسب مع مختلف أنواع البيانات والتي قد تكون نصوصا، ً وأصوات ً ا، وصور ً ا، ومقاطعا مرئية. وفيما يلي توضيح لهذه الأنواع:

## **١ النصوص (**Texts**(:**

وتشمل الحروف الهجائية، والأرقام، والرموز، ويظهر في الشكل (١-٤) نصوص مدخلة في الحاسب.

## **٢ الأصوات (**Sounds**(:**

يمكن للحاسب أن يتعامل مع الصوت بتشغيله ومعالجته مثل حذف جزء منه أو إضافة تأثيرات عليه، ويظهر في الشكل (٢-٤) برنامج لتشغيل ومعالجة الأصوات.

## **٣ الصور (**Pictures**(:**

وتشمل الصور الفوتوغرافية، والرسومات اليدوية والبيانية، كما يظهر في الشكل (٣-٤).

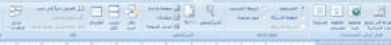

#### : (Data Types) أنواع البيانات (Data Types):

- .<br>أنواع البيانات التي يتعامل بعيا الحاسب هي الثعوص، والأصوات، والعور، والثاطع الرتية. وقيما بأن توهيع لهذه الأفواع:
	- ا) اللعبوس (Texts): وتضل الحروف الهجائية، والأرقام، والزمول.
- r) الأمرات (Sounds): ينكل الخاسب أن يلعابل بع البنوت يتشغله وبعالجله مثل حذف جَرِّه منه أو إشافة تأثيرات عليه.
- م<br>ج العور (Pictures): وتفقل العور اللوتوفراقية ، والرمومات العوية والهائية.
- ى الثانق الرئية (Vicloss): وقاليًا ما تتقمع اللموص والأموات والمور لكي تجلب القلصر

#### شكل (١-٤): نصوص مدخلة في الحاسب

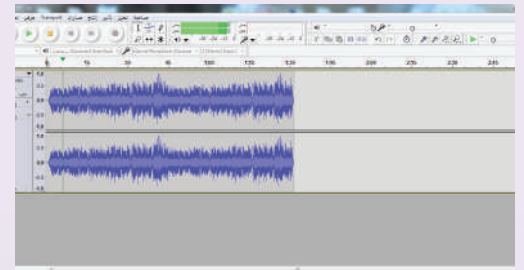

 $\begin{array}{l} \partial \log \left( \frac{1}{\sqrt{2}} \right) = \frac{1}{\sqrt{2}} \partial \log \left( \frac{1}{\sqrt{2}} \right) = \frac{1}{\sqrt{2}} \partial \log \left( \frac{1}{\sqrt{2}} \right) = \frac{1}{\sqrt{2}} \partial \log \left( \frac{1}{\sqrt{2}} \right) = \frac{1}{\sqrt{2}} \partial \log \left( \frac{1}{\sqrt{2}} \right) = \frac{1}{\sqrt{2}} \partial \log \left( \frac{1}{\sqrt{2}} \right) = \frac{1}{\sqrt{2}} \partial \log \left( \frac{1}{\sqrt{2}} \right) = \frac{1}{\$ 

شكل (٢-٤): برنامج لتشغيل ومعالجة الأصوات

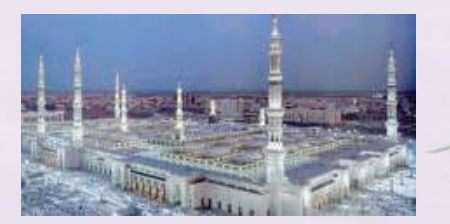

شكل (٣-٤): أمثلة على الصور والرسومات البيانية

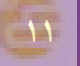

#### **الوحـدة الرابعة**

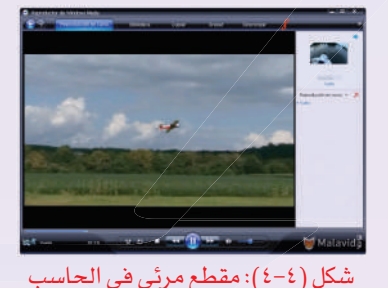

## **٤ المقاطع المرئية (**Videos**(:**

ً وغالبا ما تتضمن النصوص والأصوات والصور لكي تجذب المشاهد، ويظهر في الشكل (٤-٤) مقطع مرئي.

**٣-٤ آليات ا دخال والتخزين وا خراج للبيانات**

يتعامل الحاسب مع البيانات بأنواعها المختلفة من خلال الوحدات المرتبطة به، ويتم تحويلها إلى أرقام ثنائية لمعالجتها من قبل الحاسب، وكي يتعامل الحاسب مع البيانات فلا بد من معرفة آليات الإدخال والتخزين والإخراج للبيانات، وهي كما يلي:

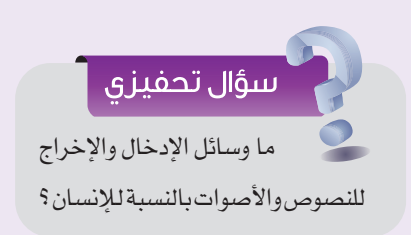

## **١ إدخال البيانات:**

ٍ يتم إدخال البيانات إلى الحاسب من خلال عدد من الوحدات المرتبطة به بحسب نوع البيانات، فالنصوص يتم إدخالها بواسطة لوحة المفاتيح، والأصوات بواسطة اللاقط، والصور بواسطة الماسح الضوئي أو الكاميرا الرقمية.

## **٢ تخزين البيانات:**

يتم تخزين جميع أنواع البيانات سواءً أكانت نصوصًا، أو أصواتًا، أو صورًا ، أو مقاطعًا مرئية في الحاسب على هيئة ملفات (Files) في ٍ وحدات التخزين المختلفة. ولكل ملف اسم خاص به يميزه عن غيره، ِّ ويتكون اسم الملف من جزأين يفصل بينهما نقطة بحيث يمثل الجزء ِّ الأول الاسم الذي يختاره المستخدم، بينما يمثل الجزء الثاني امتداد الملف، كما في الشكل (٥-٤)، والذي منه نستطيع تحديد نوعه هل هو نص أو صوت أو غير ذلك.

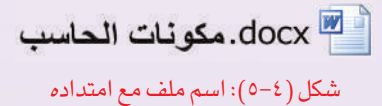

## **صديقي الحاسب**

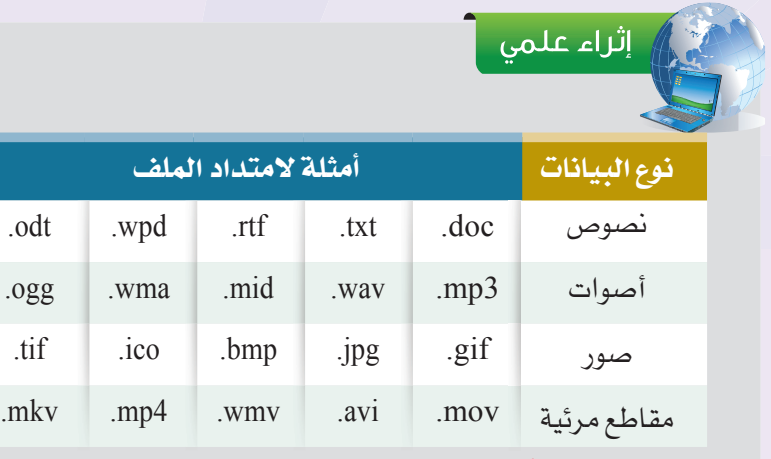

أمثلة لامتداد بعض الملفات بحسب نوع البيانات

## **٣ إخراج البيانات:**

ٍ يتم إخراج البيانات من الحاسب من خلال عدد من الوحدات المرتبطة به بحسب نوع البيانات، فيمكن إخراج النصوص والصور بواسطة الطابعة، كما يظهر في الشكل (٦-٤)، والأصوات بواسطة السماعات، والصور والمقاطع المرئية بواسطة الشاشة. ويبين جدول (١-٤) ً بعضا من طرق الإدخال والإخراج بحسب نوع البيانات.

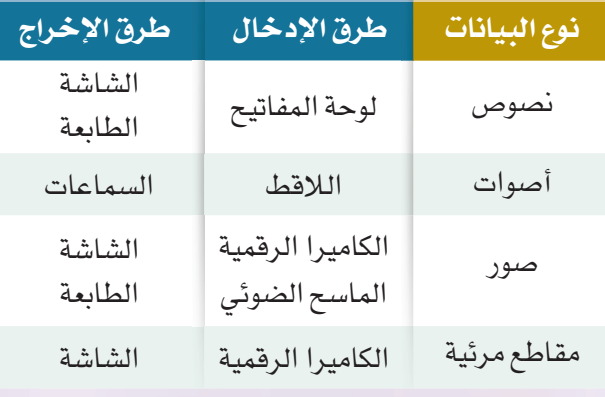

جدول (١-٤): طرق الإدخال والإخراج بحسب نوع البيانات

## إثراء علمى

 يمكن إظهار امتدادات أسماء الملفات أو إخفاؤها كما يلي: .١ أفتح أي مجلد. .٢ أختار (تنظيم).

.٣ أختار (خيارات المجلد والبحث).

.٤ يظهر مربع حوار أختار من الأعلى تبويب (عرض).

.٥ أضع علامة (✓) على (إخفاء ملحقات الملفات لأنواع الملفات المعروفة).

.٦ أنقر على (تطبيق).

وبذلك يتم إخفاء الامتداد من الملفات.

فك يكون جزء امتداد الملف باللغة الإنجليزية<br>فقط، بينما يمكن تسمية الملف باللغة العربية أو الإنجليزية.

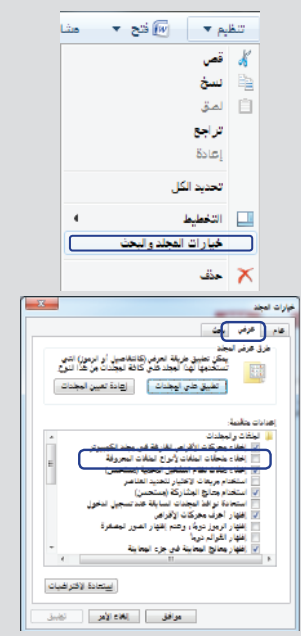

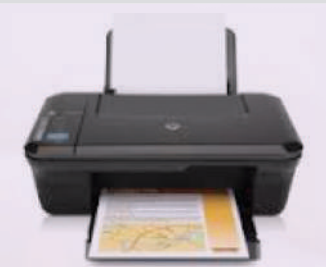

شكل (٦-٤): إخراج النصوص والصور بواسطة الطابعة

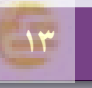

#### **الوحـدة الرابعة**

#### **٤-٤ الطباعة باللمس (**typing Touch**(**

سرعة الإنجاز في هذا العصر من أهم عوامل النجاح، ويحتاج كثير منا إلى إدخال النصوص إلى الحاسب في مجالات مختلفة كطباعة البحوث، والتقارير ، والبحث عن المعلومة، والمشاركة في مواقع التواصل الاجتماعي. لكن

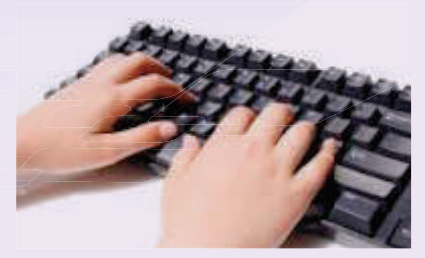

شكل (٧-٤): الطباعة باللمس

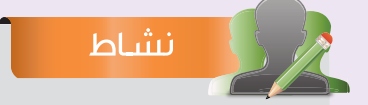

هناك العديد من المواقع والبرامج لتعليم الطباعة باللمس، ولدخول أحد هذه المواقع اكتب في أحد محركات البحث (تعلم الطباعة باللمس)، واختبر سرعتك في الكتابة.

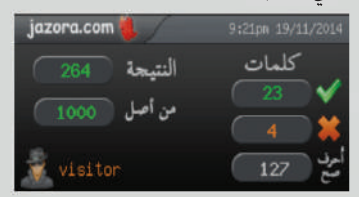

سرعة الإدخال قد تختلف من شخص إلى آخر، فالبعض نتعجب من سرعته في الإدخال، بينما يستغرق آخرون وقتا طويلا في البحث عن الحروف ِّ وإدخالها. وحتى نطور من سرعتنا فيمكن تعلم مهارة الطباعة باللمس، ويظهر في الشكل (٧-٤) استخدام الطباعة باللمس.

ويمكن تعريف الطباعة باللمس بأنها: الكتابة السريعة على لوحة المفاتيح باستخدام جميع أصابع اليدين دون النظر إلى لوحة المفاتيح.

#### **١-٤-٤ مزايا الطباعة باللمس:**

تتميز الطباعة باللمس بمزايا عديدة منها: **١ السرعة:** فقد تتفوق على الكتابة بالقلم فتصل سرعة الطباعة باللمس عند بعض المستخدمين إلى ما يزيد على ٨٠ كلمة في الدقيقة.

٢ **قلة الإجهاد**: وذلك لأن نظر المستخدم يكون إلى الورق الذي ينقل منه النص دون تحريك مستمر للنظر بين الشاشة ولوحة المفاتيح والورق، كما أن قلة الإجهاد في الطباعة باللمس تظهر في ثبات معصم اليدين مع حركة أطراف الأصابع، وتوزيع الجهد على جميع الأصابع دون أن يكون الجهد على أصبع واحد فقط.

٣ **الدقة:** فعند إتقان مهارة الطباعة باللمس تقل أخطاء الطباعة على الحاسب، ومع استمرار التدريب على الطباعة باللمس تكون الأخطاء قليلة ًجدا.

#### **٢-٤-٤ متطلبات الطباعة باللمس:**

حتى يتم إنجاز الطباعة باللمس بأفضل طريقة فلا بد من مراعاة النقاط التالية:

**ً أولا تهيئة المكان:** 

لو وضعنا الحاسب في مكان

سؤال تحفيزى

ً حار جدا. ما الذي يحدث للحاسب؟

ويقصد بذلك اختيار مكان مناسب للحاسب تتوفر فيه الخصائص التالية:

التهوية الجيدة. في الإضاءة المناسبة. [٣] توصيل الكهرباء بصورة آمنة.

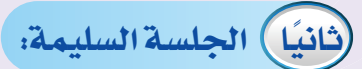

لتطبيق الجلسة السليمة، كما في الشكل (٨-٤) لابد من: ١ ضبط ارتفاع الكرسي بحيث ترتاح القدمان على الأرض. لاً أن يكون الظهر ملاصقاً بمسند الكرسي بشكل مناسب ومريح D للجسم مع جعل الجلسة طبيعية.

٣ ِ جعل الذراعين على جانبي الجسم بالوضع الطبيعي دون الحاجة إلى رفعهما، وجعل المعصمين يلامسان لوحة المفاتيح.

**ً ثالثا مكان لوحة المفاتيح والشاشة:** 

توضع لوحة المفاتيح في المكان المناسب، بحيث تصل الأصابع بسهولة إلى لوحة المفاتيح، وتكون الشاشة على بعد مريح للنظر، وفي الغالب تكون المسافة بين الشاشة والمستخدم من ٢٥ إلى ٣٥ سم، ويكون أعلى الشاشة مقابل العينين كما في الشكل (٩-٤).

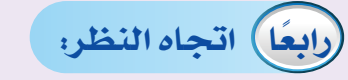

يكون اتجاه النظر إلى الأوراق التي نكتب منها، والحرص على عدم النظر إلى لوحة المفاتيح.

**ً خامسا حركة الأصابع:**

تثبت أصابع اليدين على ثمانية حروف من صف الارتكاز، والإبهامين على مفتاح المسافة كما يظهر في الشكل (١٠-٤).

وعند كتابة حرف غير هذه الحروف الثمانية ينتقل إليه الأصبع المخصص لطباعته بحركة سريعة، ثم يعود إلى مكانه السابق في صف الارتكاز، وتستخدم أطراف الأصابع للنقر على المفاتيح بسرعة منتظمة وقوة واحدة، دون تحريك اليد أو الذراع.

وسيتم تعلم الطباعة باللمس -بإذن الله- في التدريبات العملية الخاصة بالوحدة.

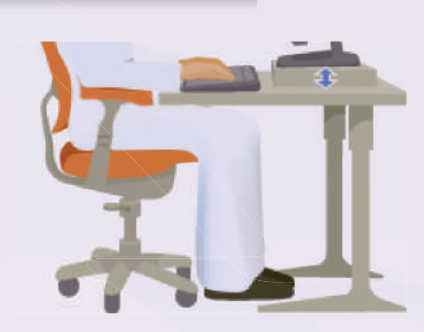

**صديقي الحاسب**

شكل (٨-٤): وضعية الجلسة الصحيحة

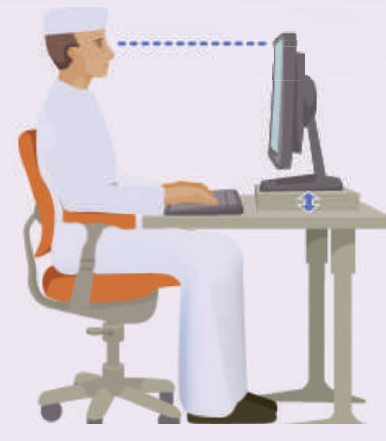

شكل (٩-٤): مكان لوحة المفاتيح والشاشة

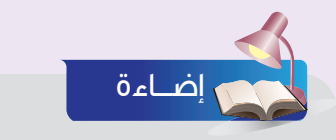

يفضل أخذ قسط من الراحة بين الحين والآخر، لإراحة العينين والجسد، ويمكن عمل بعض التمارين الجسدية اليسيرة، بتطبيق قاعدة (٢٠×٢٠×٢٠) لراحة العينين، ففي كل ٢٠ دقيقة، أغمض العينين وأفتحهما ٢٠ مرة متتالية لترطيبها، وأمشي ٢٠ خطوة لتنشيط الدورة الدموية.

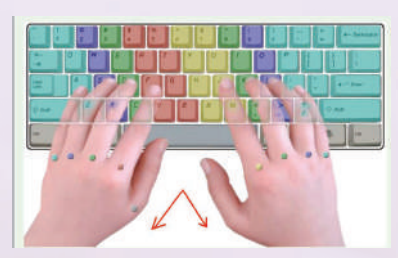

شكل (١٠-٤): تثبيت الأصابع على صف الارتكاز

#### **الوحـدة الرابعة**

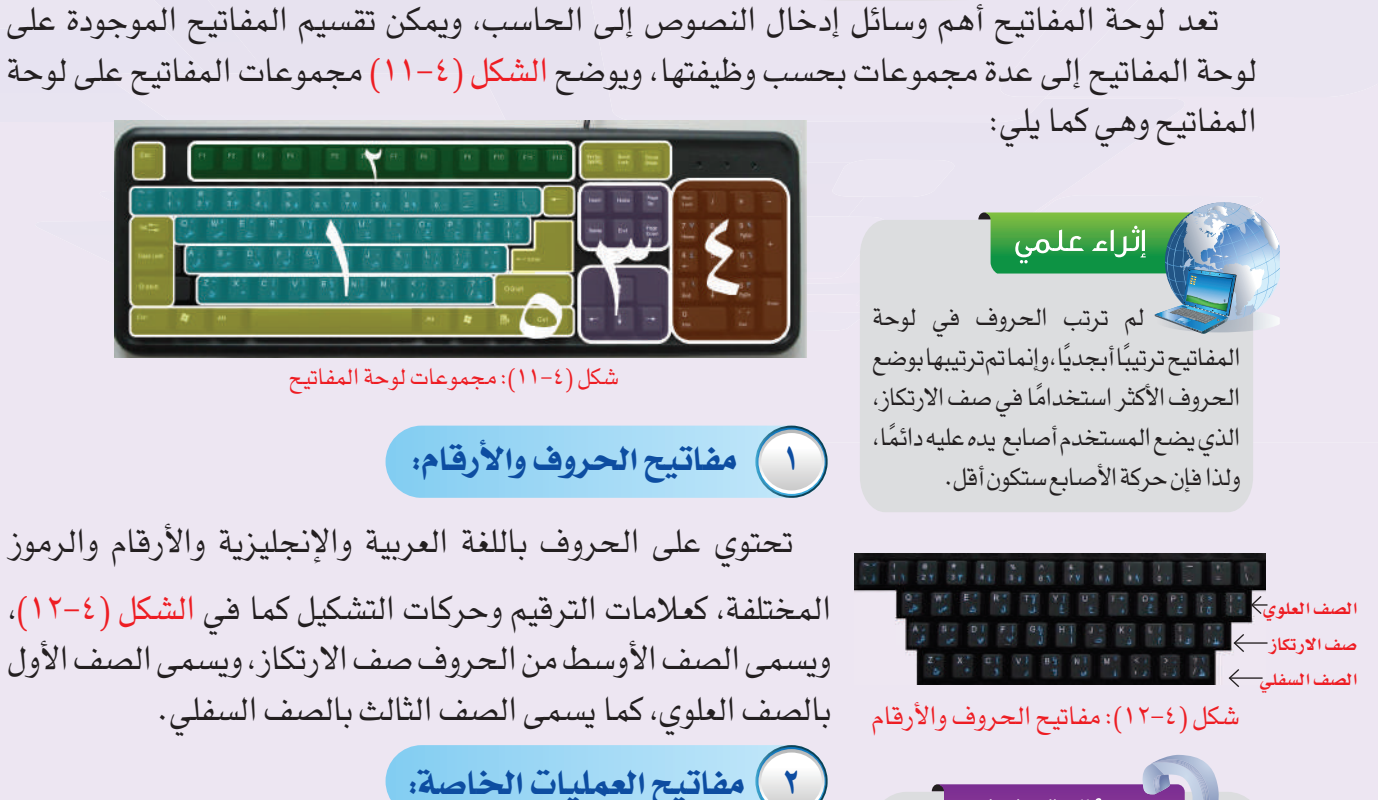

**٥-٤ التعرف على لوحة المفاتيح**

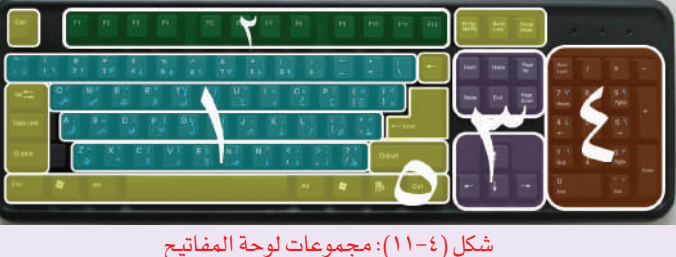

## **١ مفاتيح الحروف والأرقام:**

تحتوي على الحروف باللغة العربية والإنجليزية والأرقام والرموز المختلفة، كعلامات الترقيم وحركات التشكيل كما في الشكل (١٢-٤)، ويسمى الصف الأوسط من الحروف صف الارتكاز، ويسمى الصف الأول بالصف العلوي، كما يسمى الصف الثالث بالصف السفلي.

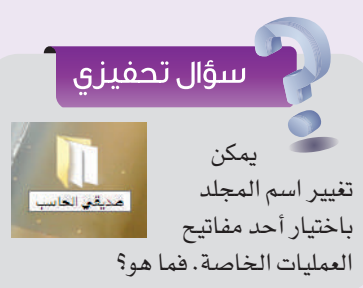

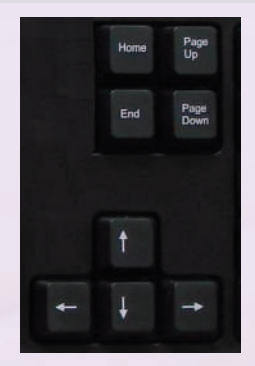

شكل (١٤-٤): مفاتيح الأسهم والتنقل

 **٢ مفاتيح العمليات الخاصة:**

يتم استخدام مفاتيح العمليات الخاصة لإجراء مهام محددة. وتسمى هذه المفاتيح بـ 1F و2F و3F وهكذا حتى 12F، كما يظهر في الشكل (١٣-٤)، وتختلف وظيفتها من برنامج إلى آخر.

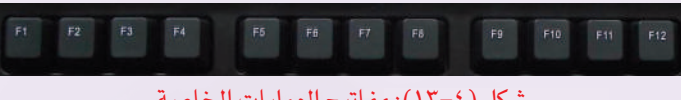

شكل (١٣-٤): مفاتيح العمليات الخاصة

## **٣ مفاتيح الأسهم والتنقل:**

يتم استخدام هذه المفاتيح للتنقل في جميع المستندات أو صفحات الإنترنت، كما تستخدم للتعامل مع النصوص، وتظهر مفاتيح الأسهم والتنقل في الشكل (١٤-٤). وتتضمن هذه المفاتيح نوعين هما: أ مفاتيح الأسهم: وتقوم بنقل المؤشر خانة واحدة في أحد الاتجاهات.

## **صديقي الحاسب**

## ب مفاتيح التنقل كما في الجدول (٢-٤):

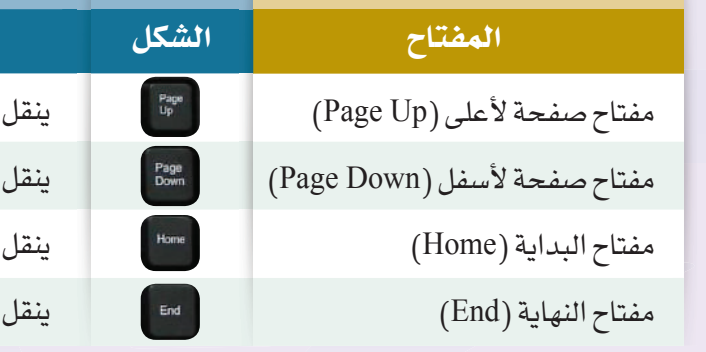

## **٤ لوحة المفاتيح الرقمية:**

تأتي هذه المفاتيح في شكل مجموعة مثل الحاسبة التقليدية كما في الشكل (١٥-٤)، وذلك لسرعة إدخال الأرقام بواسطتها. كما أنها تتضمن رموز العمليات الحسابية.

## **٥ مفاتيح التحكم:**

يتم استخدام هذه المفاتيح وحدها أو مع مفاتيح أخرى لأداء إجراءات معينة ويظهر الشكل (٤–١٦) بعضاً من هذه المفاتيح، وهي كما في الجدول (٣-٤):

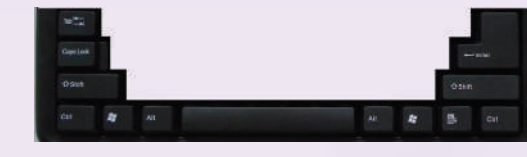

شكل (١٦-٤): بعض مفاتيح التحكم

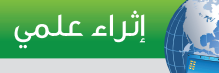

 قد لا تستطيع إدخال حرف من لوحة المفاتيح بسبب عطل فيها، لكن يمكن إدخال النصوص من خلال إظهار لوحة المفاتيح على الشاشة باختيار قائمة (ابدأ) ثم (البرامج الملحقة) ثم سهولة الوصول ثم اختيار (لوحة المفاتيح على الشاشة)، وعند النقر على الحرف باستخدام الفأرة تتم كتابة الحرف.

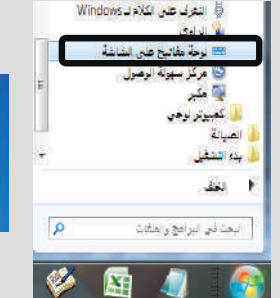

جدول (٢-٤): مفاتيح التنقل

### **المفتاح الشكل الوظيفة**

ينقل الشاشة إلى الأعلى بمقدار صفحة واحدة ينقل الشاشة إلى الأسفل بمقدار صفحة واحدة ينقل المؤشر إلى بداية السطر ينقل المؤشر إلى نهاية السطر

#### شكل (١٥-٤): لوحة المفاتيح الرقمية

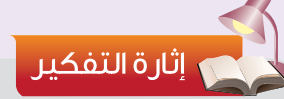

في بعض محركات البحث يمكن تحويل الصوت إلى نص، بحيث تتكلم بالنص فتظهر نتائج البحث مباشرة دون الحاجة إلى كتابة النص. لكن، هل يمكن تحويل النص إلى صوت؟

> **BELLEY AREA** STORES OF LE كالماج اجلحا والمالمالمال

> > الماليان

**١٧**

## **الوحـدة الرابعة**

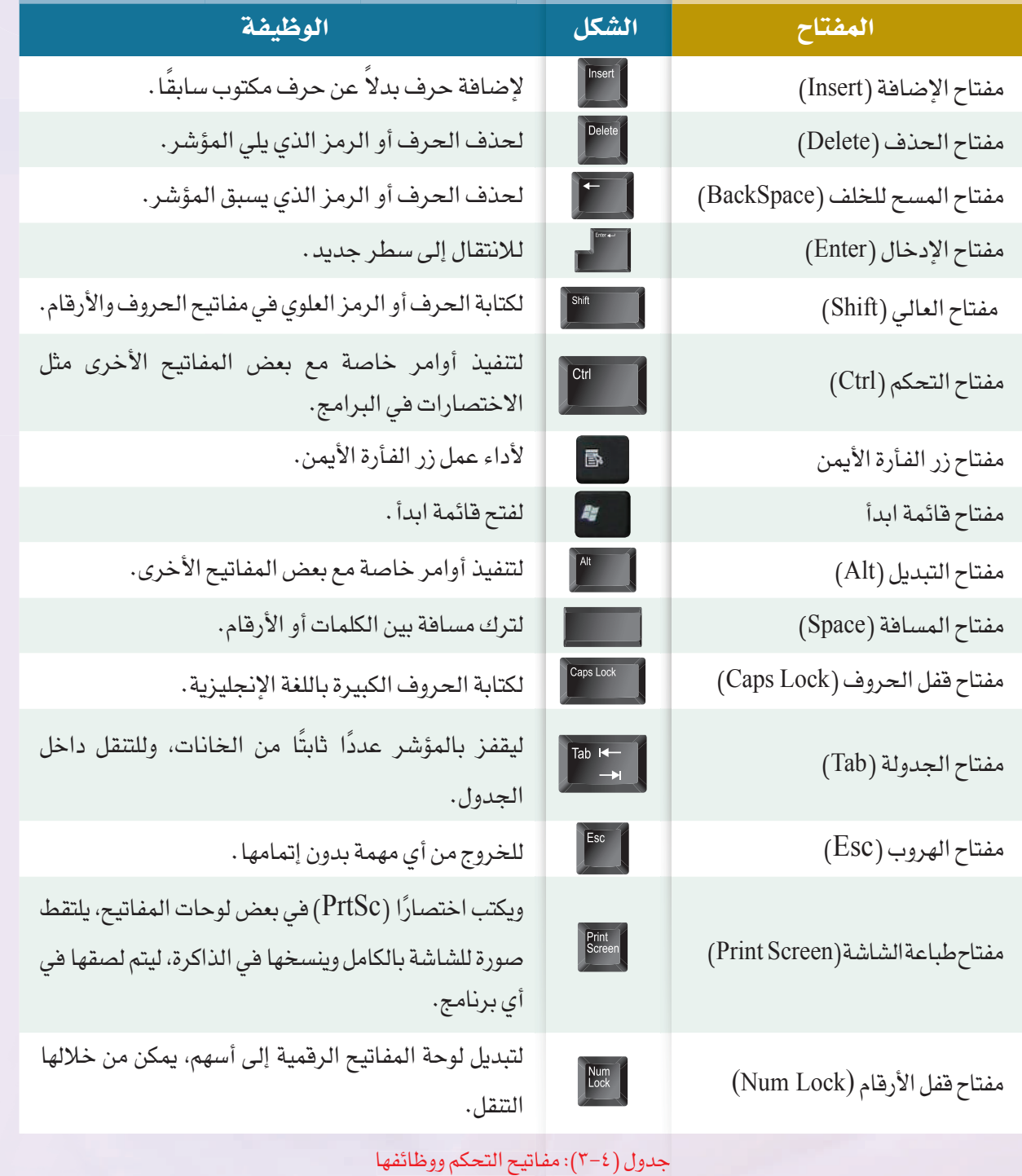

جدول (٣-٤): مفاتيح التحكم ووظائفها

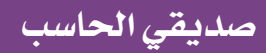

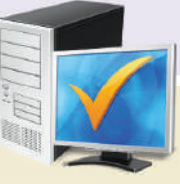

# **مشروع الوحدة**

## **المشروع الأول:**

من خلال تدريبك على البرنامج التعليمي للطباعة باللمس، تدرب في المنزل على تنفيذ ً اختبارات متعددة من خلال البرنامج حتى تصل إلى أفضل درجة، استعدادا لتنفيذ الاختبار الذي يطلبه منك معلمك في معمل الحاسب بالمدرسة.

### **المشروع الثاني:**

ً مستخدما مصادر التعلم والبحث المختلفة، املأ الجدول التالي:

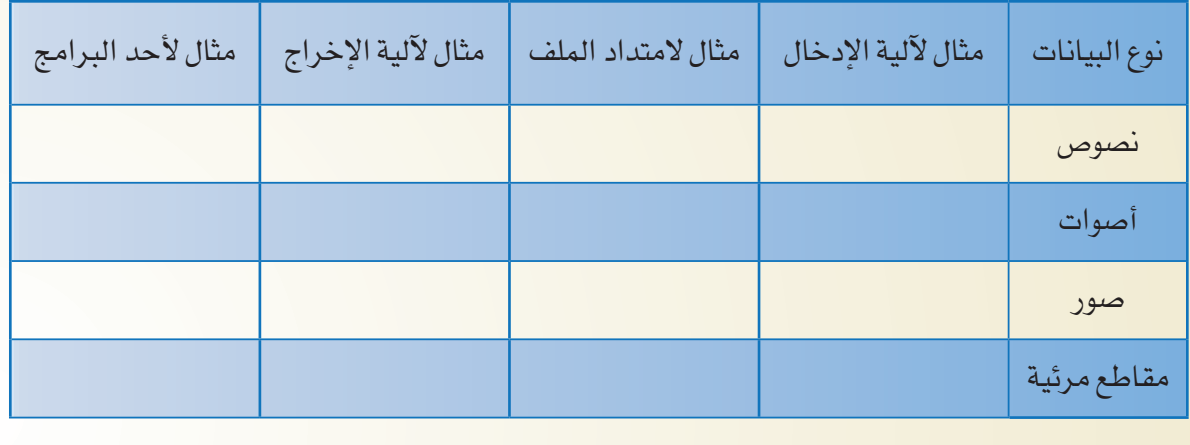

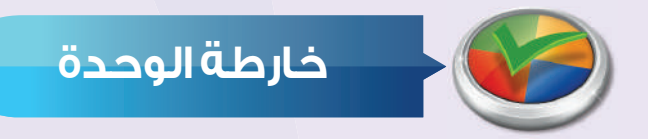

## أكمل خارطة الوحدة أدناه باستخدام العبارات والمصطلحات التي تعلمتها في الوحدة:

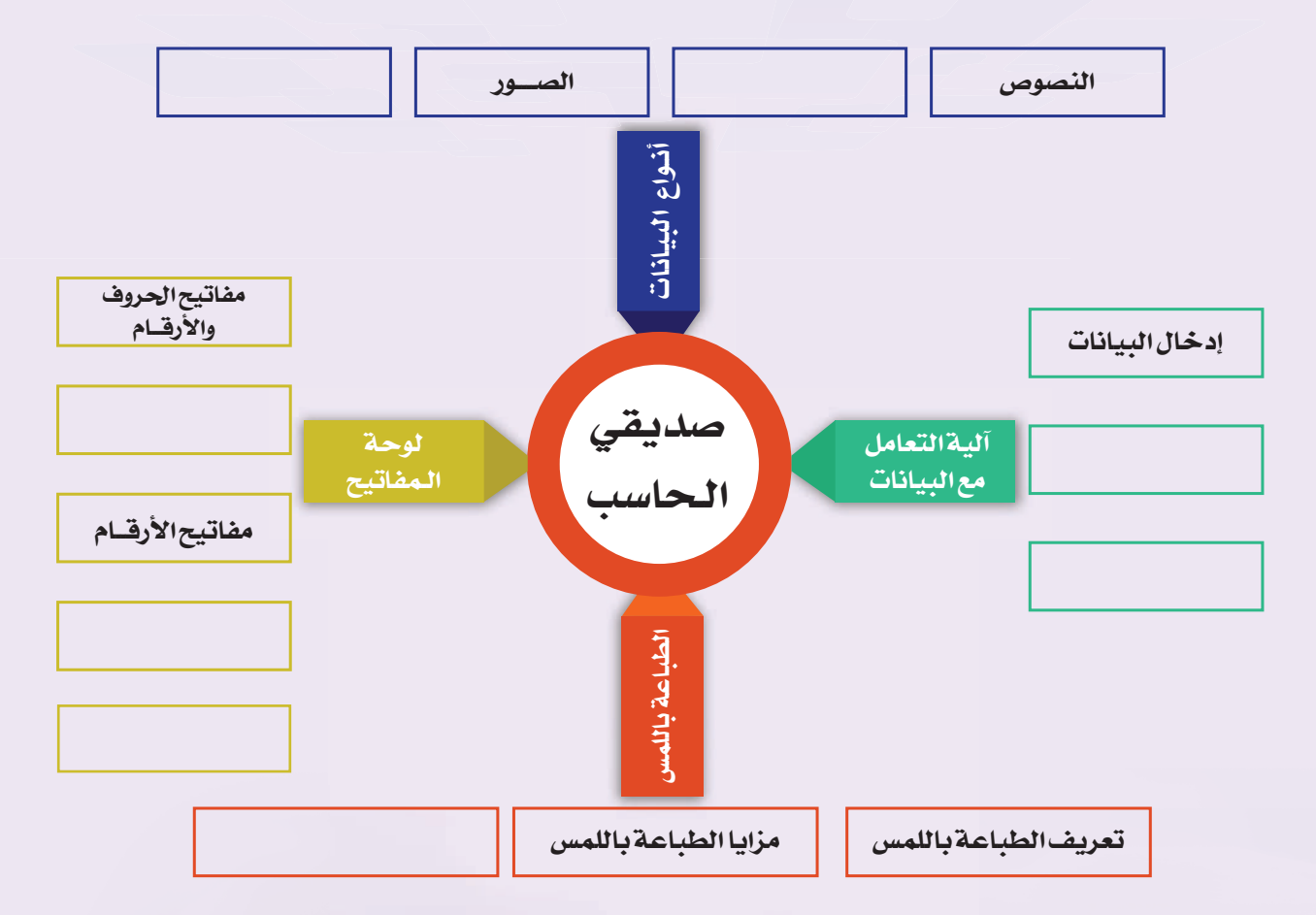

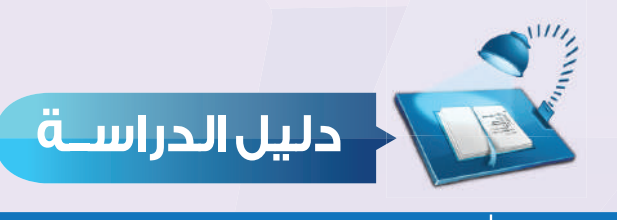

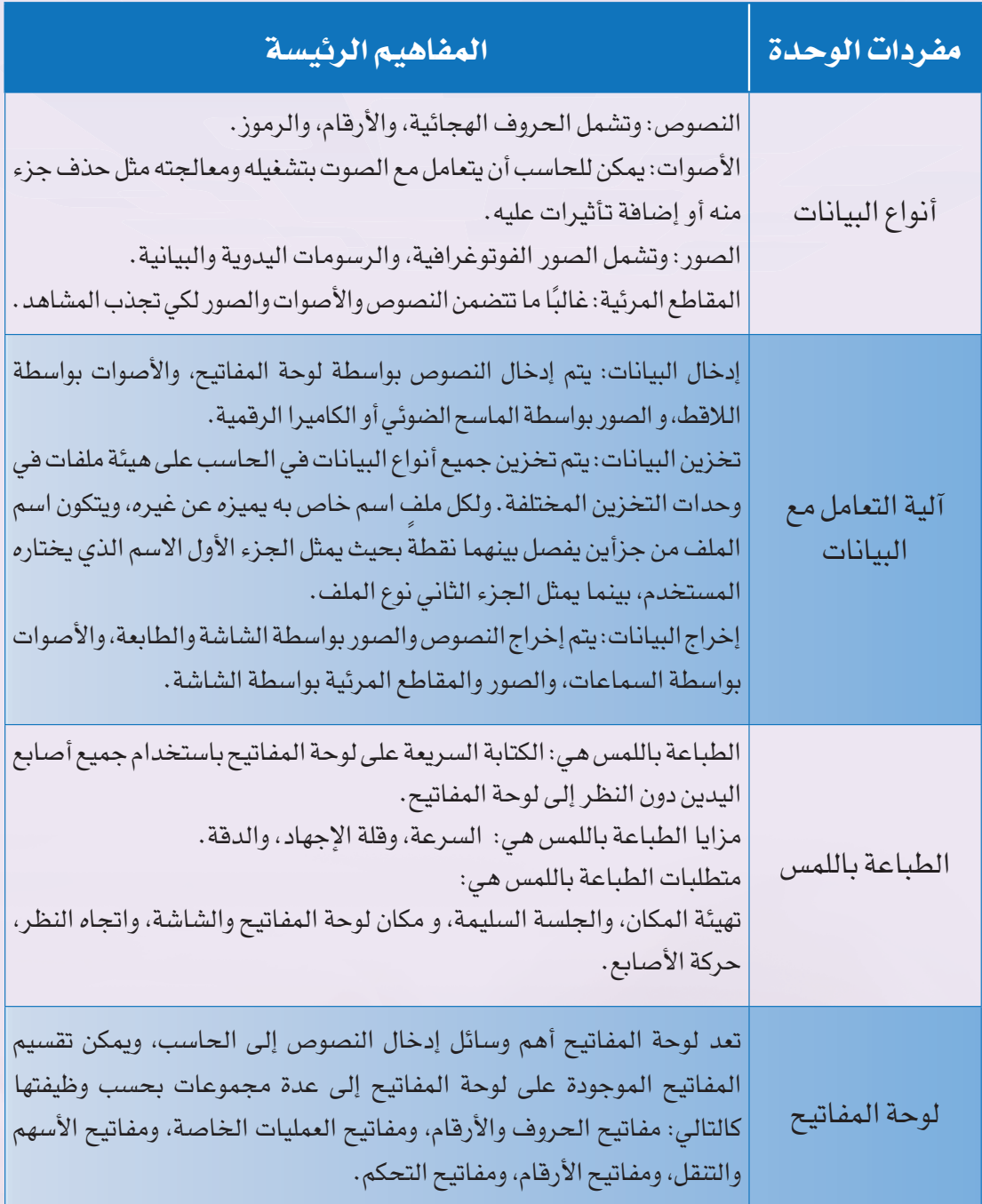

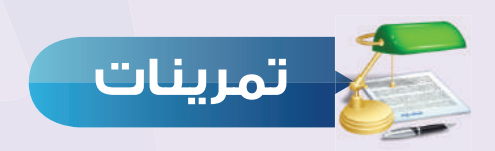

## **أكمل الفراغات في الجدول التالي: س ١**

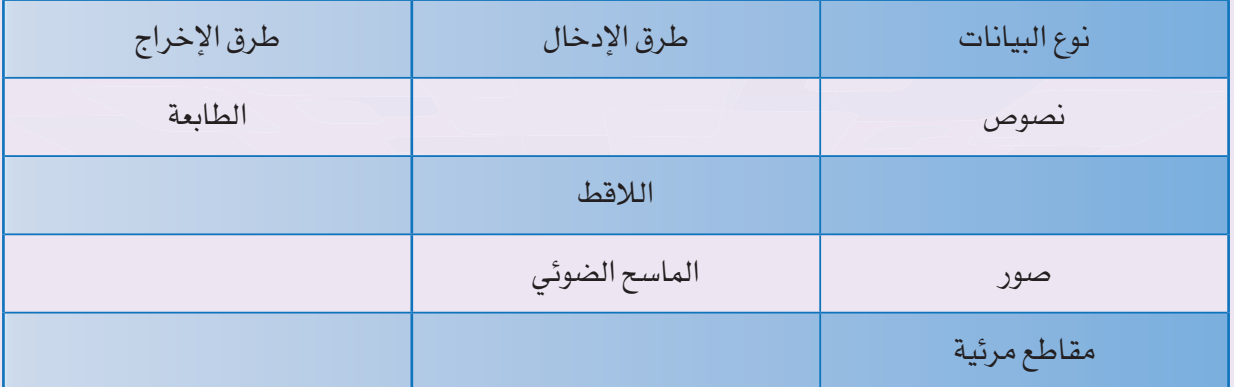

 **ضع علامة ( ) أمام العبارة الصحيحة، وعلامة ( ) أمام العبارة غير الصحيحة فيما يلي: س ٢**

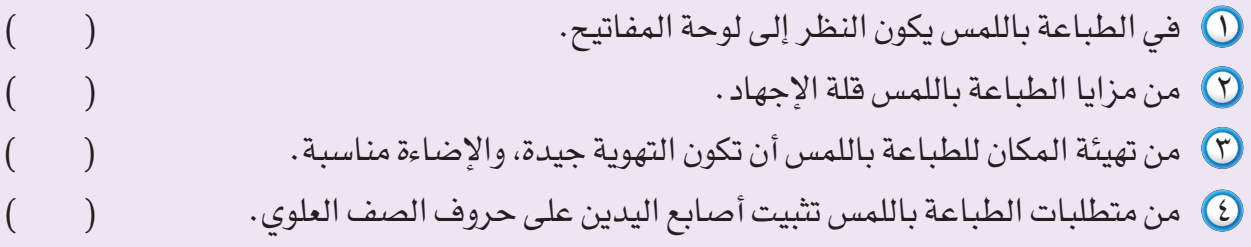

## **س ٣ اختر للعمود الأول ما يناسبه من العمود الثاني:**

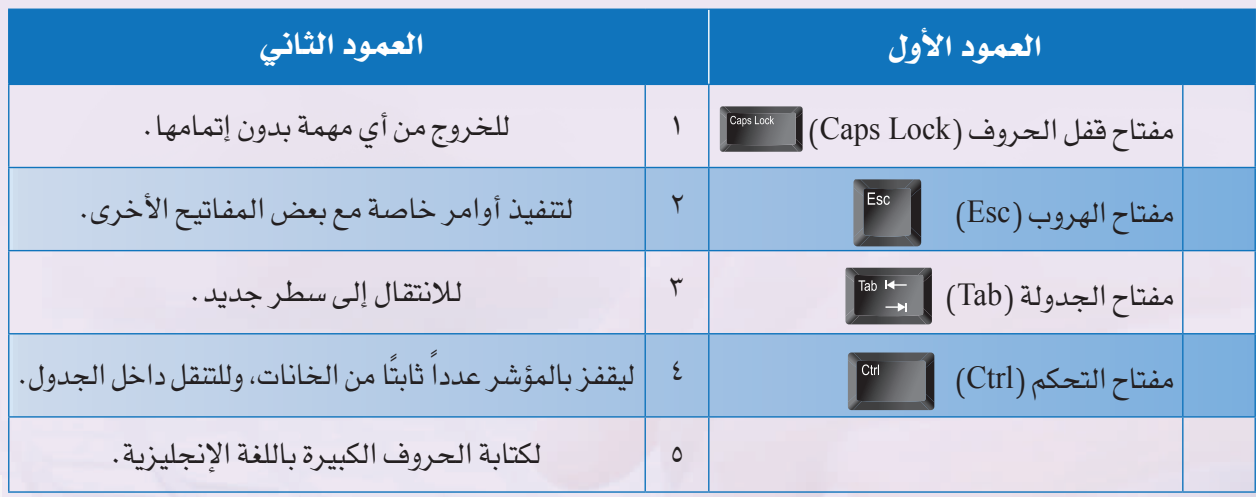

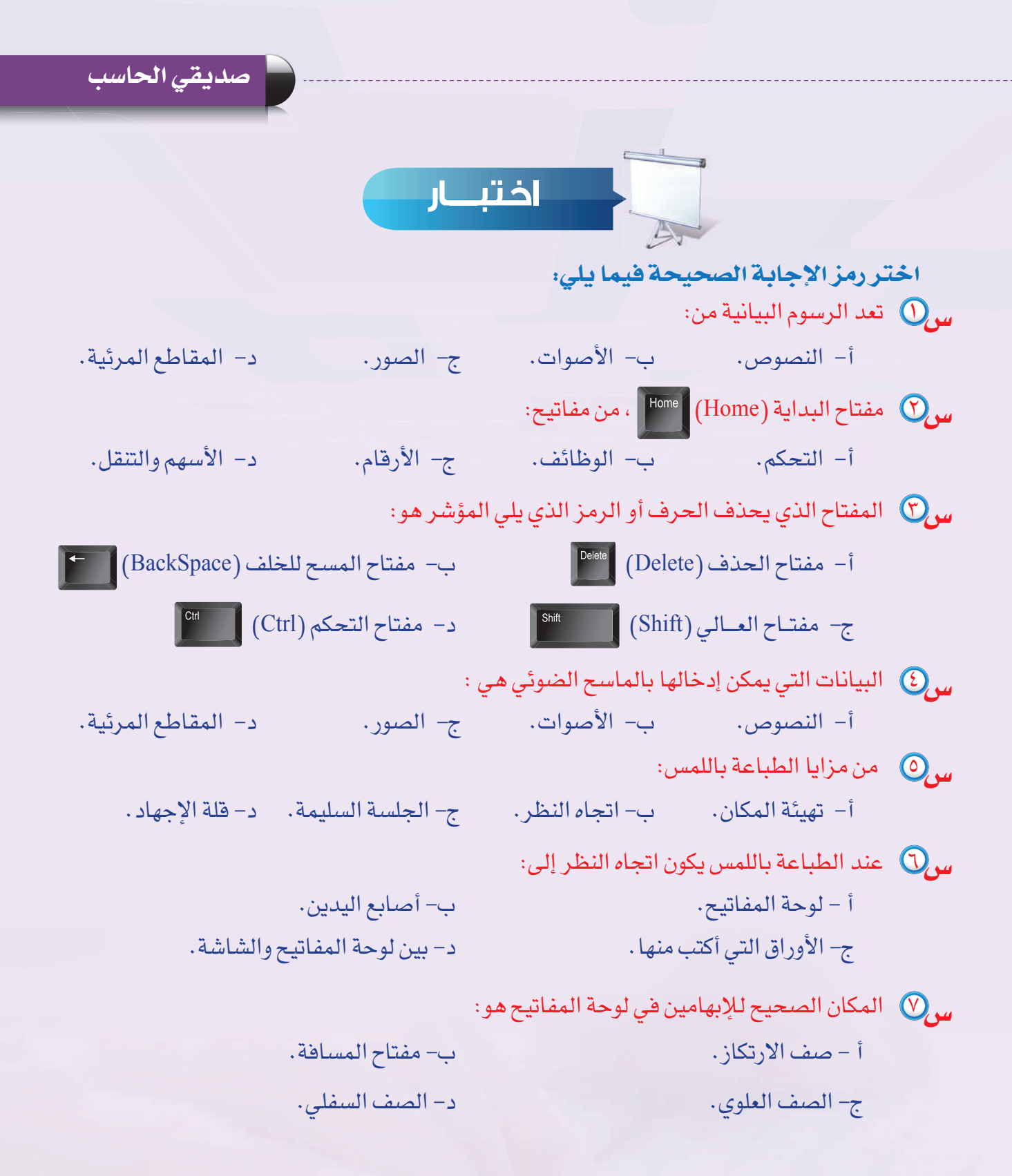

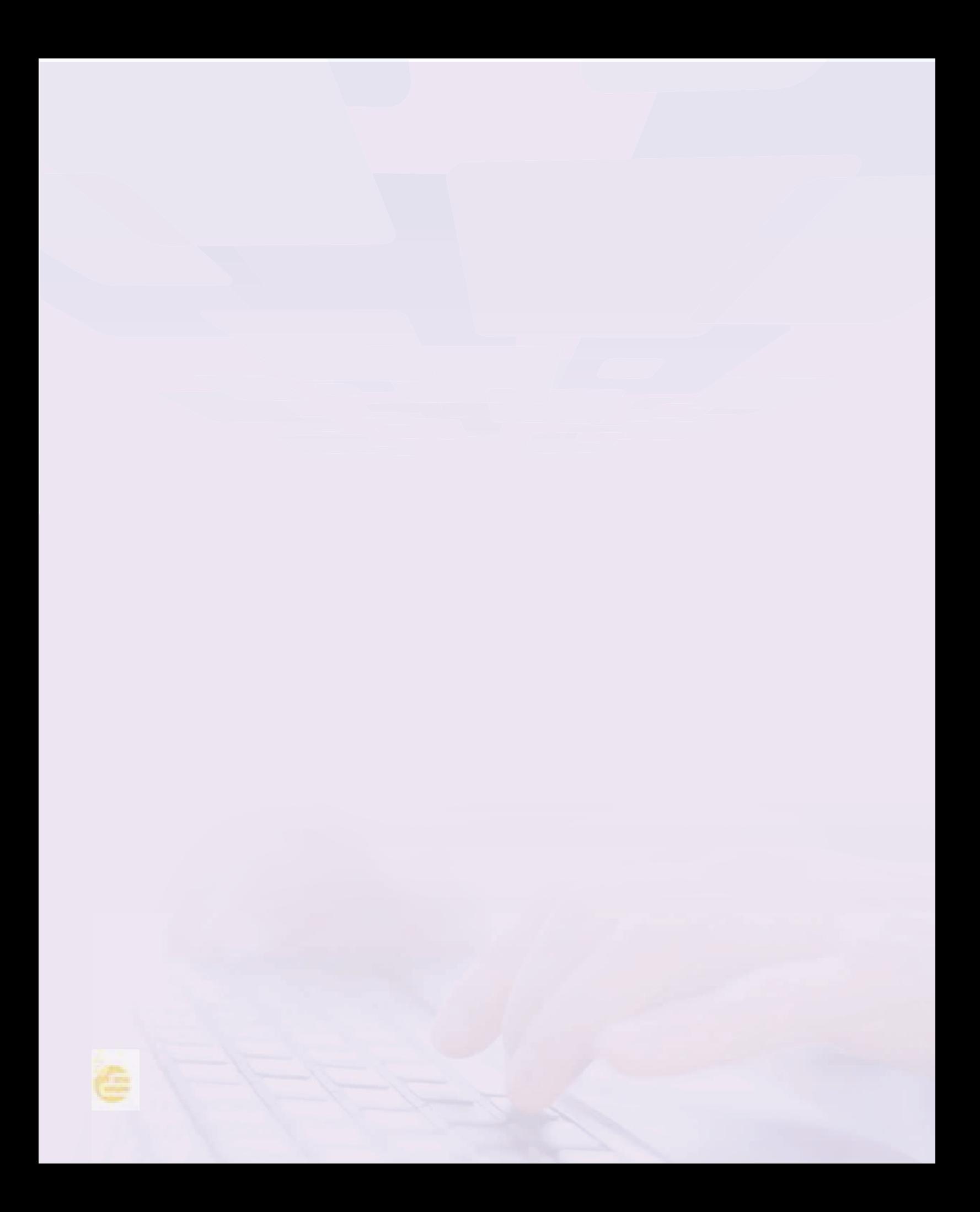

# تدريبات الوحدة الرابعة أ

PG

BMP

## صديقي الحاسب (المواجهةٌ مع الحاسب)

BMP

## تدريبات الوحدة:

التدريب الأول: إدخال الصور والأصوات للحاسب

(APA)

التدريب الثاني: الطباعة باللمس

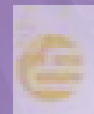

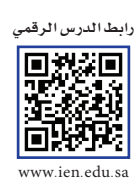

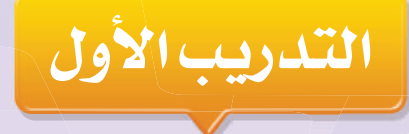

## إدخال الصور والأصوات للحاسب

## في هذا التدريب سأتعلم :

- .<br>1- إدخال الأصوات إلى الحا*سب*.
- ٢ الاستماع إلى الأصوات من الحاسب.
- ٣] [دخال الصور إلى الحاسب باستخدام الماسح الضوئي وطباعتها.

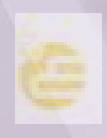

### **متطلبات التدريب**

- $\bigcirc$  حاسب مع ملحقاته.
- ٢ سماعات الرأس (Headphone(، وهي عبارة عن لاقط وسماعة رأس مدمجة.

٣ ماسح ضوئي وطابعة.

**مقدمة التدريب**

ً تعرفنا سابقا على أمثلة مختلفة لوحدات الإدخال، وأمثلة أخرى لوحدات الإخراج في الحاسب. هل ما زلت تتذكر بعضاً من هذه الأمثلة؟

يعتبر اللاقط، والماسح الضوئي أحد أشهر الأمثلة على وحدات الإدخال في الحاسب، بينما تعتبر الطابعة والسماعات أحد أشهر الأمثلة على وحدات الإخراج في الحاسب.

في هذا التدريب سوف نتدرب على كيفية إدخال مقطع صوتي باستخدام اللاقط، وكيفية الاستماع إليه، كما سوف نتدرب على كيفية إدخال الصور عن طريق الماسح الضوئي، وإجراء بعض التعديلات عليها، ومن ثم طباعتها.

#### **خطوات التدريب**

#### **ً أولا إدخال الأصوات إلى الحاسب:**

يمكن استخدام برنامج (مسجل الصوت) في الحاسب لديك لتسجيل الصوت، وحفظه كملف صوتي في الحاسب، دون تحميل أي برامج خارجية، وذلك من خلال تنفيذ الخطوات التالية:

١ ُ أصل سماعة الرأس بالحاسب، وذلك بتوصيل الطرف الأول ً لسماعة الرأس - ويكون غالبا باللون الزهري - بمنفذ اللاقط ً (الميكرفون) في الحاسب، وغالبا يظهر بجانبه أو فوقه صورة اللاقط، ثم أصلُ الطرف الآخر – ويكون غالباً باللون الأخضر – بمنفذ السماعة في الحاسب، ويظهر بجانبه أو فوقه صورة سماعة، كما في الشكل (١-١-٤).

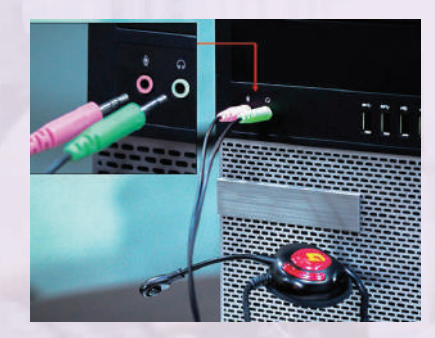

شكل (١-١-٤) : توصيل سماعة الرأس بالحاسب

#### **تدريبات الوحـدة الرابعة**

- ٢ أتأكد من حجم الصوت بالنقر على أيقونة حجم الصوت على شريط المهام السفلي في شاشة الحاسب، كما في الشكل (٢-١-٤).
	- ٣ أبحث عن برنامج (مسجل الصوت) بالنقر على أيقونة (ابدأ )، ثم أكتب في مربع البحث (مسجل الصوت)، وفي قائمة النتائج سوف يظهر برنامج (مسجل الصوت) تحت قائمة البرامج، انقر على البرنامج كما في الشكل (٣-١-٤).

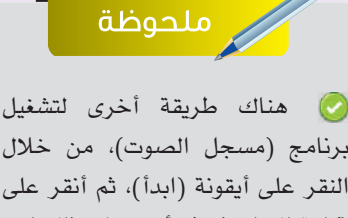

برنامج (مسجل الصوت)، من خلال النقر على أيقونة (ابدأ)، ثم أنقر على (كافة البرامج)، ثم أنقر على (البرامج الملحقة)، ثم أنقر على (مسجل الصوت).

لاستخدام مسجل الصوت، يجب أن يكون لديك بطاقة صوت، وسماعات مثبتة على الحاسب.

٤ سوف تظهر شاشة البرنامج كما في الشكل (٤-١-٤).

٥ أنقر على الزر (بدء التسجيل)، ثم أقرأ النص التالي بصوت مسموع: (أتاح الإنترنت للطلاب والطالبات مئات المصادر المفتوحة ليرجعوا إليها، ولا يتطلب ذلك سوى النقر على (جوجل Google(؛ ليجدوا إجابة لأي سؤال يدور في أذهانهم، كما يمكنهم الآن تحميل مناهج تعليمية مساعدة، ودخول اختبارات تجريبية).

> ٦ عندما أنتهي من التسجيل، أنقر على الزر (إيقاف التسجيل) كما في الشكل (٥-١-٤).

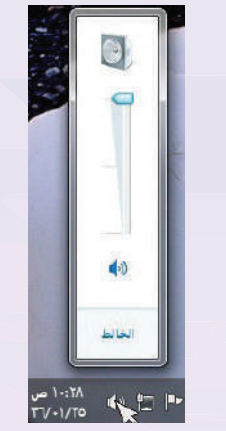

شكل (٢-١-٤) : تغيير حجم الصوت

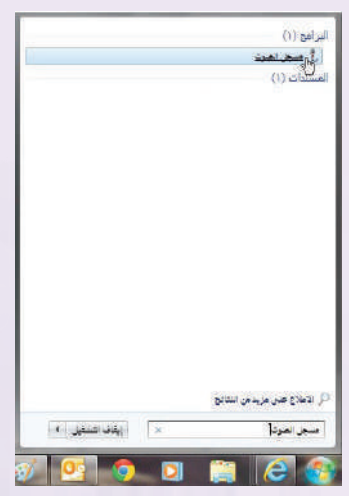

شكل (٣-١-٤) : تشغيل برنامج مسجل الصوت

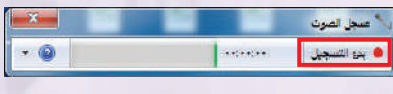

شكل (٤-١-٤): برنامج مسجل الصوت

a de la provincia de la contradición de la contradición de la contradición de la contradición de la contradició<br>La contradición de la contradición de la contradición de la contradición de la contradición de la contradición  $- 0$ 

شكل (٥-١-٤): ايقاف تسجيل الصوت

## **صديقي الحاسب - التدريب الأول**

- ٧ تظهر شاشة مربع حوار حفظ التسجيل، كما في الشكل (٦-١-٤)، وفي خانة (اسم الملف)، أكتب اسما للملف الصوتي الذي تم تسجيله، وليكن (1test(، ثم أنقر فوق (حفظ) لحفظ الملف، وعندها سيتم حفظ الملف بصيغة (امتداد) (WMA (- وهي إحدى صيغ ملفات الأصوات - في مجلد (المستندات)، ويمكن حفظ الملف الصوتي في مجلد آخر بالنقر على اسم المجلد الذي أريد حفظ الملف فيه، أو حفظه في مجلد جديد بالنقر على (مجلد جديد).
- بكدة المستندات Mu Data Sources En مجند جنيد<br>الحقات الحقاة an E My Music in د است.<br>ا<mark>ل</mark> الموسيقان  $\overline{\mathbf{r}}$  if it is in ال <u>يعني ال</u> القائدُم

شكل (٦-١-٤): نافذة حفظ تسجيل الملف الصوتي في المستندات

.<br>■ استثناف التسجيل | seriil f 

شكل (٧-١-٤): استئناف تسجيل الصوت

٨ إذا أردت متابعة تسجيل الصوت قبل حفظه بصورة نهائية، أنقر فوق (إلغاء الأمر)، كما في الشكل السابق، ثم أنقر فوق (استئناف التسجيل)، كما في الشكل (٧-١-٤)، أتابع تسجيل الصوت، ثم أنقر فوق (إيقاف التسجيل). إضـــاءة

يمكنك توصيل جهاز صوت، أو فيديو آخر، أو كاميرا فيديو، أو مشغل شرائط (كاسيت)، أو مشغل الأقراص المضغوطة CD، أو أقراص DVD، في منفذ الإدخال على بطاقة الصوت، ويمكنك بعد ذلك تسجيل الصوت من ذلك الجهاز على الحاسب الخاص بك باستخدام (مسجل الصوت).

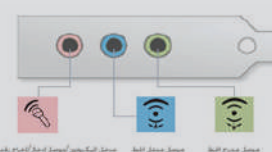

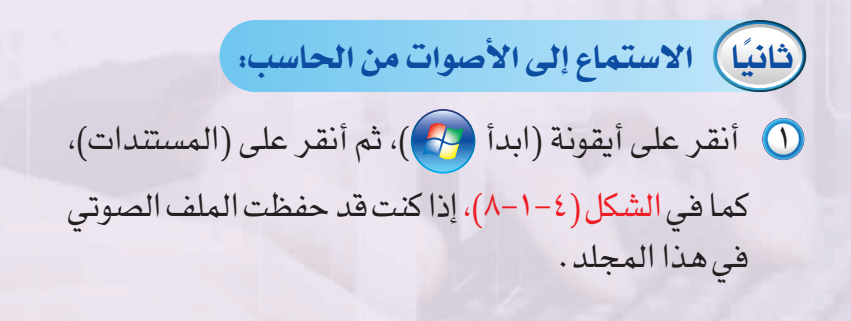

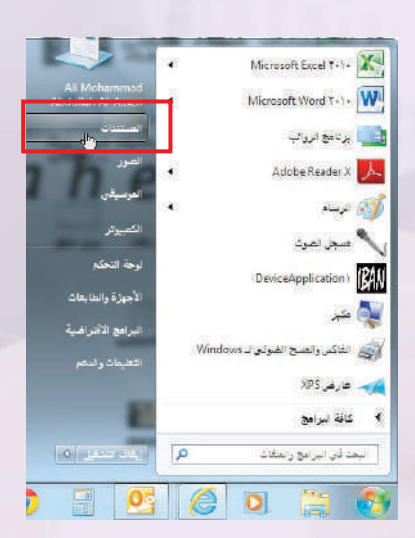

شكل (٨-١-٤): الاستماع إلى الملف الصوتي الذي تم تسجيله

#### **تدريبات الوحـدة الرابعة**

٢ ستظهر شاشة مجلد (المستندات)، كما في الشكل (-٤ ٩-١) ً ، أنقر نقر ً ا مزدوجا على اسم الملف الذي حفظت فيه المقطع الصوتي.

٣ ً سيتم فتح الملف الصوتي - تلقائيا - للاستماع إليه باستخدام برنامج ويندوز ميديا بلاير (Windows Player Media (أو أي برنامج آخر يشغل الأصوات تم تعيينه كمشغل افتراضي، كما في الشكل (١٠-١-٤).

> **ً ثالثا إدخال الصور إلى الحاسب باستخدام الماسح الضوئي وطباعتها:**

١ أصل الماسح الضوئي بالحاسب، ومصدر التيار الكهربائي (بعض الماسحات الضوئية لا تحتاج لمصدر تيار كهربائي) ، كما في الشكل (١١-١-٤).

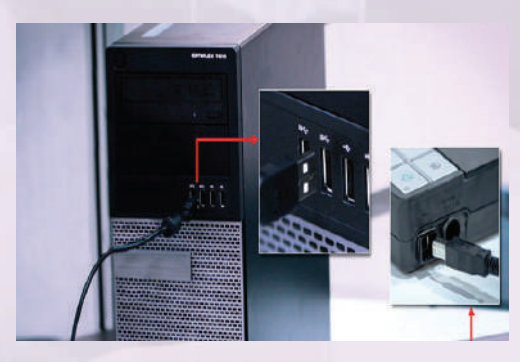

شكل (١١-١-٤): توصيل الماسح الضوئي بالحاسب

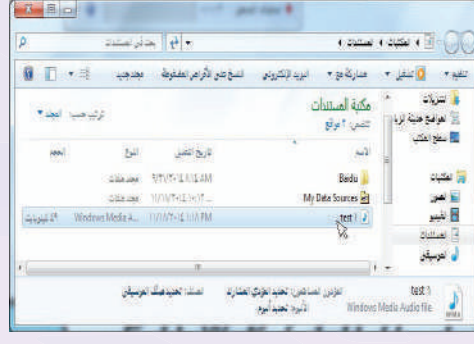

شكل (٩-١-٤): نافذة مجلد المستندات

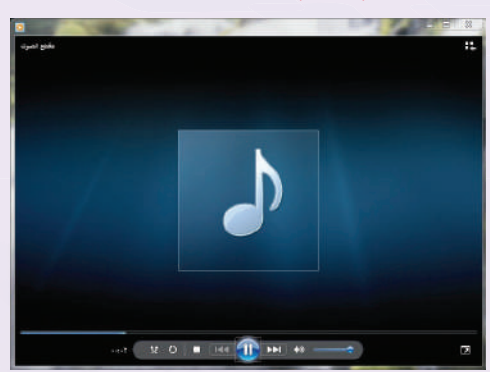

شكل (١٠-١-٤): برنامج ويندوز ميديا بلاير

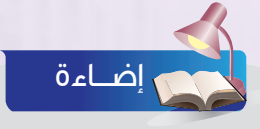

تتيح لك الك برامج متخصصة في تحرير الأصوات<br>تتيح لك القيام بتعديلات فنية على الأصوات التي ً نقوم بتسجيلها، مثلا يمكنك زيادة سرعة الصوت أو إنقاصها، أو سماع الصوت باتجاه معكوس، أو دمجها بأصوات أخرى.

هالك صيغ(امتدادات) مختلفة لملفات<br>الأصوات، تعتمد صيغة الملف في أغلب الأحيان على الطريقة التي تريد استخدام الملف بها، فالملفات الصوتية التي تستمع لها على شبكة الإنترنت، تختلف صيغتها عن الملفات التي تستمع لها من خلال القرص الضوئي، وذلك بسبب اختلاف نقاوة الصوت وقلة حجمه.

## **صديقي الحاسب - التدريب الأول**

٢ أرفع غطاء الماسح الضوئي، وأضع الصورة أو المستند - المطلوب نسخها- على زجاج الماسح الضوئي، حيث يكون جانب الطباعة نحو الأسفل، كما في الشكل (١٢-١-٤)، مع مراعاة ضبط موقع الورقة بحسب الإرشادات الموجودة على حافة الزجاج، ثم أغلق غطاء الماسح الضوئي.

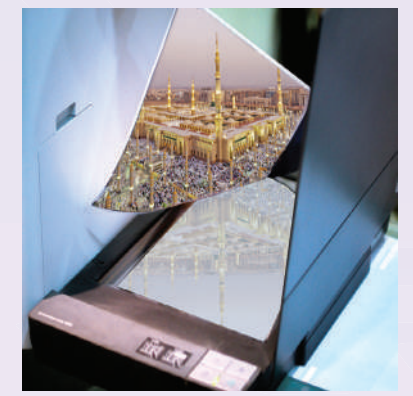

شكل (١٢-١-٤): وضع الصورة أو المستند - المطلوب نسخها- على زجاج الماسح الضوئي

> ٣ من قائمة (ابدأ )، أكتب في مربع البحث (الفاكس والمسح الضوئي)، وفي قائمة النتائج سوف يظهر برنامج (الفاكس والمسح الضوئي لـ (Windows ((تحت قائمة البرامج، أنقر على البرنامج كما في الشكل (١٣-١-٤).

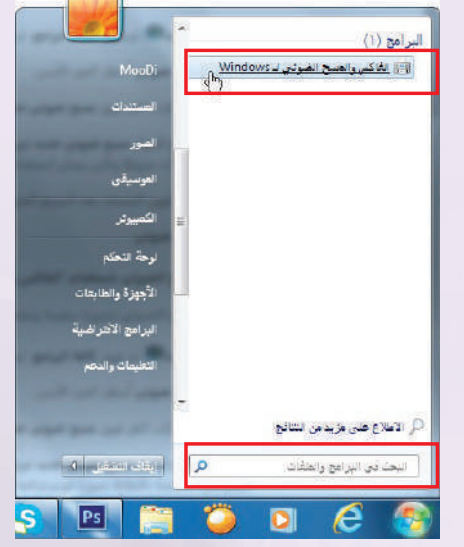

شكل (١٣-١-٤): طريقة تشغيل المسح الضوئي لـ (Windows(

تي اسلطان المعامل المعامل المعامل المعامل المعامل المعامل .<br>1960 - المعامل المعامل المعامل المعامل المعامل المعامل المعامل المعاملة المعاملة المعاملة المعاملة المعاملة ا رميرة مينة أر تتقيهم بالباسح تفرني. راكبار إعداد السح لفرة

> شكل (١٤-١-٤): شاشة العمل للفاكس والمسح الضوئي وبدء مسح ضوئي جديد

٤ تظهر شاشة العمل للفاكس والمسح الضوئي، ومن شريط الأدوات أنقر على (مسح ضوئي جديد)، كما في الشكل (١٤-١-٤).

#### **تدريبات الوحـدة الرابعة**

- ٥ بعد ذلك تظهر شاشة مربع الحوار (مسح ضوئي جديد) ، كما في الشكل (١٥-١-٤)، ومنها يتم تحديد الإعدادات الخاصة بمسح المستندات، من خلال الاختيار وفق العناصر التالية:
- أ ملف التعريف لتحديد نوع الوثيقة المراد عمل مسح لها (صورة، مستندات ...).
- ب تنسيق الألوان لتحديد لون الوثيقة بعد مسحها (الألوان، تدرج رمادي، أسود وأبيض).
- ج نوع الملف لتحديد صيغة (امتداد) الملف الذي  $\ldots$  ,Bmp, Jpg, Png) سيتم الحفظ به
- د الدقة لتحديد دقة المسح للمستند، وكلما زاد الرقم زادت جودة المستند وزاد حجمه.

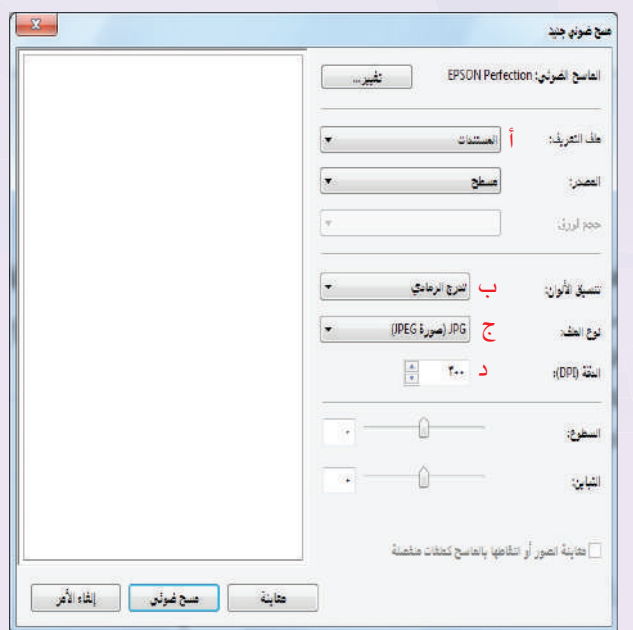

شكل (١٥-١-٤): نافذة مربع الحوار (مسح ضوئي جديد)

٦ أنقر على (معاينة) لمعرفة كيفية ظهور المستند بعد المسح الضوئي، كما في الشكل (١٦-١-٤)، وإذا لزم الأمر، أغير إعدادات المسح الضوئي، ثم أنقر على (معاينة) مرة أخرى.

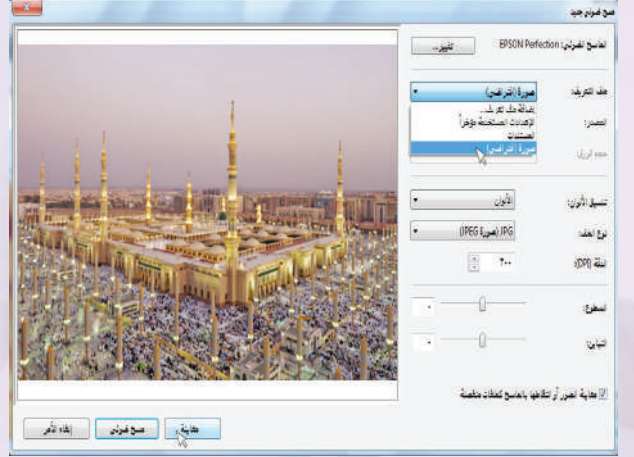

شكل (١٦-١-٤): معاينة الصورة قبل بدء المسح الضوئي

ے ملحوظة

يمكنك اقتصاص صورة قبل التقاطها بالماسح الضوئي عن طريق النقر فوق معاينة ضمن مربع الحوار مسح ضوئي جديد، في منطقة المعاينة، اسحب مقابض أداة الاقتصاص لتغيير حجم الصورة.

### **صديقي الحاسب - التدريب الأول**

٧ ٍ أنقر فوق مسح ضوئي، ثم أنتظر بضع ثوان حتى يتم المسح بشكل كامل، وعندها يتم حفظ ً المستند الذي تم مسحه بالماسح (تلقائيا) في المجلد (المستندات)، تحت (المستندات الملتقطة بالماسح الضوئي) ، كما في الشكل  $.$ ( $1V-1-2$ )

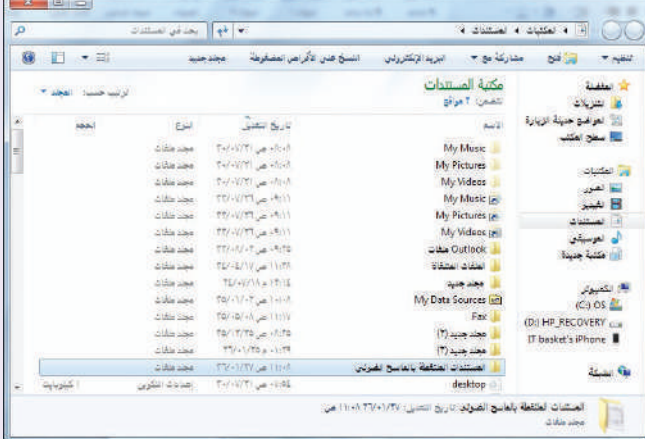

شكل (١٧-١-٤): نافذة حفظ المستند الذي تم مسحه بالماسح في المجلد (المستندات)

> ٨ عند رغبتي في تغيير اسم الملف الافتراضي الخاص بالمستند أو الصورة التي تم مسحها ضوئيا، أنقر بزر الفأرة الأيمن فوق اسم المستند في طريقة العرض (مسح ضوئي) ثم أنــقــر فــــوق إعــادة تسمية، كمــا فـي الشكـل  $.(\lambda - 1 - 2)$

> ٩ لطباعة المستند الذي تم مسحه، أذهب إلى مجلد (المستندات)، ثم أذهب إلى مجلد (المستندات الملتقطة بالماسح الضوئي)، أنقر بزر الفأرة الأيمن فوق اسم المستند الذي تم مسحه، ثم أنقر فوق (طباعة)، وسيظهر بعدها مربع حوار (طباعة الصور) كما في الشكل (١٩-١-٤)، أنقر بعدها على طباعة.

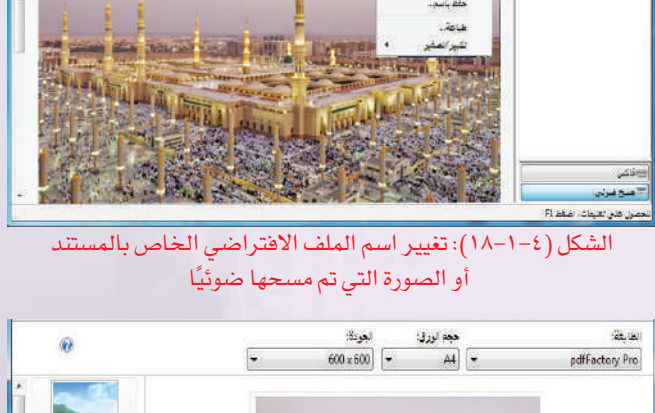

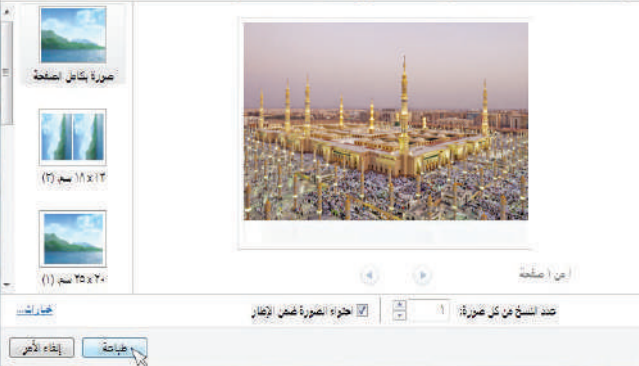

شكل (١٩-١-٤): مربع حوار (طباعة الصور) لطباعة المستند الذي تم مسحه

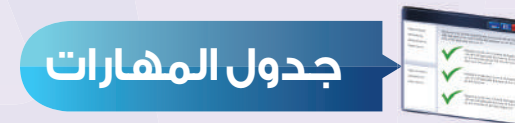

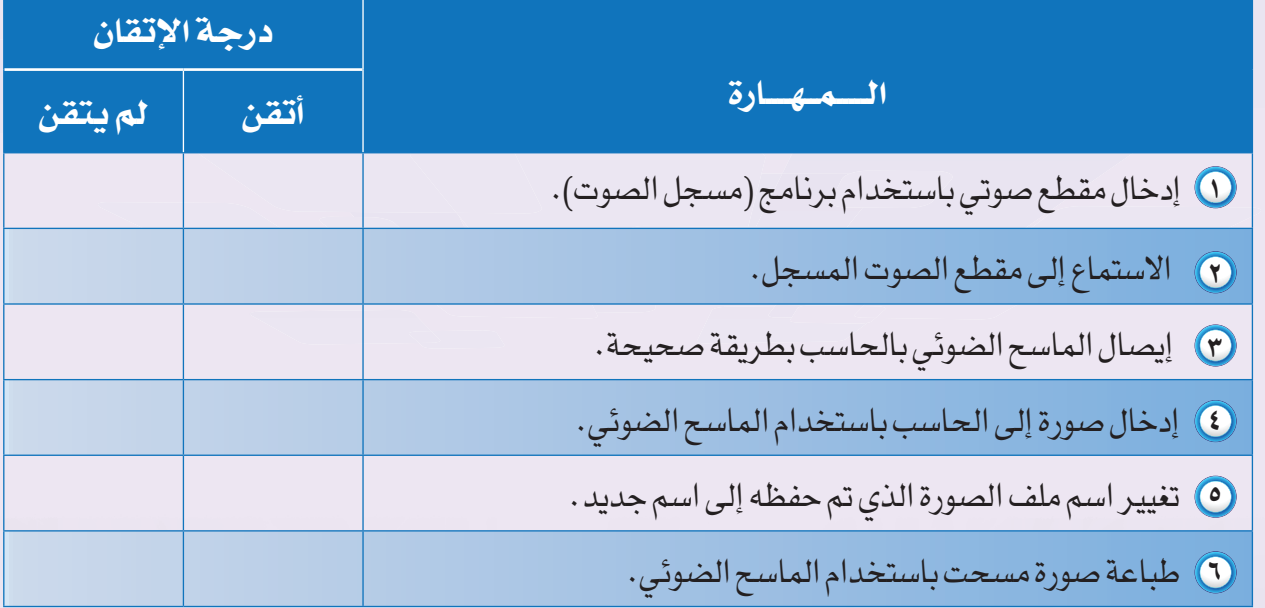

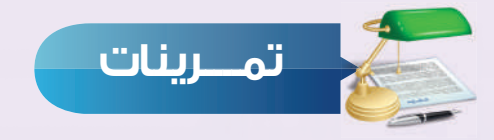

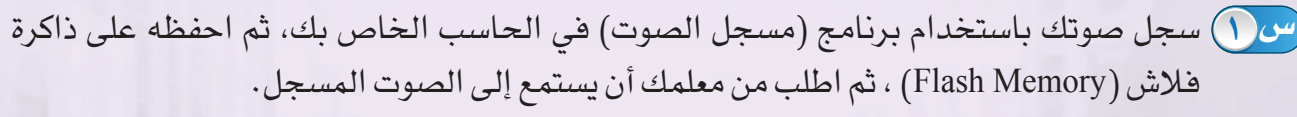

- ٢ استعرض أهم ثلاثة برامج تستخدم لتحرير ملفات الصوت، استعن بشبكة الإنترنت للإجابة على **س ٢** هذا السؤال.
- ٣ ّ أدخل صورة ملونة تعجبك إلى الحاسب، باستخدام الماسح الضوئي، ثم غير إعدادات الصورة، بحيث **س ٣** تظهر باللون الأسود والأبيض فقط، ثم احفظ الصورة، ومرة أخرى احفظها بحيث تظهر الصورة بالألوان، ثم قارن بين حجم الصورة في كلتا الحالتين.
- ٤ ً عند التقاط صورة من خلال المسح الضوئي، هل يمكن إرسالها تلقائيا إلى أحد العناوين البريدية؟ **س ٤** ً.- اذكر خطوات عمل ذلك -إن كان ممكنا
- ٥ ّ أدخل صورة ملونة تعجبك إلى الحاسب، باستخدام الماسح الضوئي، ثم غير إعدادات الصورة، بحيث **س ٥**تظهر باللون (تدرج الرمادي)، ثم اطبعها باستخدام الطابعة.

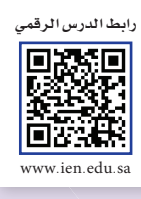

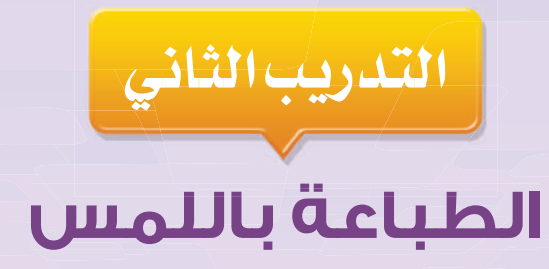

َ في هذا التدريبِ سأتعلم :

. ليرنامج مدرب الطباعة ( Typing Tutor).

**٢ طباعة حروف صف الارتكاز.** 

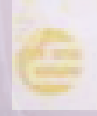
### **تدريبات الوحـدة الرابعة**

### **متطلبات التدريب**

حاسب مع ملحقاته.  $\bigcirc$ .٢ برنامج مدرب الطباعة ( Tutor Typing(.

**مقدمة التدريب**

تعرفنا في الجانب النظري لهذه الوحدة على معنى الطباعة باللمس، وأن أهم المزايا فيها أنها تساعدنا على سرعة إدخال البيانات وبمهارة عالية، مما يوفر لنا الكثير من الوقت والجهد، كما تعرفنا على لوحة المفاتيح، ومكوناتها، ووظائف المفاتيح فيها، وأن لوحة المفاتيح تتكون من مجموعة من الصفوف الرئيسة للكتابة، وأهم هذه الصفوف هو صف الارتكاز.

في هذا التدريب سوف نتعرف - بمشيئة الله - على واحد من البرامج التي تساعدنا على إتقان مهارة الكتابة خطوة بخطوة، كما سوف نتدرب على طباعة حروف صف الارتكاز.

#### **خطوات التدريب**

**ً أولا التعرف على برنامج (مدرب الطباعة):**

١ لفتح برنامج (مدرب الطباعة)، أنقر فوق الزر (ابدأ )، ثم أنقر فوق كافة البرامج، وبعدها أنقر على برنامج (Tutor Typing(، كما في الشكل (١-٢-٤)، فتظهر شاشة البرنامج كما في الشكل (٢-٢-٤)، كما يمكن فتح البرنامج من خلال كتابة

اسم البرنامج (Tutor Typing (في مربع البحث.

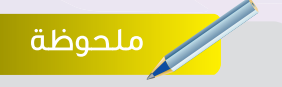

للحصول على نسخة من البرنامج للتدرب عليها في المنزل، يمكنك طلبها من معلم الحاسب في المدرسة، أو تحميلها من شبكة الإنترنت.

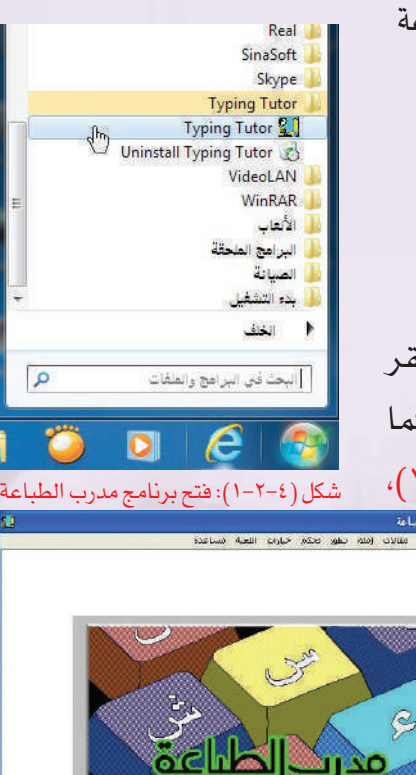

شكل (٢-٢-٤): شاشة برنامج مدرب الطباعة

### **صديقي الحاسب - التدريب الثاني**

- ألأرسا 6 مبتدئ متوسط **(** ) متقدم - كلمة إد  $\boxed{\blacksquare}$  $\mathfrak o$ إلغاء إضافة
- شكل (٣-٢-٤): تسجيل مستخدم جديد

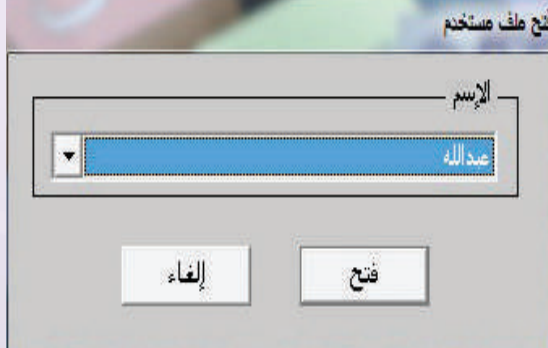

- شكل (٤-٢-٤): شاشة تحوي الأسماء المسجلة من قبل في البرنامج
- ٥ تحتوي قائمة (دروس) على موضوعات مهمة، كما في الشكل (٥-٢-٤)، ففي موضوع (تعليمات هامة) يمكنني أولاً تعلم الطريقة الصحيحة للجلسة السليمة، وطريقة وضع اليدين والأصابع على لوحة المفاتيح، كما يمكنني تعلم التقسيمات الأساسية للوحة المفاتيح الخاصة بالطباعة باللمس.

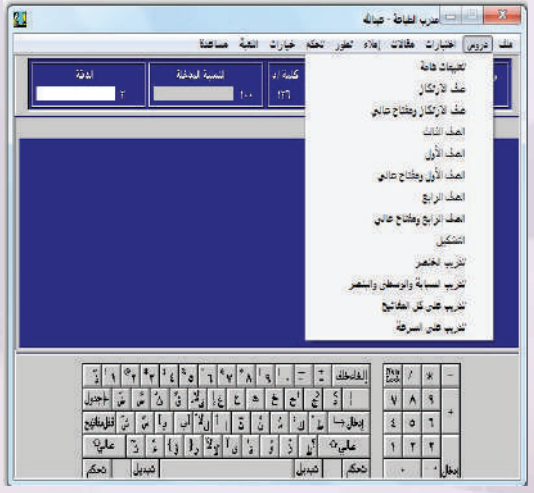

شكل (٥-٢-٤) : قائمة دروس

- ٢ أسجل في البرنامج كمستخدم جديد، بالنقر على قائمة (ملف) ثم أختار الأمر (جديد) ، فيظهر مربع حوار (مستخدم جديد) كما في الشكل (٣-٢-٤).
- ٣ أكتب (اسمي)، ثم أحدد المستوى (مبتدئ)، وأحدد عدد (٥) كلمات لكتابتها في الدقيقة الواحدة، ثم أنقر على (إضافة).
	- ٤ إذا سبق أن سجلت اسمي في البرنامج ولم أكن مستخدما جديداً، فإني أنقر على (فتح) من قائمة (ملف)، وسوف تظهر شاشة بها الأسماء المسجلة من َقبل في البرنامج، أختار الاسم، ثم أنقر على (فتح)، كما في الشكل (٤-٢-٤).

### **تدريبات الوحـدة الرابعة**

٦ في قائمة (اختبارات) يمكنني الاختيار من بين مجموعة من الاختبارات، كما في الشكل (٦-٢-٤)، وتختلف نوعية الاختبارات حسب مستوى الخبرة المحدد، وعند الانتهاء من كل اختبار يتم الاحتفاظ بالنتيجة، وذلك لمراجعتها عند الرغبة في ذلك.

**ً ثانيا طباعة حروف صف الارتكاز الرئيسة:**

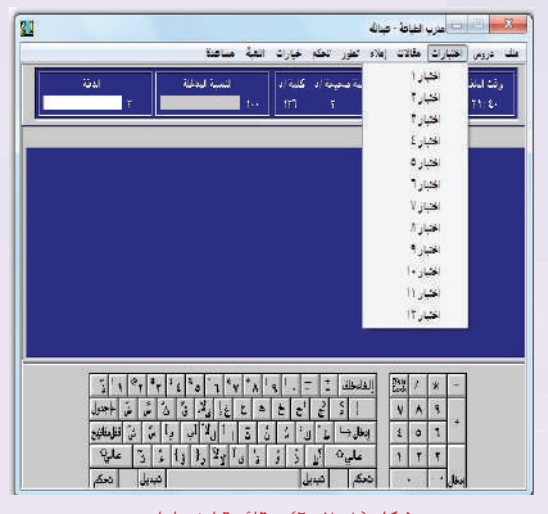

شكل (٦-٢-٤): قائمة اختبارات

صف الارتكاز هو الصف الأوسط في مفاتيح الحروف، وعليه يتم تركيز أصابع اليدين، وللتدرب عليه أقوم بالتالي:

١ أرتب أصابع اليدين على صف الارتكاز في لوحة المفاتيح كما في الشكل (٧-٢-٤)، وأخصص الإبهامين للضغط على مسطرة المسافة؛ وذلك لكتابة مسافة فارغة بين الكلمات.

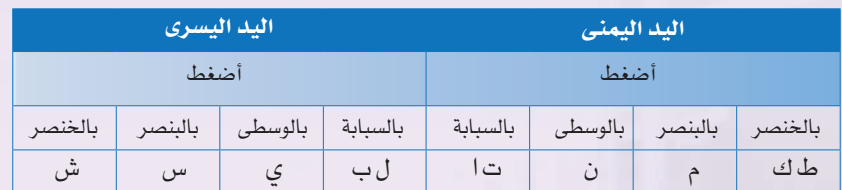

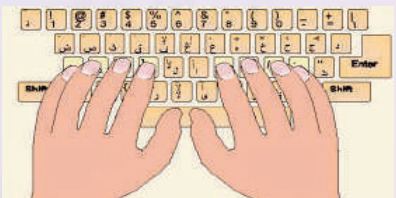

شكل (٧-٢-٤): ترتيب أصابع اليدين على صف الارتكاز

٢ من قائمة (دروس)، أختار (صف الارتكاز)، كما في الشكل (٨-٢-٤)، بعدها تظهر شاشة (تعليمات وإرشادات)، أقرأ هذه التعليمات، ثم أنقر على (تم).

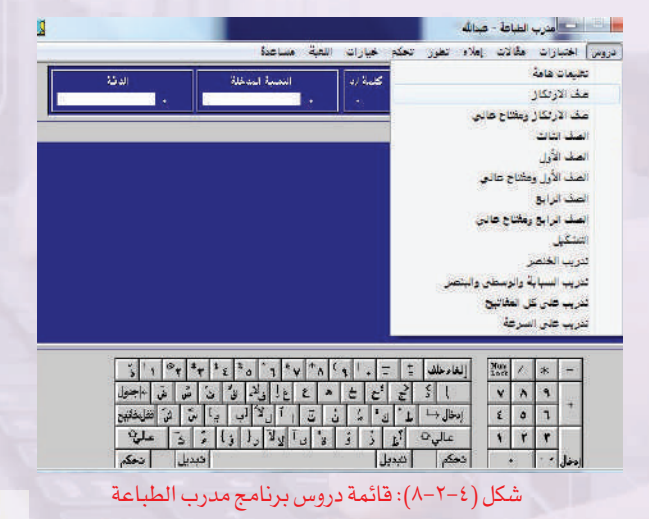

### **صديقي الحاسب - التدريب الثاني**

٣ بعدها تظهر شاشة التدريب كما في الشكل (٩-٢-٤)، ً وأبدأ بكتابة النص الموجود على الشاشة (سواء كان ً النص مفهوما أو غير مفهوم)، وألاحظ أن البرنامج يلون مكان الحرف بلوحة المفاتيح وأيضا يلون الأصبع المخصص لطباعة الحرف.

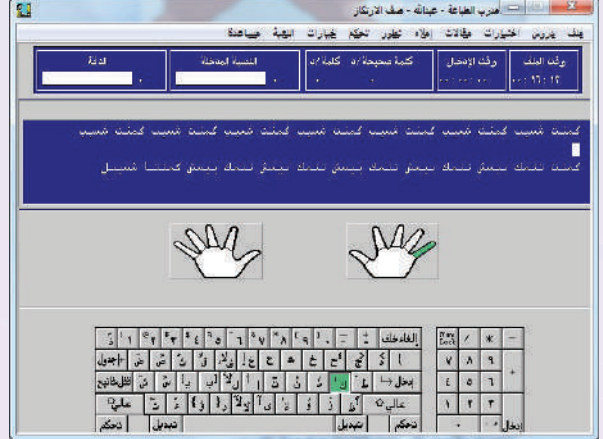

شكل (٩-٢-٤): شاشة التدريب على حروف صف الارتكاز

- ٤ ً بعد الانتهاء من كتابة النص كاملا، سوف تظهر شاشة (ملخص)، تحتوي على معلومات لتقييم أدائي في الطباعة مثل: الوقت الفعلي، ودقة الكتابة، وسرعة الكتابة بأخطاء وبدون أخطاء، كما في الشكل  $(1 - Y - \xi)$
- ٥ ً عند الرغبة في إغلاق التدريب قبل انتهاء كتابة النص كاملا، أنقر على (ملف)، ثم أنقر على (إغلاق)، وسوف يظهر بعدها شاشة (ملخص)، كما في الشكل (١٠-٢-٤).

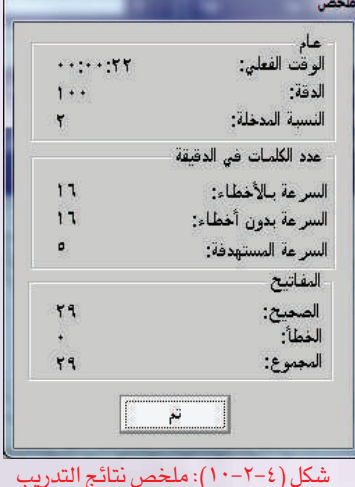

٦ أغلق ملف المستخدم الحالي بعد الانتهاء من التدريب بالنقر على (ملف)، ثم أنقر على (إغلاق)، ولإنهاء ً البرنامج والخروج منه نهائيا، أنقر على (خروج)، كما في الشكل (١١-٢-٤).

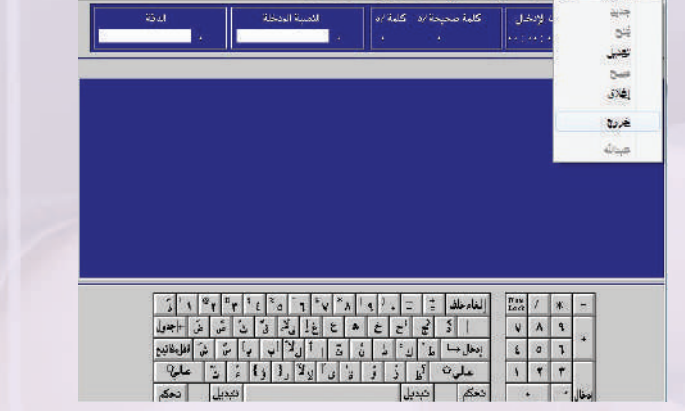

عِنْكَ يَرْوِسُ اخْتِبَارَاتْ عَقَّادْتْ إِمَادْهُ تَطِرِرْ تَحِيَّةٌ عَبَارَاتْ اللَّهِمَّةُ عَبِيبَاهَنَّةُ

ے ملحوظة

يمكن التدرب على بقية الدروس كحروف الصف الأول والثالث، وطباعة الحروف العلوية في صف الارتكاز، من خلال قائمة ً (دروس)، وفق الخطوات التي تعلمتها سابقا.

شكل (١١-٢-٤): إغلاق أو الخروج من البرنامج

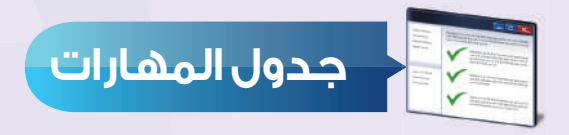

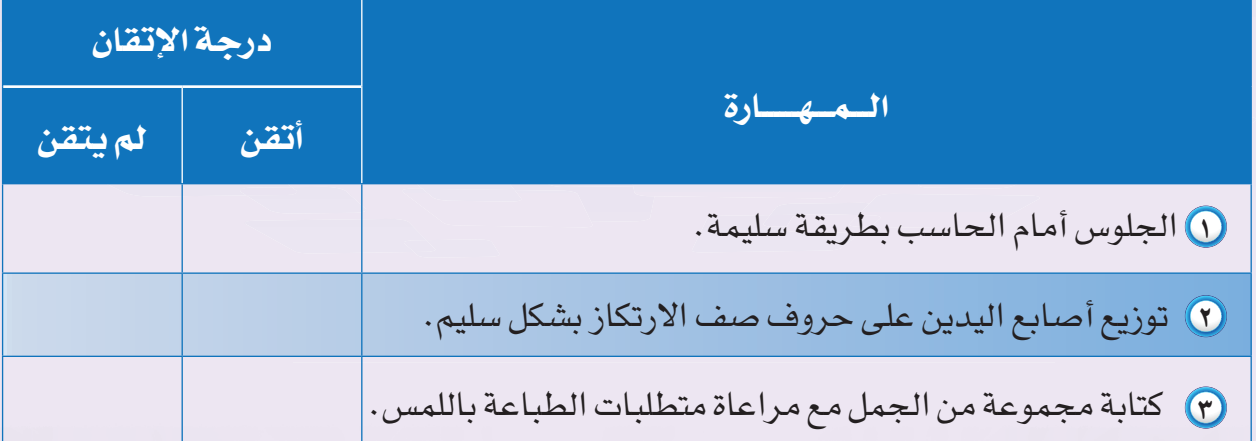

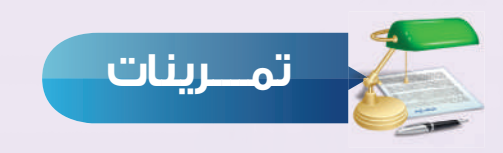

١ افتح برنامج (مدرب الطباعة)، ثم اذهب لقائمة (اختبارات)، واختر (اختبار ١)، واكتب النص المعروض **س ١** ً على الشاشة كاملا، ثم سجل ما حصلت عليه من نتائج.

٢ يتيح لنا برنامج (مدرب الطباعة) التدرب على الطباعة من خلال الاستماع إلى مقطع صوتي، **س ٢** اكتب خطوات تشغيل ذلك.

٣ لماذا - برأيك - تعد الطباعة باستخدام إصبع واحد فقط أو أصبعين طريقة خاطئة؟ **س ٣**

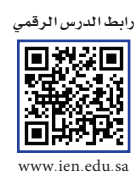

### الوحدة الخامسة

 $\triangle$ 

# أكتب إنجــازاتي

### موضوعات الوحدة:

ًا. مفهوم معالجة النصوص . ٢. مزايا برامج معالجة النصوص. ٣. العناصر المشتركة التي تتكون منها برامج معالجة النصوص . ٤. أشهر برمجيات معالجة النصوص (مجانية/غير مجانية).

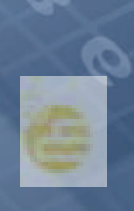

### **ً بعد دراستك لهذه الوحدة سوف تكون قادرا ّ -بإذن الله تعالى- على أن:**

- ١ تُ ِّ وضح مفهوم معالجة النصوص.
- Y) تستنتج مزايا برمجيات معالجة النصوص.
- َستنتج العناصر المشتركة التي تتكون منها غالبية برامج معالجة النصوص. ٣ ت
	- ٤ تُعطي أمثلة على برمجيات معالجة النصوص (مجانية/غير مجانية).

### **تمهيد:**

 تسببت رداءة خط طبيب وفهم خاطئ من صيدلاني في وفاة سيدة كانت تعاني من آلام بسيطة. ويأتي في ثنايا القصة أن سيدة كانت تعاني من آلام في العظام، مما دعا ابنها أن يعرضها على أحد الأطباء الذي وصف لها العلاج المناسب في وصفة طبية. لكن الكتابة غير الواضحة التي تضمنتها هذه الوصفة جعلت الصيدلاني يصرف لها دواء آخر لا علاقة له بمرضها، وبعد مرور عدة أيام من تناول السيدة لهذا العلاج حدثت مضاعفات خطيرة لها أودت بحياتها. أثارت هذه الحادثة ضجة كبيرة قررت بعدها إدارة المستشفى إلزام جميع أطبائها باستخدام برمجيات خاصة في كتابة الوصفات الطبية حتى لا يتكرر مثل هذا الخطأ الفادح الذي قد يعرض حياة مريض آخر للخطر.

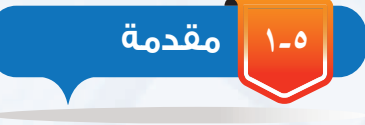

اخترع الإنسان طرقًا عديدة ليدوِّن بها أفكاره، وتطورت على مر العصور بدءًا بالنحت على الصخور، ً مرورا بالرسم على الجدران والنقش على جلود الحيوانات، إلى الطباعة على ورق (البردي). واستمر

في تطوير طرق التدوين فاستخدم الآلة الكاتبة. ومع التطور الكبير في صناعة تقنية المعلومات واستخدامات الحاسب في مختلف مجالات الحياة توفرت برامج تقدم خدمة معالجة النصوص جعلت من عملية الكتابة والتدوين أمرا في غاية السهولة، شكل (١-٥).

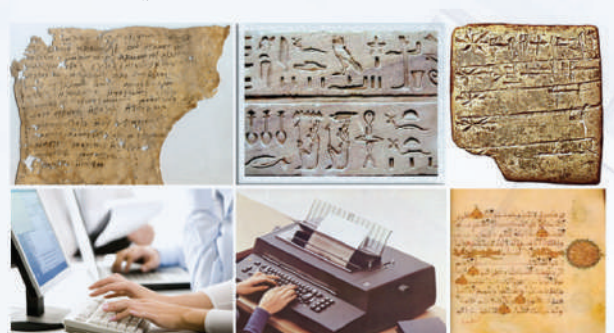

شكل (١-٥): تطور طرق الكتابة

**٢-٥ معالجة النصوص (**Processing Word**(**

أصبحت عملية كتابة النصوص كالبحوث والتقارير والخطابات ومراجعتها وتحريرها أكثر سهولة وأقل خطأ بعد استخدامنا برامج الحاسب، حيث تتيح لنا هذه البرامج الحذف والإضافة والتعديل على النصوص المكتوبة، مع إمكانية إضافة العديد من التنسيقات الجمالية ً كالرسوم والإطارات والجداول، فضلا عن إمكانية حفظها للرجوع إليها عند الحاجة، وطباعتها للحصول على نسخة ورقية، ويطلق عليها برامج معالجة النصوص، والتي تعرف بأنها: استخدام الحاسب في كتابة وتحرير وتنسيق النصوص مع إمكانية حفظها وطباعتها.

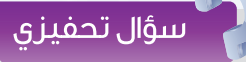

 أمامك صورة لمخطوطة علمية كتبت بخط اليد على قطعة من الجلد، وأخرى لصفحة من كتاب مدرسي. تأمل الصورتين ثم اذكر الفرق بينهما من وجهة نظرك.

.<br>لقدمز عليك بعض المخاليل التي يكون فيها المذاب صلنا والملبب سلالاً، إلا أن المحا!<br>لذ تكنــو لــر ثيبات مختلفة من المواد الصلية والمائلة والغازية، كما في الخدول ا .

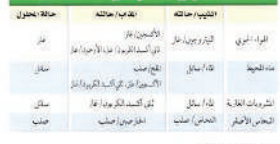

#### المحاليل البنائلة

.<br>ربما كانت المحاليل السيانلة أكثر نبوغًا، كما في الشكل 1، والتي يكون فيها المذب ريده بابات المحاليل المحالة الترافيق فإذا تباهي المحرر 14 والتي يحول عهد المحاليل<br>مناقلاً والمذاب مناقلاً أو عادة صلية أو خازاً. هذه المحاليل جمعهم محاليل مناقلة<br>لأن هالية المحلول الخادفة حالة المليب وقد سبق لك أنا كثر فت ه ومنها محلول السكر والماء، ومحلول الملح والماء

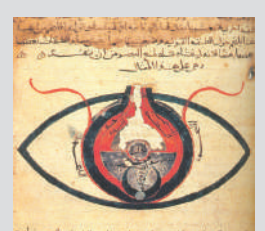

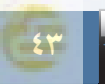

### **الوحدة الخامسة**

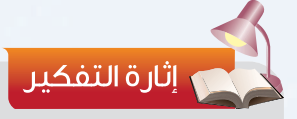

ً تعلمنا سابقا أن الــذاكرة العشــوائــية (RAM (إحدى أنواع وحدة الذاكرة فما دورها في عمل معالجات النصوص؟

نشاط

من خبراتك السابقة، اذكر دور كل مكون من المكونات المادية للحاسب التالية في عمل معالجات النصوص: لوحة المفاتيح - الشاشة - وحدات التخزين - الطابعة.

#### **٣-٥ مزايا برامج معالجة النصوص**

لاقت برامج معالجة النصوص رواجًا كبيرًا وانتشارًا واسعًا بين مستخدمي الحاسب، وذلك لما تتمتع به من مزايا كثيرة من أبرزها:

- ١ توفير الوقت والجهد المستغرق في عملية التعديل والحذف والإضافة على النصوص المكتوبة.
- ٢ إمكانية تنسيق النصوص مثل تغيير نوع الخط ولونه وحجمه، وإضافة تأثيرات مختلفة عليها كتأثير الظل وثلاثية الأبعاد.
- ٣ إمكانية إدراج مكونات أخرى في المستند كالصور والجداول والرسوم البيانية.
- ٤ إمكانية تخزين المستندات في وسائط التخزين المختلفة كالقرص الصلب أو الضوئي أو ذاكرة الفلاش للرجوع إليها عند الحاجة أو تداولها مع الآخرين.
- ٥ إمكانية إجراء عمليات مختلفة على النصوص المكتوبة مثل التدقيق الإملائي والنحوي والبحث عن كلمة واستبدالها بكلمة أخرى.
- ٦ إمكانية طباعة المستند على ورق وبخيارات متعددة مثل عدد النسخ وعدد الصفحات في كل ورقة.

### **٤-٥ العناصر المشتركة التي تتكون منها غالبية برامج معالجة النصوص**

عندما نتعلم طريقة عمل أحد برامج معالجة النصوص فإننا سنكون قادرين – بإذن الله – على استخدام َّ ً أي برنامج معالجة نصوص آخر، فجميعها تعمل بنفس الطريقة تقريبا وتؤدي نفس العمليات التي يمكن أن نجملها فيما يلي:

- إدخال النص عن طريق المستخدم.
- التعديل على النص كالحذف والإضافة وتصحيح الأخطاء.
- التنسيق كتغيير نوع الخط ولونه وحجمه وإضافة الصور والجداول.
	- طباعة النص وتخزينه.

### **أكتب إنجازاتي**

ولا يقتصر التشابه بين هذه البرامج على طريقة عملها والعمليات التي تنفذها فقط، وإنما يمتد إلى واجهة البرنامج التي تتكون من منطقة للعمل بمثابة الورقة التي نكتب عليها، وعلى أدوات متنوعة للتعديل والتنسيق والطباعة والتخزين.

**أشهر برمجيات معالجة النصوص ٥-٥**

### **١-٥-٥ برامج معالجة النصوص غير المجانية :**

هي برامج معالجة النصوص التي لا يمكن الحصول عليها إلا بمقابل مادي لنتمكن من استخدامها وتسمى بالبرامج التجارية. ومن أشهرها:

 **١ برنامج مايكروسوفت وورد (**Word Microsoft **(:**

 برنامج من إنتاج شركة مايكروسوفت. ويعد من أشهر برامج معالجة النصوص وأقواها بما يوفره من وظائف ومزايا متنوعة. له عدة إصدارات مثل: ((MS Word (2013) (MS Word (2010) .(MS Word (2019)) , (MS Word (2016))

**٢ برنامج وورد بيرفكت (**WordPerfect **(:**

إثارة التفكير

بعد فتح برنامج المذكرة (Note (، لاحظ المزايا التي يوفرها، ثم احكم هل يعد هذا البرنامج من برامج معالجة النصوص؟ برر إجابتك.

### سؤال تحفيزى

ً عرفنا سابقا أن برامج معالجة النصوص تشترك في كثير من الخصائــص، بــرأيك مــا الــذي يجعلـنــا نفضــل أحــدها عــن الآخر؟

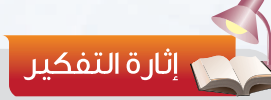

ً وجـــدت زميلك يستــخــدم برنامجا ّ تجاريًا حصل عليه بمقابل مادي زهيد من أحد الباعة الذين يقومون بنسخ البرامــج دون إذن من الجهة المالكة، ماذا تسمي ذلك؟ وبماذا تنصحه؟

برنامج من إنتاج شركة كوريل (corel(، ويعد المنافس الأكبر لبرنامج مايكروسوفت وورد، حيث يتميز بتنسيقاته المتنوعة وقدرته على التعامل مع الجداول باحترافية.

وهو مثالي للاستخدام من قبل المؤسسات الكبيرة والحكومات، وكذلك للمستخدمين من رجال الأعمال والأفراد.

### **٢-٥-٥ برامج معالجة النصوص المجانية :**

هي برامج معالجة النصوص التي يمكن تثبيتها والعمل عليها دون مقابل مادي، ومن أشهرها:

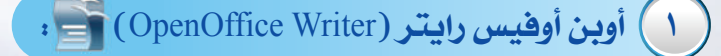

برنامج معالجة نصوص عالي الجودة مشابه لبرنامج مايكروسوفت وورد التجاري في وظائفه وبديل مجاني عنه.

### **الوحدة الخامسة**

يعمل على معظم أنظمة التشغيل الشهيرة مثل ويندوز وماكنتوش ولينكس، كما أنه قابل للتطوير والتحسين من قبل المطورين المتطوعين، مما أدى إلى انتشاره وتحول الكثير لاستخدامه.

### **٢ لايبر أوفيس رايتر (**Writer Office Libre **(:**

برنامج معالجة نصوص خاصٍ بحزمة برامج (Libre Office) ويُعد نسخة مطورة من برنامج أوبن أوفيس رايتر. ويُعد منافسًا قويًّا لبرامج معالجة النصوص التجارية بما يوفره من وظائف ومزايا متنوعة.

### **٣ برنامج الدفتر -وورد باد (**WordPad **(:**

ً برنامج معالجة نصوص بسيط الإمكانات مقارنة بالبرامج السابقة، ويتم تحميله مجانا لكل مستخدمي نظام التشغيل ويندوز.

### **٣-٥-٥ تطبيقات معالجة النصوص الحية:**

تقدم بعض المواقع خدمات حية عبر الإنترنت تتضمن تطبيقات لمعالجة النصوص، حيث تسمح بإنشاء وتعديل المستندات عبر الإنترنت مع إمكانية مشاركة الآخرين في العمل على نفس المستند وفي الوقت نفسه، إلا أنها تتطلب إنشاء حساب على الموقع الذي يقدم هذه الخدمة، ومن أشهر التطبيقات :

### إثراء علمى

#### برنامج (Pages (

هــو برنــامــج معالجــة نصـــوص مــن حزمــة البرمجــيات المـكتبـيــة (iWork (من شركــة (أبـــل). ظهـر لأول مرة عام ٢٠٠١م، وكان معدا لأجــهــزة ماكــنتـــوش، وهـــو شبيــه

بحزمة الأوفيس الخــاصـة بشركــة مايكــروسوفـــت ويعمل على أجهزة الأيفون والأيباد.

برنامج معالجة النصوص للمكفوفين (WinBraille) **WBRL** 

 برنامـج مجــانــي يمكــن تحميلــه مـــن الإنترنت، طور من قبل شركة (Index (، حيث يمكن عن طريقه التعامل مع ملفات

مايكروسوفت أوفيس بعد تحويلها إلى لغة برايل- وهي اللغة التي يستطيع من خلالها المكفوفين الكتابة والقراءة - وتتميــز واجهـة هــذا البرنــامــج بالبساطة وخلوها من التعقيدات.

 **١ مستندات جوجل (**Docs Google **(:**

تطبيق لمعالجة النصوص مقدم من شركة جوجل ضمن خدمة جوجل درايف (Drive Google(.

 **٢ وورد اون لاين (**OnLine Word **(:**

تطبيق لمعالجة النصوص مقدم من شركة مايكروسوفت ضمن خدمة ون درايف (OneDrive (.

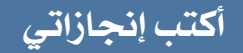

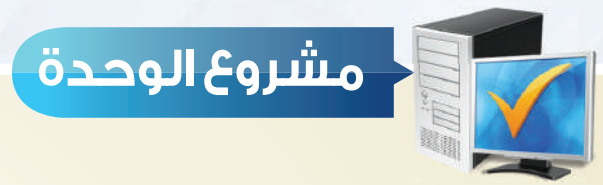

أنت مصمم في دار للنشر والإعلان، وتعمل على أحد برامج معالجة النصوص، طلب منك تصميم إعلان أو نشرة لأحد الأنشطة أو الموضوعات التي تقام داخل المدرسة أو خارجها، يتم تعميمها على جميع منسوبي المدرسة من طلاب وهيئة إدارية ومدرسية. نفذ المشروع ً الذي قمت باختياره مراعيا ما يلي:

- ً أن يكون عملك فرديا. ١ ّ
- ٢ اختيار موضوع حيوي هادف.
- ٣ ً أن يكون خاليا من الأخطاء الإملائية واللغوية.
- 8 الإخراج الجيد متضمنًا خطوطًا وألوانًا مناسبة، وصورة معبرة عن الموضوع.
	- ٥ جدول يتضمن بياناتك مثل اسمك والصف والمرحلة الدراسية.

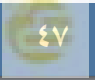

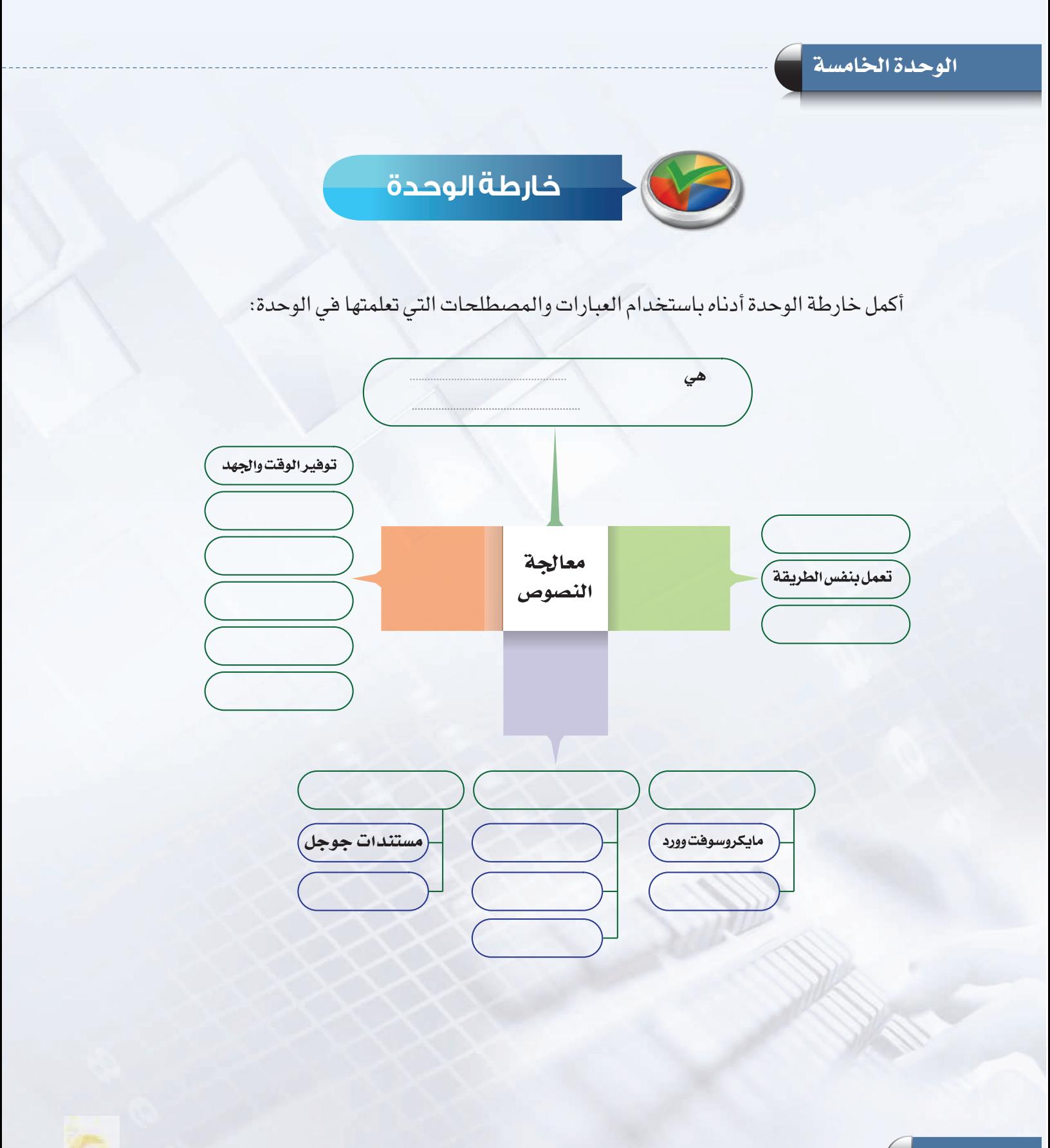

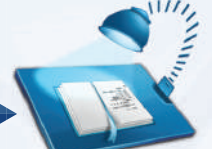

### **دليل الدراســة**

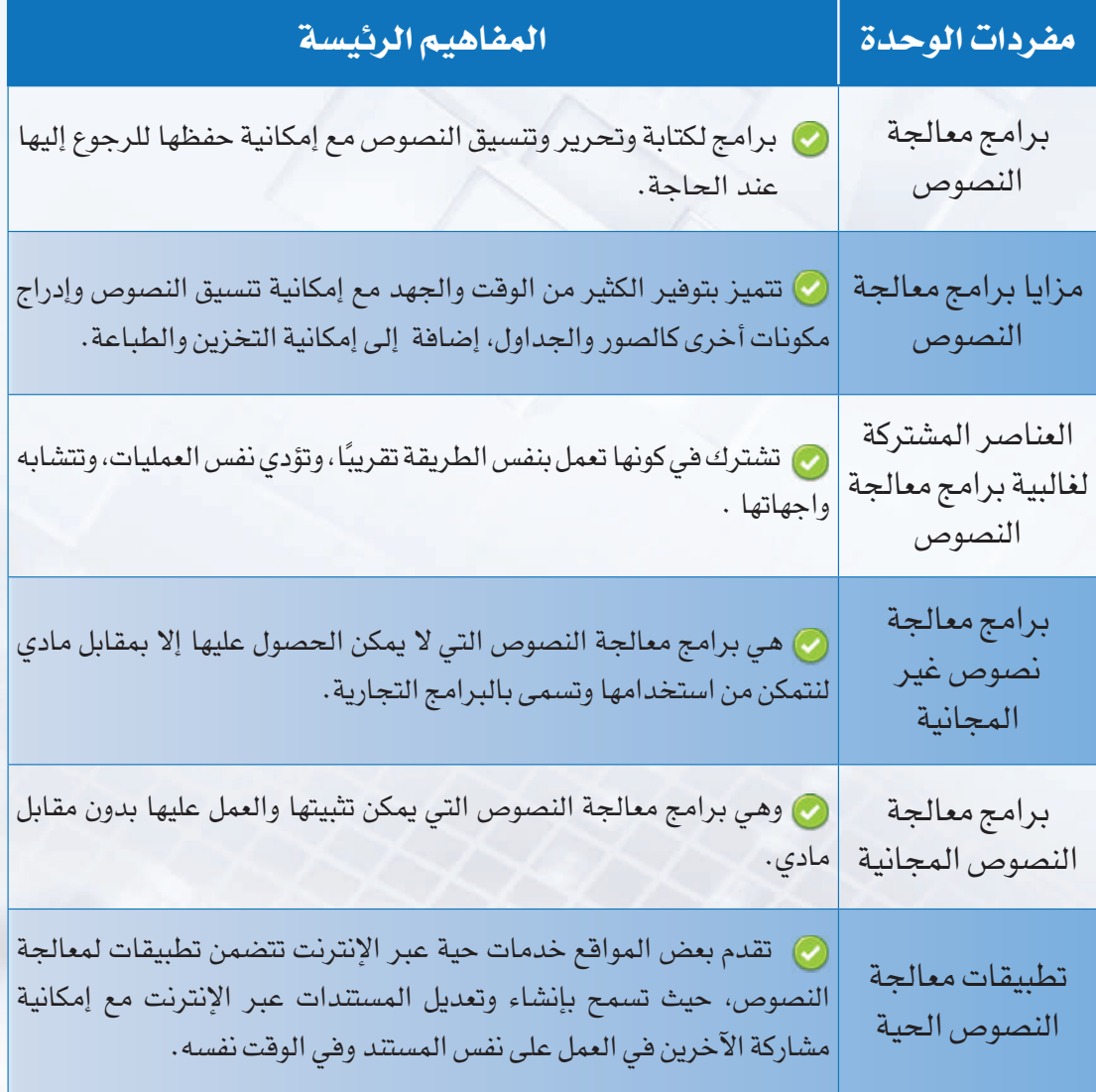

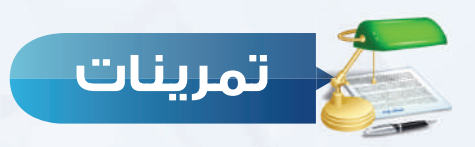

### **أكمل الفراغات في العبارات التالية: س ١**

- البرامج التي تستخدم لكتابة النص و تحريره و تنسيقه مع إمكانية حفظه للرجوع إليه عند الحاجة  $\Box$ وطباعته على ورق هي ................................................................................
- ٢ تشترك برامج معالجة النصوص في ............................. و ..................................
- ٣ برامج معالجة النصوص المجانية هي البرامج التي يمكن تثبيتها والعمل عليها دون ....................

 **ضع علامة ( ) أمام العبارة الصحيحة، وعلامة ( ) أمام العبارة غير الصحيحة فيما يلي: س ٢**

 بالرغم م ً ن المزايا الكثيرة لبرامج معالجة النصوص إلا أن الكتابة لا تزال أمر ً ا شاقا. ( ) يتطلب العمل على معالجات النصوص الحية الاتصال بالإنترنت. ( ) مايكروسوفت وورد من أشهر برامج معالجة النصوص المجانية. ( ) أوبن أوفيس رايتر من أشهر برامج معالجة النصوص غير المجانية. ( )

### **اختر للعمود الأول ما يناسبه من العمود الثاني: س ٣**

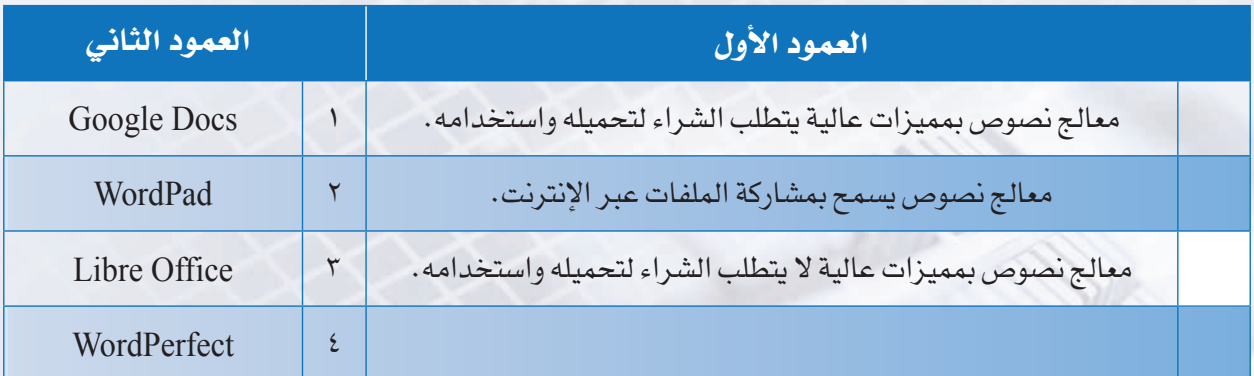

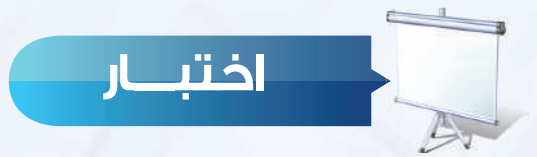

### **اختر رمز الإجابة الصحيحة فيما يلي:**

١ برامج معالجة النصوص تستخدم في: **س** أ - تصميم البرامج. ب- ب- الرسم والتصميم. ج- العمليات الحسابية. د- كتابة وتنسيق المستندات.

- ٢ جميع ما يلي يعد من مزايا معالجات النصوص ماعدا: **س** أ - إمكانية حفظ المستندات . ب- توفير الوقت والجهد. ج- إمكانية إضافة مقطع فيديو. د- إمكانية إضافة تنسيقات متنوعة.
- ٣ وورد بيرفكت برنامج معالجة نصوص: **س** ج- غير مجاني من إنتاج شركة مايكروسوفت. د- غير مجاني ومنافس لبرنامج مايكروسوفت وورد.
	- ٤ أوبن أوفيس رايتر برنامج معالجة نصوص: **س**
		- ٥ التطبيقات الحية: **س**
	- ٦ برنامج معالجة نصوص يسمح بمشاركة الآخرين في العمل على المستند وفي الوقت نفسه: **س** أ - مايكروسوفت وورد. ب- وورد بيرفكت. ج-أوبن أوفيس رايتر. د- مستندات جوجل.
- ٧ من العناصر التي تشترك فيها برامج معالجة النصوص: **س** أ- لها واجهة متشابهة. ب- مجانية الاستخدام. ج- تتطلب اتصال بالإنترنت. د- تسمح بمشاركة العمل على المستند في نفس الوقت.

أ- مجاني الاستخدام. ب- يسمح بالتشارك مع الآخرين في نفس الوقت.

 أ- مجاني الاستخدام. ب- يسمح بالتشارك مع الآخرين في نفس الوقت. ج- غير مجاني من إنتاج شركة مايكروسوفت. د- غير مجاني ومنافس لبرنامج مايكروسوفت وورد.

 أ- تسمح بمستخدم واحد فقط. ب- لا تتطلب إنشاء حساب على الموقع. ج- تتطلب إنشاء حساب على الموقع. د- لا تسمح بالعمل على المستند في نفس الوقت.

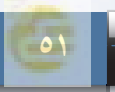

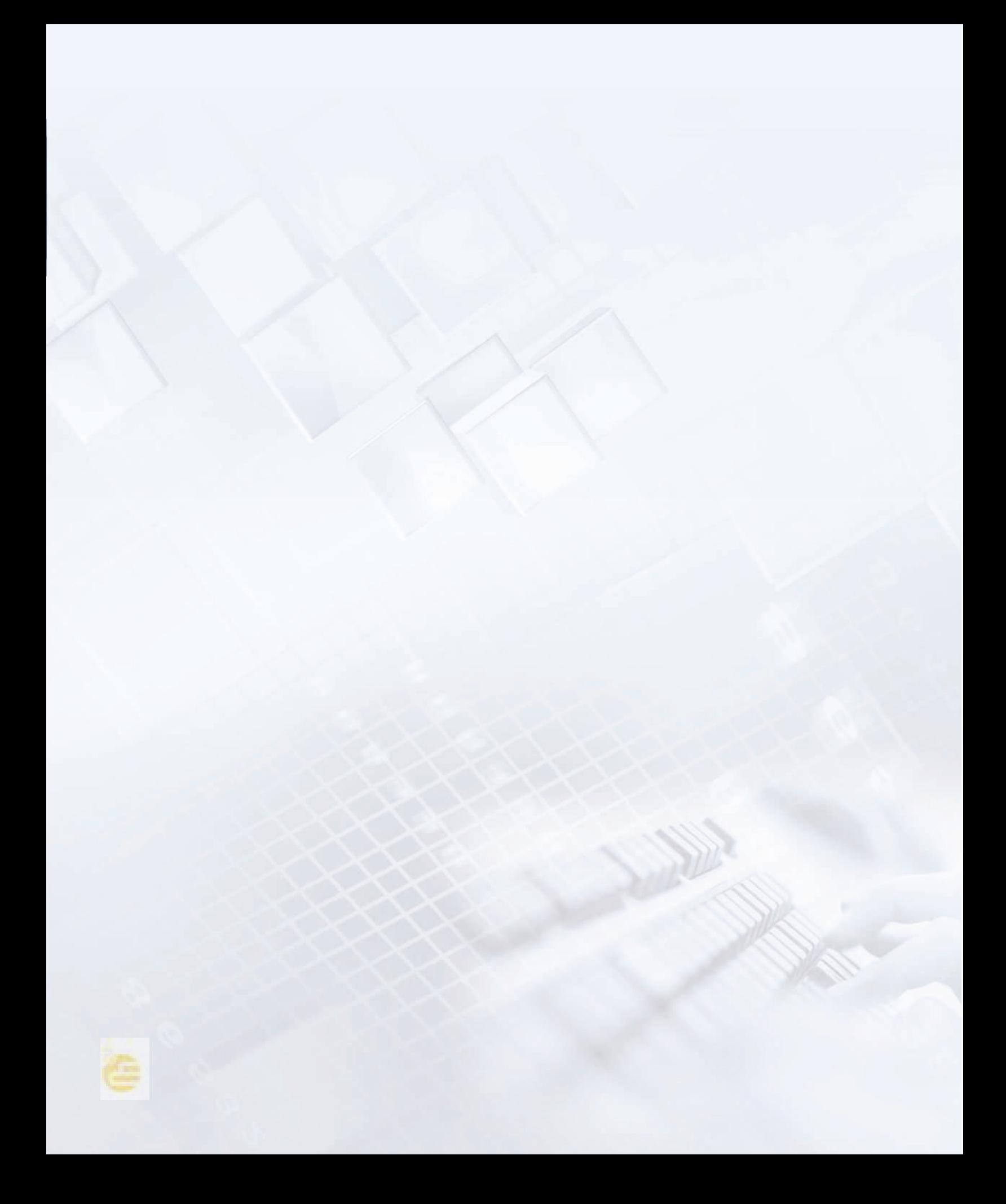

### تدريبات الوحدة الخامسية

 $\bullet$ 

## أكتب إنجازاتي (معالجة النصوص)

### تدريبات الوحدة:

التدريب الأول: التعامل مع معالج النصوص التدريب الثاني: تعديل النصوص التدريب الثالث: تنسيق النصوص التدريب الرابع: تنسيق الفقرات التدريب الخامس: إنشاء الجداول التدريب السادس: التعامل مع الصور التدريب السابع: تنسيق الصفحات وطباعتها

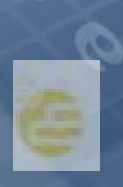

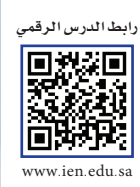

# التدريب الأول التعامل مخ معالج النصوط

### في هذا التدريب سأتعلم :

- المشاء مستند جديد.
- 7 إدخال النص داخل المستند.
	- ٣ حفظ المستند الجديد.
		- ٤ إغلاق المستند.
	- 0 فتح المستند المحفوظ.

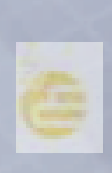

### **متطلبات التدريب**

برنامج (Writer Office Libre (أو أحد برامج معالجة النصوص المتوفرة في معمل المدرسة.

### **مقدمة التدريب**

بعد أن تعرفنا على برامج معالجة النصوص، وعلى مزاياها وخصائصها المشتركة، فقد آن الأوان لنتدرب على أحد هذه البرامج، ونستخدم أدواته في إعداد ملف إنجاز ندون فيه أهم ما يمثل شخصيتنا وأبرز أعمالنا وأنشطتنا، وسيكون ذلك من خلال تدريبات متتالية باستخدام برنامج لايبر أوفيس رايتر (libre office writer) أو أي برنامج معالجة نصوص آخر متوفر لدينا في المعمل، وفي كل تدريب سنتعلّم مهارات أساسية وبسيطة في البرنامج لنصل إلى ملف إنجاز يتكون من:

- فواصل لأقسام الملف.
- صفحة لأسماء المعلمين والمواد التي يدرسونها.
	- صفحة السيرة الذاتية.
	- صفحة أهدافنا في الحياة.
		- صفحة جدول الحصص.
			- صفحة غلاف الملف.
	- صفحة ملاحظات المعلمين على السجل.

وفي هذا التدريب سنبدأ - بإذن الله - بتشغيل برنامج لايبر أوفيس رايتر وكتابة محتويات سجل الإنجاز.

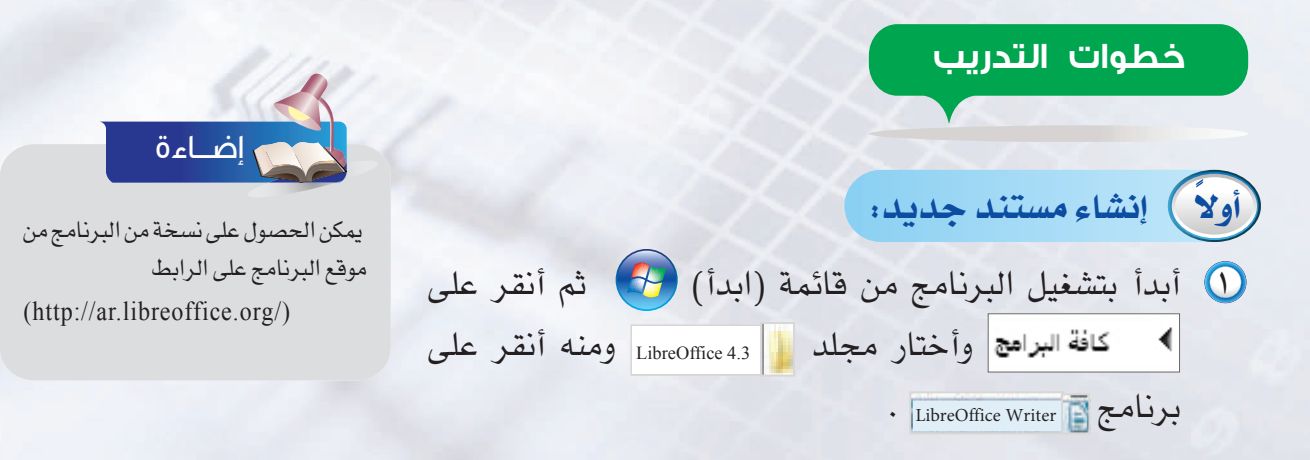

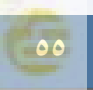

### **تدريبات الوحدة الخامسة**

٢ عند تشغيل برنامج معالجة النصوص فإنه يقوم تلقائياً بفتح مستند جديد جاهز للكتابة، كما يمكن إنشاؤه بالنقر على قائمة (ملف) ثم ( جديد) ثم أختار (مستند نصي) كما في الشكل (١-١-٥).

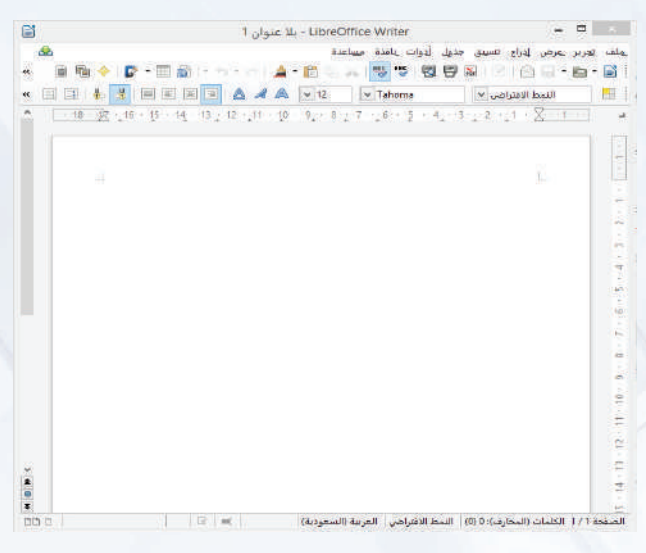

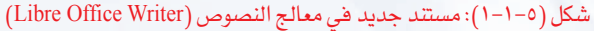

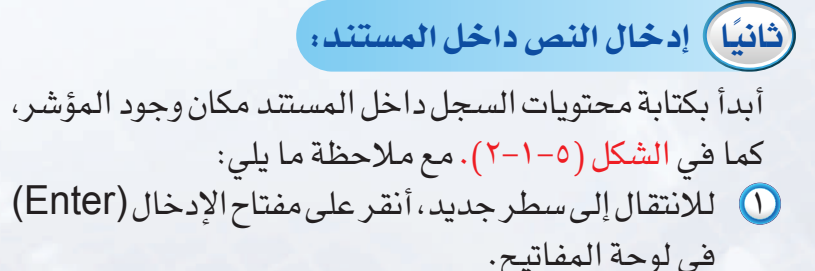

٢ للتنقل داخل النص المكتوب، أستخدم الأسهم في لوحة المفاتيح، أو أنقر على زر الفأرة الأيسر بعد وضع المؤشر في المكان المناسب.

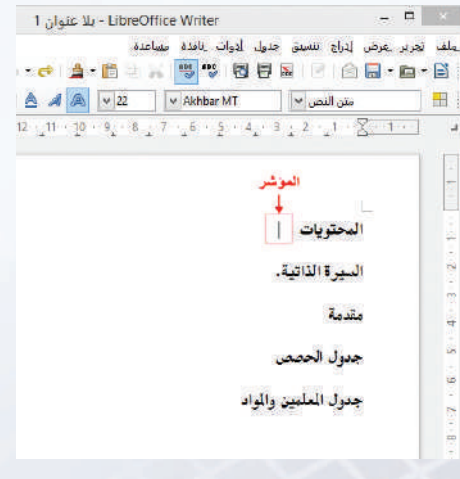

شكل (٢-١-٥): كتابة محتويات السجل

### **أكتب إنجازاتي - التدريب الأول**

A (M This PC) Deskton Documen Downloads Music **E** Pictures Wideos  $E_1$  T130970100A (C) **Nu** Network

**A** Hide Folders

Organize > New Folder

Application Links

**St** Favorites Desktop Downloads **C2** Drapher Recent places **G.** OneDrive Homegroup  $1$ <sup>L</sup> This PC

File name: 1 July 4, odt Save as type: ستند نص Save as type: (".odt) .<br>استاد اسم ملف تلقائی <mark>آی</mark> احقط بكلمة سرات .<br>تحرير إعدادات التصفيا

**ً ثالثا حفـــظ المستند:**

ً لحفظ المستند الجديد في مجلد منشأ مسبقا باسمي على سطح المكتب أتبع التالي: ١ أنقر على أيقونة الحفظ من شريط الأدوات أو من قائمة (ملف) أختار الأمر (حفظ).

- ٢ تظهر نافذة للحفظ شكل (٣-١-٥)، أكتب اسم الملف (سجل الإنجاز)، ثم أنقر على (حفظ).
- ٣ لحفظ التعديلات على المستند الخاص بي، أنقر Save Cancel على أيقونة الحفظ وسيتم الحفظ تلقائيًا دون ظهور نافذة الحفظ.

شكل (٣-١-٥): نافذة حفظ المستند لأول مرة

شكل (٤-١-٥): نافذة فتح المستند

الإصدار الحالي Version

ال<br>سحل<br>odt.الاتحا

Than actual File name: [jbj], Jaw.odt

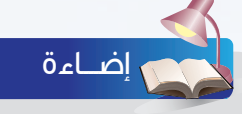

**ً رابعا إغــلاق المستند:**

- ١ لإغلاق مستند (سجل الإنجاز)، أنقر على قائمة (ملف) وأختار أمر (إغلاق). ألاحظ إغلاق المستند وبقاء برنامج لايبر أوفيس ً رايتر مفتوحا.
- يمكن إظهار أي شريط أدوات باختيار الأمر (أشرطة الأدوات) من القائمة (عرض)، ثم تحديد اسم شريط الأدوات المطلوب إظهاره.
- ٢ ً لإغلاق برنامج لايبر أوفيس رايتر كليا، أختار أمر (إنهاء) من قائمة (ملف) كما يمكن إغلاق البرنامج بالضغط على الأمر في شريط العنوان.

 $23 - 129$ 

Cancel

 $\vee$  | جميع الملفات |  $\vee$ 

 $\sim$  Open

**ً خامسا فتح المستند المحفوظ:**

لفتح مستند محفوظ أتبع التالي: ١ من قائمة (ملف) أختار أمر (فتح) فتظهر نافذة شكل (٤-١-٥).

- ٢ أحدد المجلد الخاص بي وأفتحه، لتظهر ً ملفاتي المحفوظة سابقا.
- ٣ أحدد مستند (سجل الإنجاز) بالنقر عليه ً مستخدما زر الفأرة الأيسر، بعد ذلك أختار الأمر (فتح) (Open).

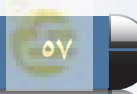

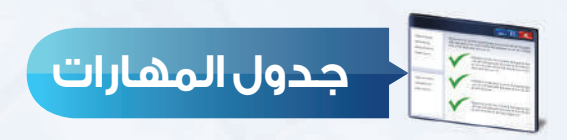

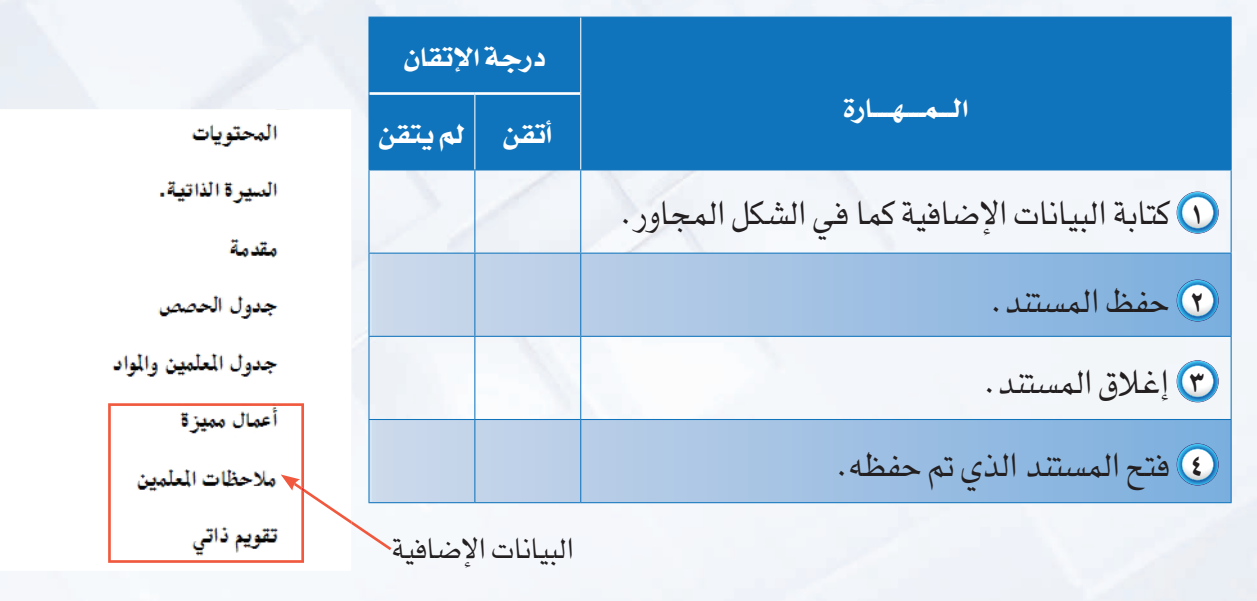

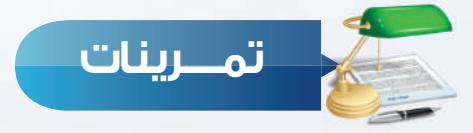

شغل برنامج معالج النصوص الموجود على جهازك الشخصي في المنزل ونفذ ما يلي: **س ١**

١ أكتب النص التالي:

واجبي تجاه الوطن: المحافظة على أمن الوطن. المحافظة على الممتلكات العامة والخاصة. المحافظة على البيئة. المحافظة على النظام.

٢ احفظ الملف باسم (واجباتي تجاه الوطن).

٣ ِ أطلع معلمك على ما قمت بإنجازه.

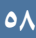

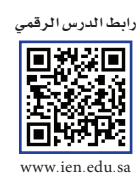

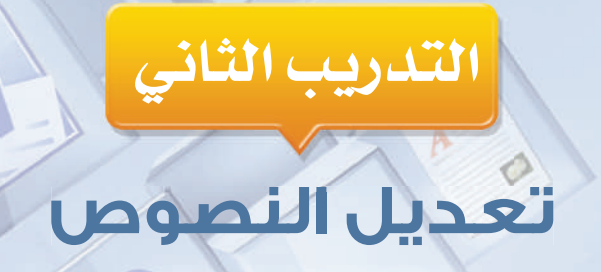

### **في هذا التدريب سأتعلم :**

- **إنشاء صفحة جديدة ١**
- **تكرار النص باستخدام الأمر (نسخ) والأمر (لصق). ٢**
	- **نقل النص باستخدام الأمر (قص) والأمر (لصق). ٣**
		- **التعديل على النص بالحذف والإضافة. ٤**
			- **التراجع عن التعديلات. ٥**

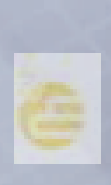

### **تدريبات الوحدة الخامسة**

### **متطلبات التدريب**

١ برنامج (Writer office Libre (أو أحد برامج معالجة النصوص المتوفرة في معمل المدرسة. ٢ مستند (سجل الإنجاز) الذي تم إنشاءه في التدريب السابق.

### **مقدمة التدريب**

تعلمنا في التدريب السابق الأوامر الأساسية للتعامل مع المستند في برنامج معالجة النصوص مثل فتح مستند وحفظه وإغلاقه، وفي هذا التدريب سنتعلم – بإذن اللّه تعالى– مهارات التعديل على النصوص مثل حذف نص ونقله وتكراره، وذلك من خلال إنشاء صفحة تحتوي على أسماء معلمي المواد والمواد التي يقومون بتدريسها.

### **خطوات التدريب**

### **ً أولا إنشاء صفحة جديدة:**

- ١ أفتح مستند (سجل الإنجاز) و لإنشاء صفحة جديدة فيه، أضع المؤشر عند نهاية آخر سطر في الصفحة.
- ٢ من قائمة (إدراج) أختار أمر (فاصل يدوي) كما في الشكل  $.()$  -  $Y-0)$
- ٣ تظهر نافذة كما في الشكل (٢-٢-٥) أختار منها (فاصل ً صفحات)، ثم أنقر على الأمر (حسنا)، فتظهر صفحة جديدة، وأدخل اسم أول معلم، ثم أنتقل لسطر جديد و أدخل المادة التي يدرسها كما في الشكل (٣-٢-٥).

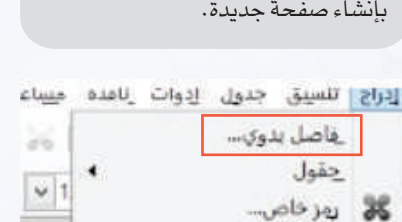

عـنـد كتابــة نص طويــل يمتـد لأكــثــر من ً صفحة فإن معالج النصوص يقوم تلقائيا

إضـــاءة

#### شكل (١-٢-٥): اختيار فاصل يدوي من قائمة إدراج

علامة تنسبق

Ţ.

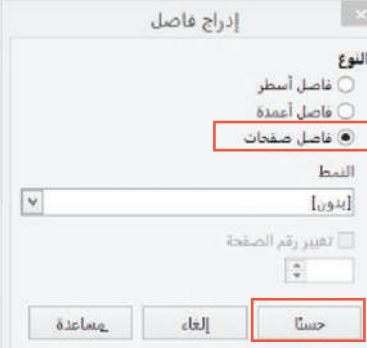

### **ً ثانيا تكرار النص (النسخ واللصق):**

ً لكتابة اسم معلم جديد ومادة التدريس، بدلا من إعادة الكتابة مرة أخرى أكرر النص السابق، وذلك باستخدام الأمر (نسخ) والأمر (لصق) كما يلي:

> ١ لتكرار نص لابد في البداية من تحديده، وذلك بوضع المؤشر قبل بداية النص الذي أريد تكراره. ثم أنقر على زر الفأرة الأيسر مع الاستمرار في النقر والتحريك إلى نهاية النص الذي أريد تكراره. فيتحدد النص كما في الشكل (٣-٢-٥).

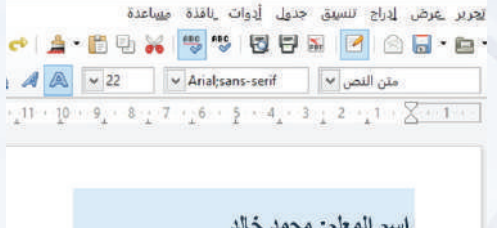

شكل (٣-٢-٥): تحديد النص

تراجع: الكتابة: 'fgdfgd

 $Ctrl + Z$ 

المادة: تفسير

- ٢ أنسخ النص المحدد بالنقر على قائمة (تحرير)، ثم أختار الأمر (نسخ). كما في الشكل (٤-٢-٥).
- ٣ أنتقل إلى سطر جديد، ثم من قائمة (تحرير) أختار الأمر (لصق) كما في الشكل (٥-٢-٥)، فيتكرر النص كما في الشكل (٦-٢-٥).

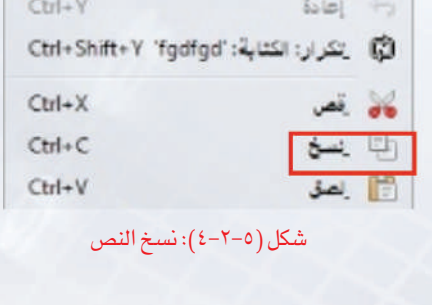

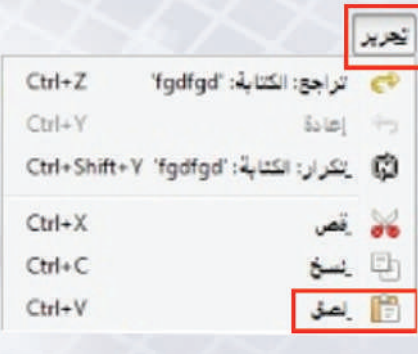

شكل (٥-٢-٥): لصق النص شكل (٦-٢-٥): تكرار النص

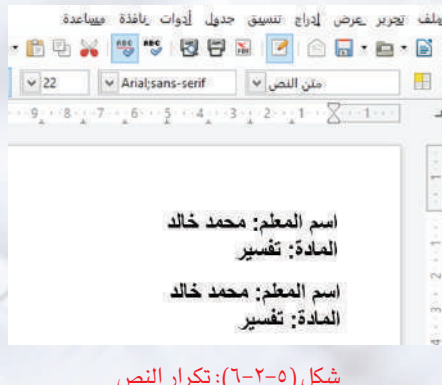

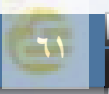

**تدريبات الوحدة الخامسة**

٤ أكرر الخطوة (٣) مرتين فتكون النتيجة كما في الشكل  $.$  $(Y - Y - 0)$ 

**ً ثالثا نقل النص (القص واللصق):**

لنقل النص أو جزء منه، من مكان لآخر، استـــخدم الأمر (قص) والأمر (لصق) كما يلي:

- ١ أحدد النص (المادة: تفسير) الموجود في السطر الثاني كما يظهر من (أ) في الشكل (٨-٢-٥).
- ٢ أقص النص المحدد بالنقر على قائمة (تحرير) وأختار الأمر (قص)، كما في الشكل (٩-٢-٥) وألاحظ اختفاءه كما يتضح من (ب) في الشكل (٨-٢-٥).
- ٣ أنتقل إلى المكان الذي أريد نقل النص إليه، وهو نهاية السطر الأول، بالنقر على قائمة (تحرير) وأختار الأمر (لصق)، فتظهر النتيجة في (ج) من الشكل (٨-٢-٥).
- ٤ أكرر الخطوات من ( ١ إلى ٣) لنقل المادة في كل سطر إلى جانب اسم المعلم كما في النتيجة (د) من الشكل (٨-٢-٥).

#### $Ctrl+Z$  $CtrI+Y$  $\frac{1}{2}$ Ctrl+Shift+Y 'fgdfgd': الكتابة: Ctrl+Shift+Y 'fgdfgd'  $Curl+X$ ا وی قص راتی بسخ  $CrI+C$  $Ctrl+V$ 11 إلى شكل (٩-٢-٥): قص النص

شكل (٨-٢-٥): نقل النص

.<br>أسم المطم : محمد خالد: المادة: تقنير

أمتم المعلم : محمد خالد

أسم المطم : محمد خالد

أسم المطم : محمد خالد

المادة: تقسير

المادة: تقمير

المادة: تقسير

أ ب ج د

أمنع المعلم : محمد غالدا

أنبم المعلم : محمد غالة

أميم المعلم : محمد غالد

أسم المعلم : محمد خالد

.<br>المادة: تقسير

المادة: تفسير

المادة: كاسير

أسم المعلم : محمد خالد

أسم المعلم : محمد خالد

أسم المعلم : محمد خالد

أسم المعلم : محمد خالد

المادة: تفسير

المادة: تفسير

المادة: تقسير

المادة: تفسير

شكل (٧-٢-٥): تكرار النص

|| أميم المطم : محمد خالد المادة: تقسر

أأسم المعلم : محمد خالد المادة: تقسير

| اسم المعلم : محمد خالد المادة: تأسير

أسم المعلم : محمد خالد المادة: تفسير

.<br>تريز لعرض الدراج النسفق خدول الدوات بافذة امساعدة.

اسم المعلم: محمد خالد المادة: تقسير اسم المعلم: محمد خالد المادة: تفسير اسم المعلَّم: مصد خالد العادة: تفسير اسم المعلم: محمد خالد المادة; تفسير

**CADA 57 BEAR AR**  $\bigtriangleup \begin{array}{c|c|c|c} A & \omega & 22 & \omega \end{array} \qquad \bigtriangleup \begin{array}{c|c|c} \omega & A \text{ (a) is an integer} & \omega & \omega \end{array}$  $12\cdot\tau_4+11\cdot\tau_2+3\cdot\tau_3+3\cdot\tau_4+5\cdot\tau_3+3\cdot\tau_4+2\cdot\tau_4+\tau_5+3\cdot\tau_5+1$ 

### **ً رابعا التعديل (الحذف والإضافة):**

يشمل تعديل النص مسح جزء من النص والكتابة مرة أخرى، ولتعديل أسماء المعلمين والمواد التي يدرسونها أتبع التالي:

١ أمسح اسم المعلم (محمد خالد) في السطر الثاني وذلك بوضع مؤشر الكتابة قبله، ثم أنقر على مفتاح (DEL (عدة مرات حتى يتم حذف الكلمة، أو بوضع المؤشر عند نهاية الاسم وأنقر على مفتاح (Backspace(، كما يمكن حذف الكلمات بتحديدها ثم النقر على أحد مفتاحي الحذف السابقين.

### **أكتب إنجازاتي - التدريب الثاني**

٢ أكتب اسم معلم المادة الثانية وبنفس الطريقة ً أغير اسم المادة أيضا فتظهر كما في الشكل  $(1 - Y - 0)$ 

نربر عرض إدراج تنسيق جدول أدوات نافذة مساعدة متن النص V Arial;sans-serif v v ali متن النص V Arial;sans-serif  $14\cdot 13\cdot 13\cdot 2\cdot 12\cdot 11\cdot 100\cdot 19\cdot 13\cdot 13\cdot 12\cdot 16\cdot 15\cdot 16\cdot 16\cdot 16\cdot 17\cdot 18\cdot 16$ 

اسم المعلم: محمد خالد المادة: تفسير المادة: علوم اسم المعلم: عبد الرحمن فهد المادة: تفسير اسم المعلم: محمد خالد المادة: تفسير اسم المعلم: محمد خالد

شكل (١٠-٢-٥): التعديل بالحذف والإضافة

جرير عرض إدراج تنسيق جدول أدوات نافذة مساعدة 1.5.0 1 1 1 1 2 3 3 4 5 6 6 7 8 9 8 9 8 9 8 9  $\boxed{1}$  (  $\boxed{4}$   $\boxed{4}$   $\boxed{8}$   $\boxed{v}$   $22$   $\boxed{v}$  Arial; sans-serif  $\boxed{v}$  متن النص 

اسم المعلم: محمد خالد – المادة: تفسير اسم المعلم: عبدالرحمن فهد المادة: علوم اسم المعلم: أحمد عبدالله المادة: رياضيات اسم المعلم: عبدالعزيز خالد المادة: حاسب

شكل (١١-٢-٥): التعديل بالحذف والإضافة

**ً خامسا التراجع عن التعديلات:**

التراجع عن التعديلات تعني التراجع عن آخر العمليات التي تمت على ً المستند، ويقوم معالج النصوص بالتراجع بترتيب عكسي مبتدئا بآخر ً عملية تعديل تمت، فمثلا:

٣ أستبدل بقية أسماء المعلمين والمواد ليكتمل جدول

المعلمين والمواد ويظهر كما في الشكل (١١-٢-٥) .

- ١ أغير مادة ( حاسب) إلى (إنجليزي).
- ٢ أتراجع عن التغيير السابق باختيار أمر (تراجع) من قائمة (تحرير)، فيتراجع عن إضافة كلمة (إنجليزي) ويعود لإضافة كلمة (حاسب) كما يمكن التراجع بالنقر على أمر (تراجع) مباشرة من شريط الأدوات.

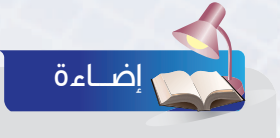

الطريقــة المخــتصــرة للــتــراجع عـــن الــتعــديــلات بــالــضغـط على مفتـاحي (CTRL+Z)

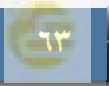

### **تدريبات الوحدة الخامسة**

### **جدول المهارات**

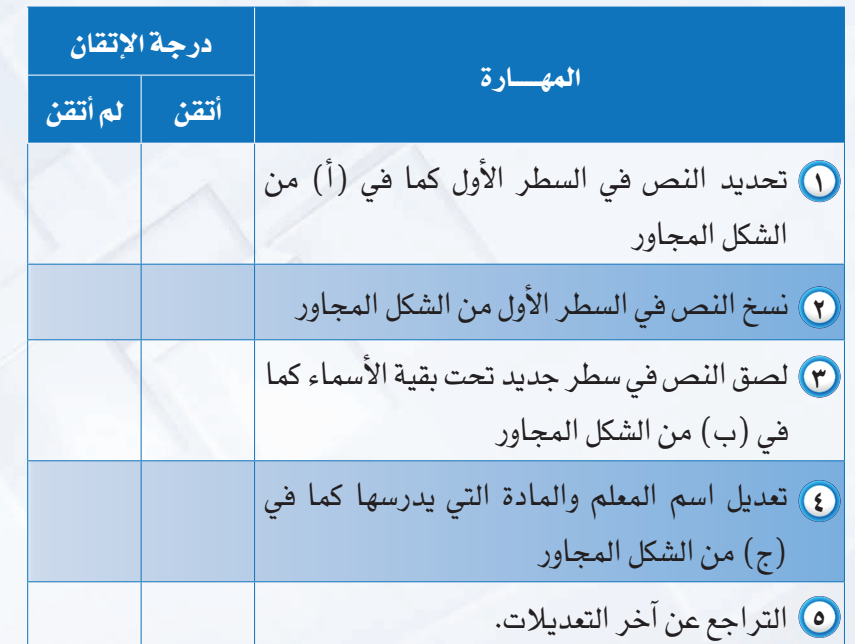

اسم المعلم: محمد خالد المادة: تفسير اسم المعلم: عبدالرحمن فهد المادة: علوم اسم المعلم: أحمد عبدالله المادة: رياضيات اسم المعلم: عبدالعزيز خالد المادة: حاسب

### (أ)

اسم المعلم: محمد خالد المادة: تفسير اسم المعلم: عبدالرحمن فهد المادة: علوم اسم المعلم: أحمد عبدالله المادة: رياضيات اسم المعلم: عبدالعزيز خالد المادة: حاسب اسم المعلم: محمد خالد المادة: تفسير

### (ب)

اسم المعلم: محمد خالد المادة: تفسير اسم المعلم: عبدالرحمن فهد المادة: علوم اسم المعلم: أحمد عبدالله المادة: رياضيات اسم المعلم: عبدالعزيز خالد المادة: حاسب اسم المعلم: سالم عل*ي* المادة: انجليزي

 $(5)$ 

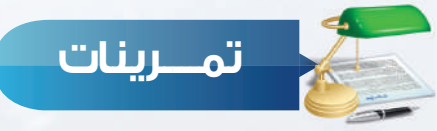

من جهازك الشخصي في المنزل افتح ملفك السابق (واجباتي تجاه الوطن)، ونفذ ما يلي، **س ١** ِ ثم أطلع معلمك على ما قمت بإنجازه:

١ أدرج صفحة جديدة، اكتب النص التالي:

واجبي تجاه رجال الأمن: أهمية احترامهم.

٢ انسخ جملة (أهمية احترامهم) وألصقها حسب عدد الفقرات.

٣ ِّغير الواجبات الأخرى مع إبقاء عبارة (أهمية) كالتالي:

واجبي تجاه رجال الأمن: أهمية احترامهم. أهمية تقدير ما يقومون به. أهمية التعاون معهم لأن "المواطن هو رجل الأمن الأول".

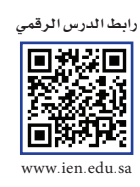

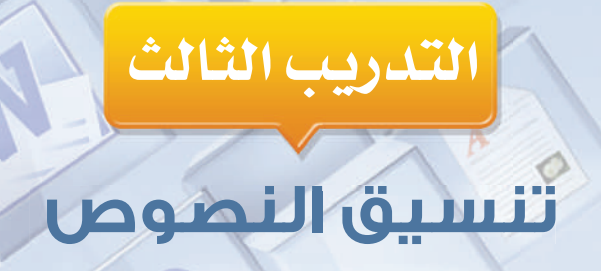

### في هذا التدريب سأتعلم :

- .<br>المستغيير لون النص.
- <mark>٢ قغييرنوع النص.</mark>
- ٣] تغيير حجم النص.

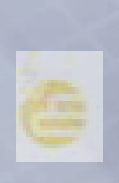

### **تدريبات الوحدة الخامسة**

### **متطلبات التدريب**

١ برنامج (Writer Office Libre (أو أحد برامج معالجة النصوص المتوفرة في معمل المدرسة. ٢ مستند (سجل الإنجاز) الذي تم التعديل عليه في التدريب السابق .

**مقدمة التدريب**

تعلمنا في التدريب السابق مهارات التعديل على النصوص مثل حذف نص ونقله وتكراره. وفي هذا التدريب سنتعلم - بإذن الله - مهارات التنسيق على النص، وذلك من خلال إنشاء صفحة (سيرتي الذاتية)، وباستخدام أيقونات شريط أدوات التنسيق، كما هو موضح بالشكل (١-٣-٥).

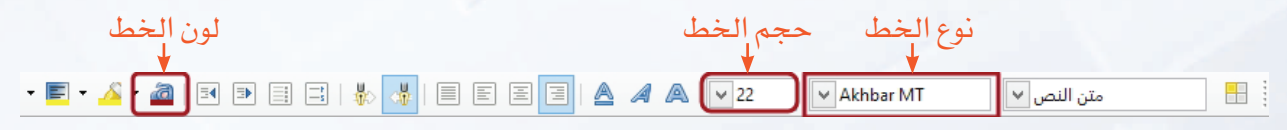

شكل (١-٣-٥): شريط أدوات التنسيق

 وذلك لإضافة تأثيرات جمالية كتغيير لون الخط بمجموعة واسعة من الألوان، ونوع الخط سواء كان باللغة العربية أو الإنجليزية بأنواع عديدة من الخطوط كخط الرقعة والنسخ والأندلسي للخطوط العربية، إلى تغيير حجمه بأحجام متنوعة من الصغيرة ًجدا التي يحتاج لها كهوامش أو ملاحظات، إلى حجم كبير كعناوين للصفحات وأغلفة السجلات. ليتحول شكل النص من (أ) إلى (ب) في الشكل (٢-٣-٥).

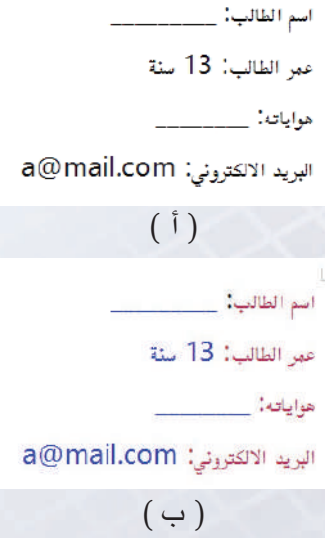

شكل (٢-٣-٥): النص قبل التنسيق وبعده

### **أكتب إنجازاتي - التدريب الثالث**

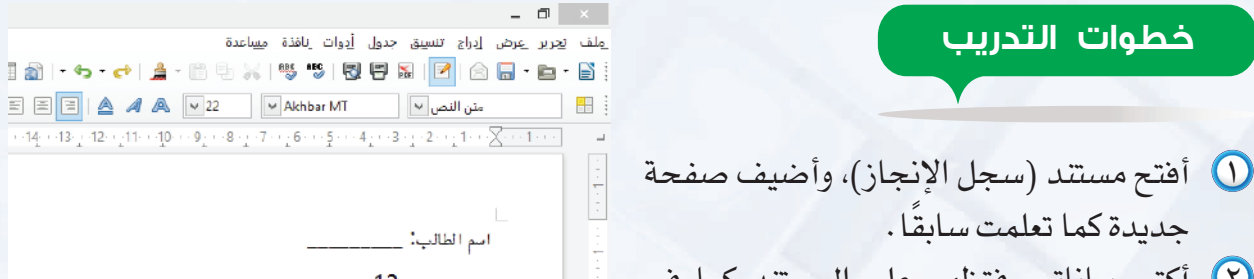

٢ أكتب بياناتي، فتظهر على المستند كما في الشكل (٣-٣-٥).

### **ً أولا تغيـير لــون الخــــط:**

لتغيير لون الخط أتبع التالي:

اسم الطالب:" عبر الطالب: 13 سنة هواياته: \_\_\_\_\_\_

شكل (٣-٣-٥): كتابة بياناتي

البريد الالكتروني: a@mail.com

- ١ أحدد الجزء من النص الذي أريد تغيير لونه.
- ٢ من شريط التنسيق أنقر على السهم بجانب أيقونة لون الخط، فتظهر قائمة الألوان كما في الشكل (٤-٣-٥)، ثم أختار أحد الألوان بالنقر عليه.
- ٣ ِّ أغير لون الخط في بقية النص باتباع الخطوات السابقة، فيظهر النص كما في الشكل (٥-٣-٥).

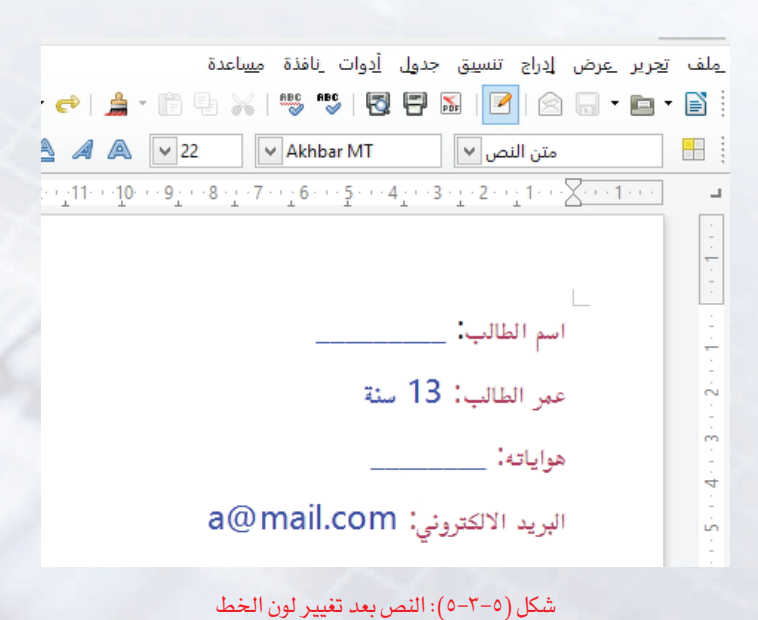

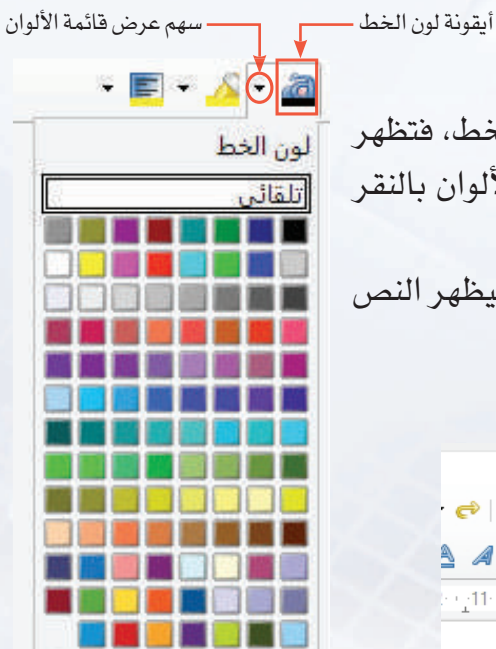

شكل (٤-٣-٥): تحديد لون الخط

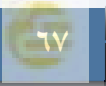

### **تدريبات الوحدة الخامسة**

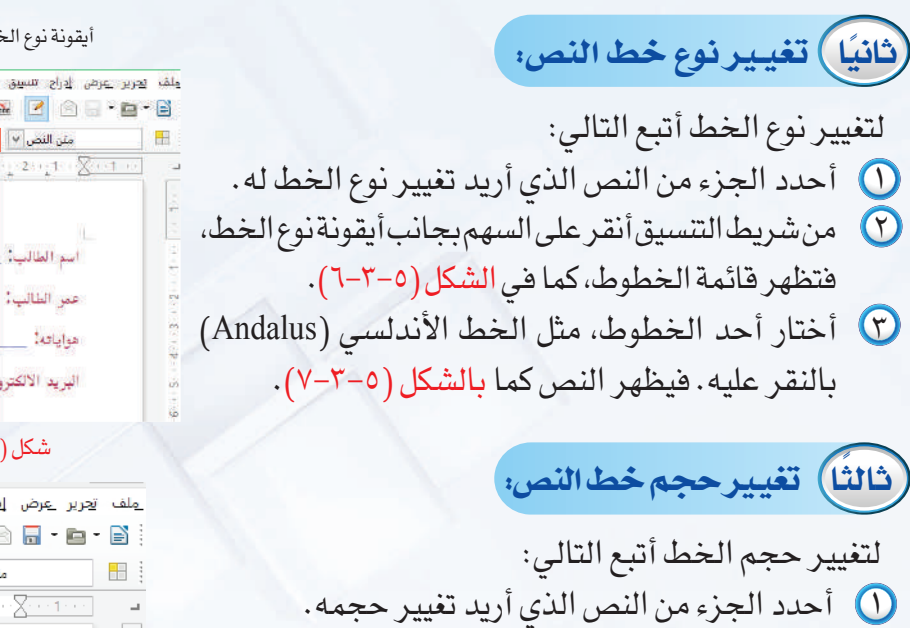

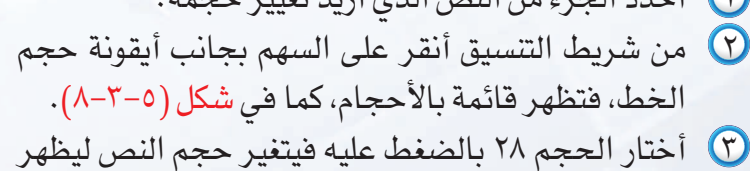

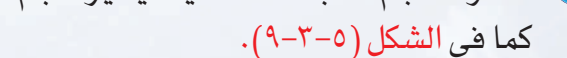

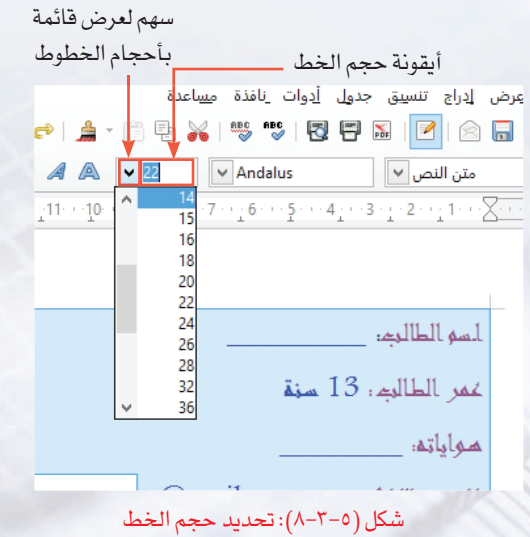

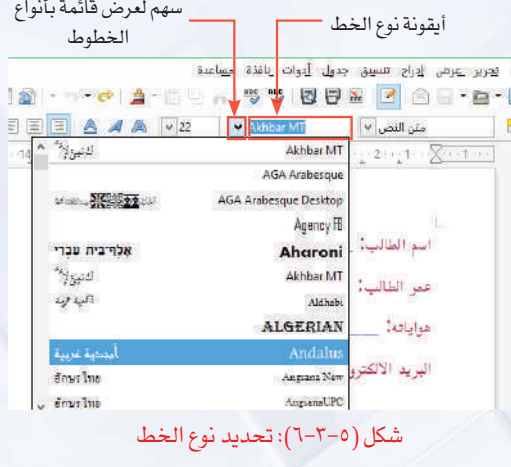

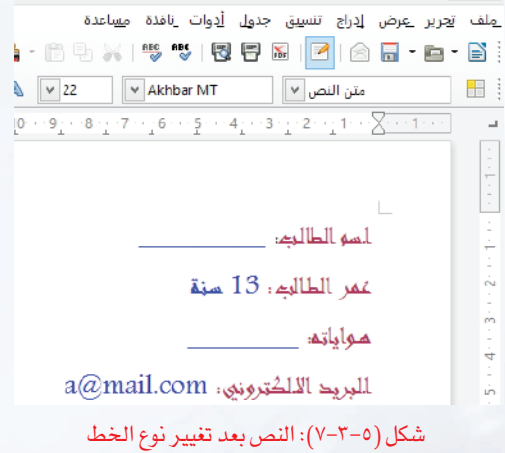

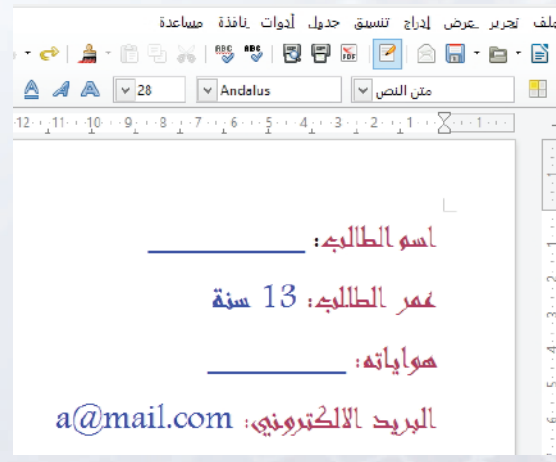

شكل (٩-٣-٥): النص بعد تغيير حجم الخط

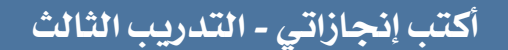

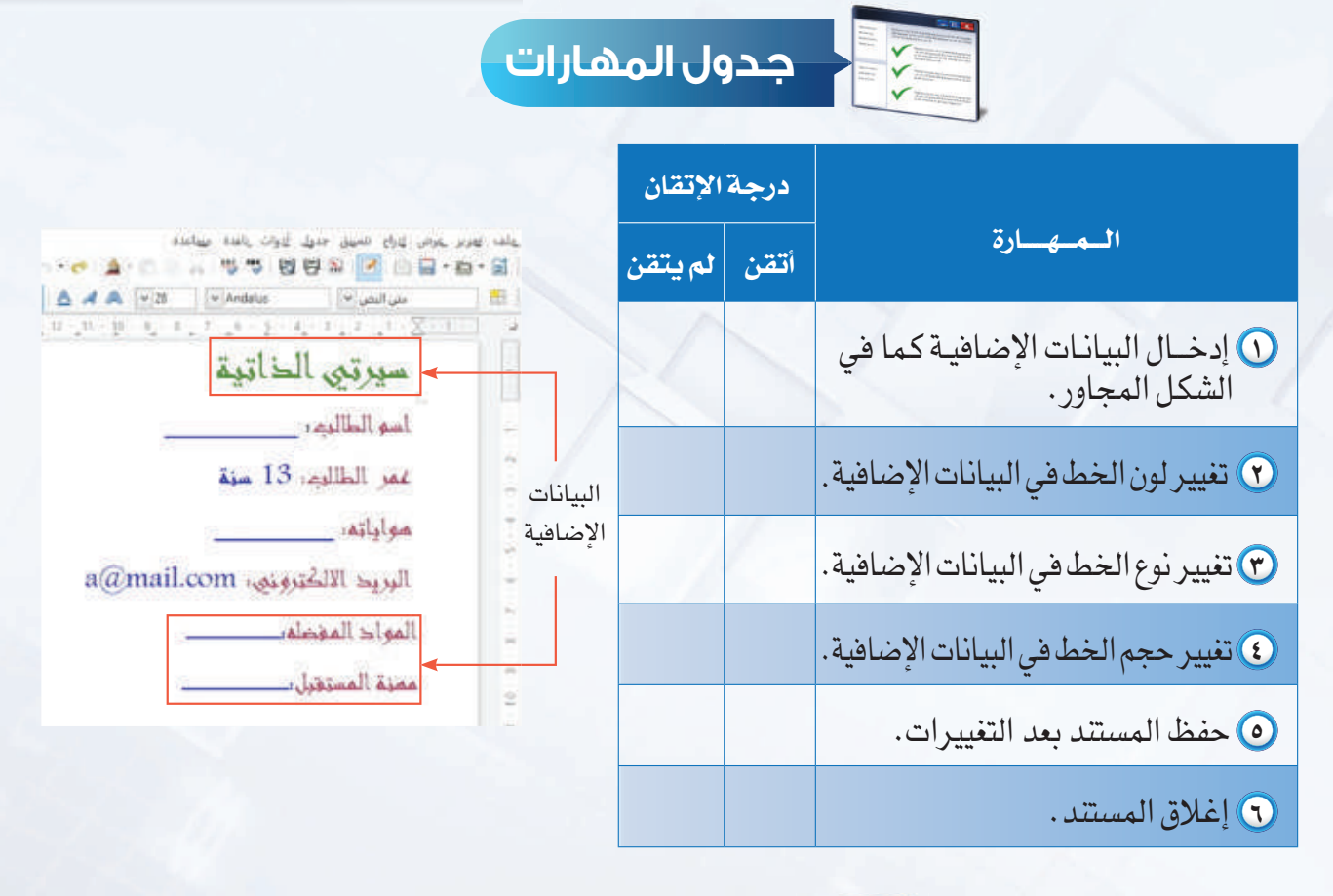

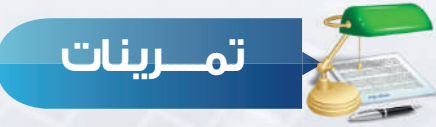

من جهازك الشخصي في المنزل افتح ملفك السابق (واجباتي تجاه الوطن)، ونفذ ما يلي: **س ١**

١ نسق الصفحة الأولى (واجبي تجاه الوطن )، والثانية (واجبي تجاه رجال الأمن) بالتنسيقات التي تدربت عليها في هذا التدريب لتصبح كالتالي:

### واجبي تجاه الوطن:

المحافظة على أمن الوطن. المحافظة على الممتلكات العامة والخاصة. المحافظة على البيئة. المحافظة على النظام.

### واجبي تجاه رجال الأمن:

أهمية احترامهم. أهمية تقدير ما يقومون به. أهمية التعاون معهم لأن "المواطن هو رجل الأمن الأول".

٢ ِ أطلع معلمك على ما قمت بإنجازه.

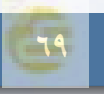

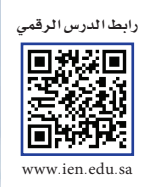

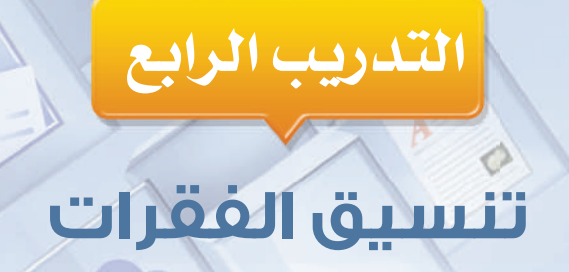

في هذا التدريب سأتعلم :

المحاذاة الفقرة.

٢ - التعداد النقطي والرقمي.

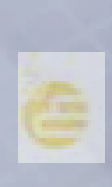

### **متطلبات التدريب**

١ برنامج (Writer Office Libre (أو أحد برامج معالجة النصوص المتوفرة في معمل المدرسة. ٢ مستند (سجل الإنجاز) الذي تم التعديل عليه في التدريب السابق.

**مقدمة التدريب**

الفقرة في برامج معالجة النصوص هي كل ما يكتب من نص إلى أن يتم النقر على المفتاح (Enter(. ويمكن تطبيق العديد من التنسيقات على الفقرة بمجرد وضع المؤشر داخلها دون تحديدها بالكامل، ومنها محاذاتها إلى اليمين أو اليسار أو وضعها في المنتصف. كما يمكن تحويل الفقرات إلى قائمة نقطية أو رقمية. وفي هذا التدريب سنتعلم –بإذن الله تعالى– ذلك بالتفصيل وباستخدام أيقونات شريط أدوات التنسيق، الخاصة بتنسيق الفقرات كما هو موضح بالشكل (١-٤-٥)، ومن خلال إنشاء صفحة (أهدافنا في الحياة)، ليتحول شكل النص من (أ) إلى (ب) في الشكل (٢-٤-٥).

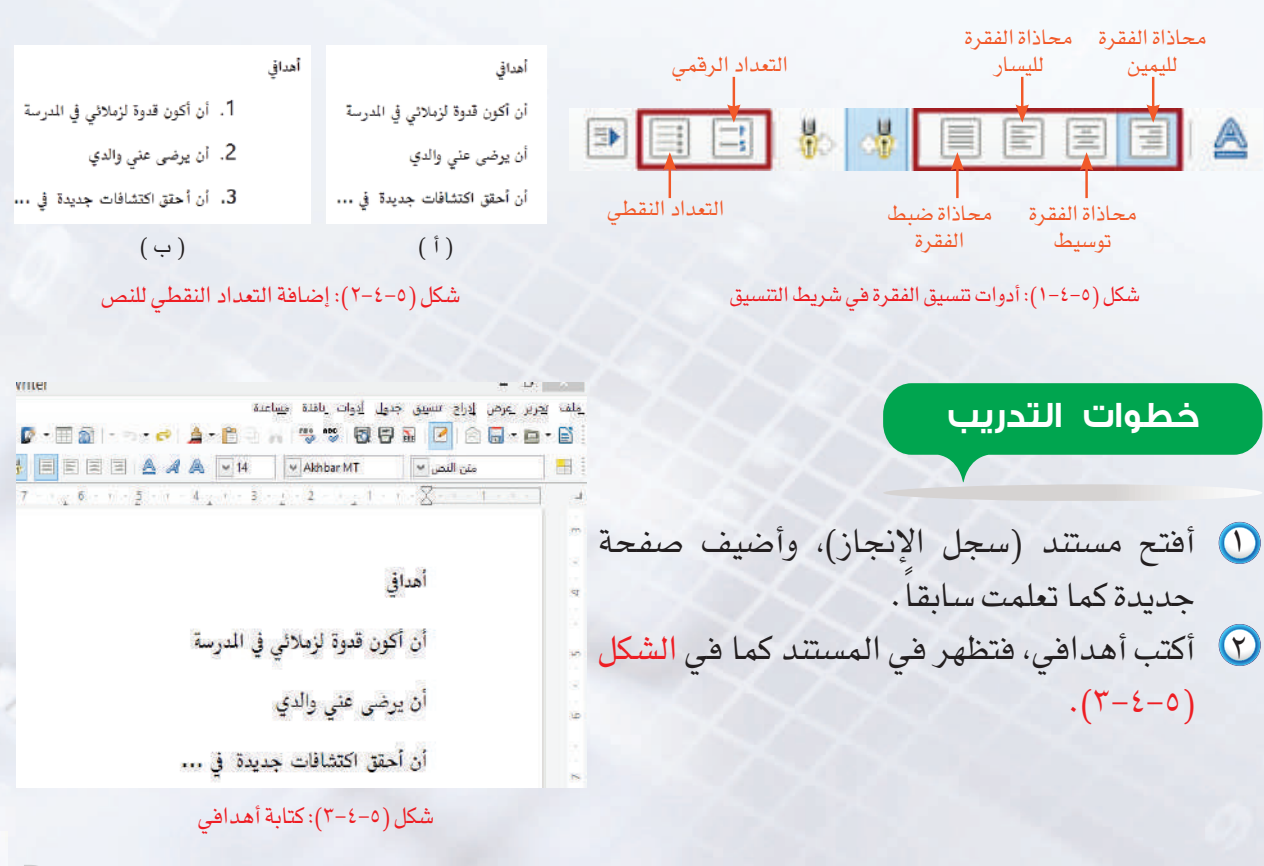

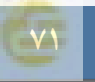
#### **تدريبات الوحدة الخامسة**

## **ً أولا محاذاة الفقــــرة:**

لمحاذاة كلمة ( أهدافي) إلى الوسط أتبع التالي: ١ أنقل المؤشر إلى كلمة ( أهدافي). ٢ مــن شريـط التنسيـق أختـار أيقونة (توسيط) ، فتنتقـل الكلـمــة وسـط السطـر كمـا في الشكل (٤-٤-٥).

**ً ثانيا التعداد الرقمي والنقطي:**

١ أحدد الأسطر التي ّ تمثل الأهداف.

الشكل (٥-٤-٥).

في الشكل (٦-٤-٥).

ّ لترقيم أهدافي التي تمثل عدة فقرات أتبع التالي:

٢ من شريط التنسيق أختار أيقونة (تعداد رقمي)

٣ ولــتطبــيق الــتــعداد الــنقطـــي أكـــرر الخطــوة

السابـقـة مع تغـيـير الأيـقـونـة إلــى أيـقــونــة

(التعداد النقطي) وألاحــظ الفــرق كما

، وألاحظ أنه تم ترقيم الأهداف كما في

أهداق

أنْ أكون قدوة لزملائي في المدرسة

أن يرضى عنى والدي

أن أحقق اكتشافات جديدة في ...

#### شكل (٤-٤-٥): محاذاة الفقرة إلى الوسط

 $\overline{\mathbb{R}}$  or  $\frac{10}{10}$  . <br>  $\frac{10}{10}$  . <br>  $\frac{10}{10}$  . <br>  $\frac{10}{10}$  . <br>  $\frac{10}{10}$  . <br>  $\frac{10}{10}$  . <br> <br><br><br><br><br><br><br><br><br><br><br><br><br><br><br><br><br><br><br><br><br><br><br><br><br><br><br><br><br><br><br><br><br><br><br>

أهداق

- 1. أن أكون قدوة لزملائي في المدرسة
	- 2. أن يرضى على والدي
- 3. أن أحقق اكتشافات جديدة في ...

شكل (٥-٤-٥): تطبيق التعداد الرقمي على الفقرات المحددة

EEEEEAAAV أهدا • أن أكون قدوة لزملائي في المدرسة

- أن يرضى عنى والدي
- · أن أحقق اكتشافات جديدة في ...

شكل (٦-٤-٥): تطبيق التعداد النقطي على الفقرات المحددة

**٧٢**

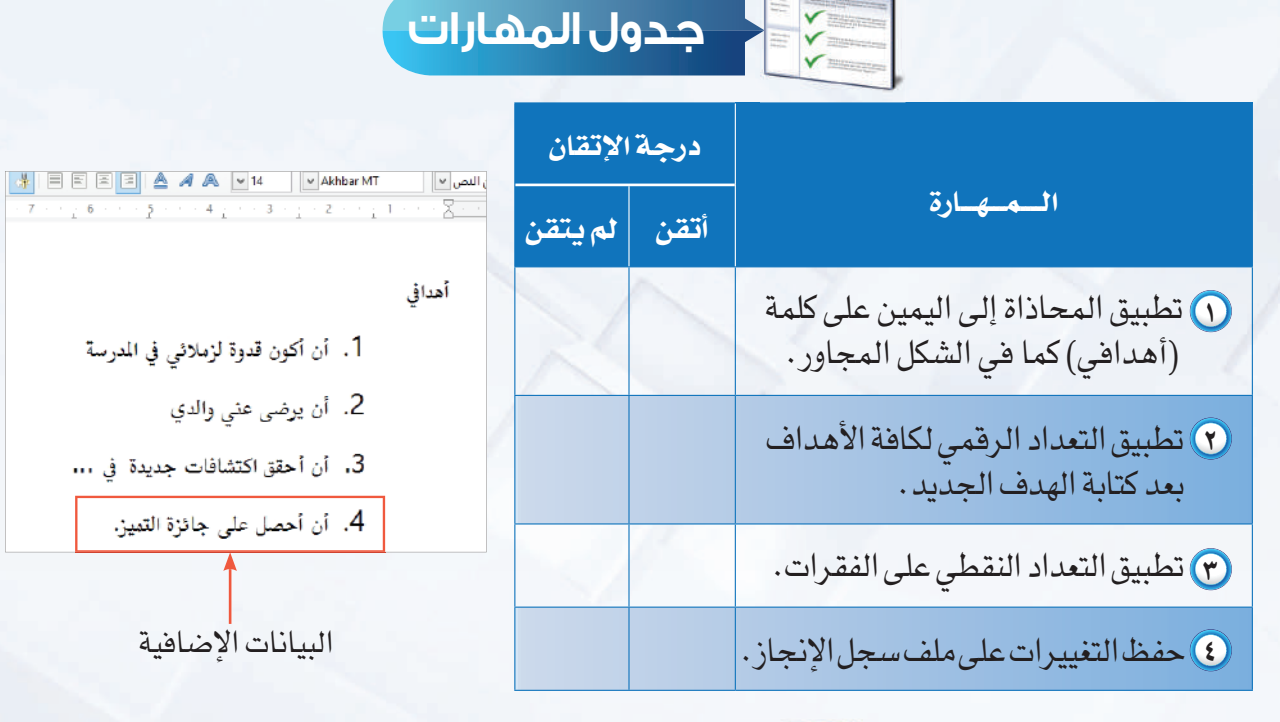

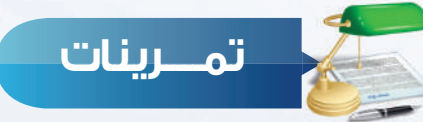

من جهازك الشخصي في المنزل افتح ملفك السابق (واجباتي تجاه الوطن)، ونفذ ما يلي، **س ١** ِ ثم أطلع معلمك على ما قمت بإنجازه:

١ طبق التعداد النقطي على الصفحة الأولى لتصبح كالتالي:

#### واجبي تجاه الوطن:

- المحافظة على أمن الوطن.
- المحافظة على الممتلكات العامة والخاصة.
	- المحافظة على البيئة.
	- المحافظة على النظام.

٢ طبق التعداد الرقمي على الصفحة الثانية لتصبح كالتالي:

#### واجبي تجاه رجال الأمن:

- ١ أهمية احترامهم. ٢ - أهمية تقدير ما يقومون به.
- ٣ أهمية التعاون معهم لأن "المواطن هو رجل الأمن الأول".

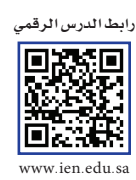

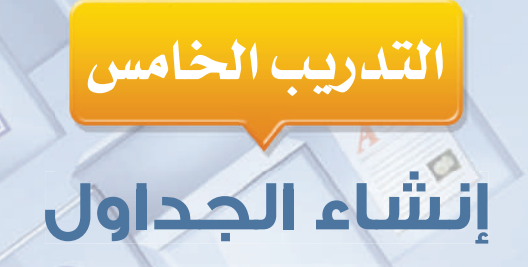

# في هذا التدريب سأتعلم :

- .<br>والمناسر المستقين التي الت التصوص.
	- 7 إدخال البيانات في الجدول.
- ٣ إضافة عمود أوصف في الجدول.
- ٤ [ حذف عمود أو صف من الجدول.
	- **6 تنسيق الجدول.**

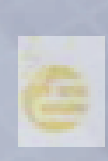

#### **متطلبات التدريب**

١ برنامج (Writer Office Libre (أو أحد برامج معالجة النصوص المتوفرة في معمل المدرسة. ٢ مستند (سجل الإنجاز) الذي تم التعديل عليه في التدريب السابق.

٣ جدول الحصص الأسبوعي.

#### **مقدمة التدريب**

تستخدم الجداول في برنامج معالجة النصوص كوسيلة لتنظيم المعلومات في شكل منسق. والجدول عبارة عن مجموعة من الخلايا ً تشكل معا بما يسمى بالصفوف والأعمدة كما في الشكل (-٥ ١-٥). ولأهمية الجداول وكثرة استخدامها في برامج معالجة النصوص، فإنها تخصص قائمة أوامر متكاملة للتعامل معها. وفي هذا التدريب ومن خلال إنشاء جدول الحصص الأسبوعي، سنتعلم –بإذن الله تعالى– كيفية إنشاء جدول وإدخال البيانات فيه. شكل (١-٥-٥): مكونات الجدول

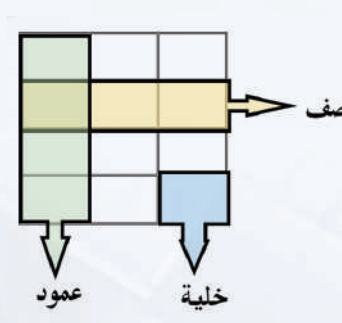

**Low what** 

#### **خطوات التدريب**

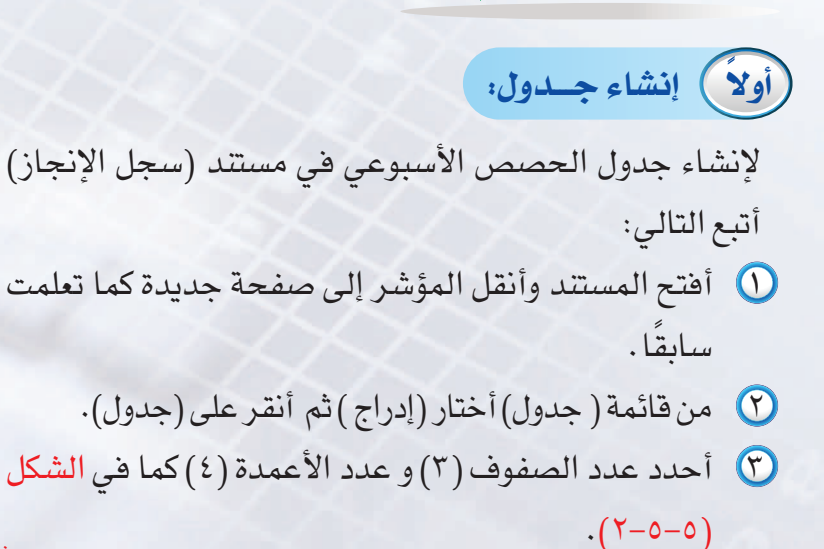

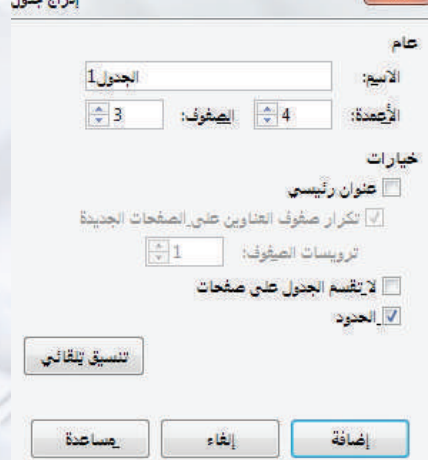

 $R$ 

شكل (٢-٥-٥): تحديد عدد الصفوف والأعمدة في الجدول

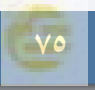

#### **تدريبات الوحدة الخامسة**

٤ يظهر الجدول كما في الشكل (٣-٥-٥) في ً المكان المحدد وبهذا يكون جاهزا لإدخال شكل (٣-٥-٥): إدراج الجدول في المستند البيانات فيه.

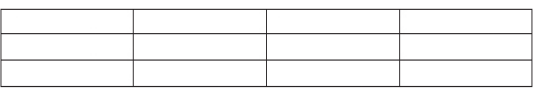

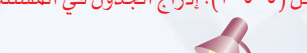

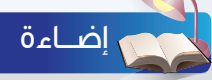

يمكن إدراج الجدول مباشرة بالنقر على أيقونة (إدراج الجدول) الموجـود فـي شريــط الأدوات، وذلك بالنقـر على السهم الموجود في يسار الأيقونــة، فتظهر شبكـة يتم التـحرك فيهــا بالمؤشـر لتحـديد عــدد الأعمدة والصفــوف ثـم النــقر عـلـى زر الفـأرة الأيسر لإتمام العمـلية.

**ً ثانيا إدخال البيانات في الجدول:**

لكتابة بيانات جدول الحصص أتبع التالي:

- ١ أضع المؤشر داخل الخلية الواقعة في تقاطع العمود الثاني والصف الأول، وذلك بنقل المؤشر إلى الخلية والنقر على زر الفأرة الأيسر.
- ٢ أكتب البيانات المطلوب كتابتها في الخلية، ثم أنتقل للخلية التالية باستخدام الفأرة أو مفاتيح الأسهم، كما يمكنني التنقل باستخدام مفتاح (TAB).
	- ُكمل كتابة بيانات جدول الحصص فيظهر ٣ أ الجدول كما في الشكل (٤-٥-٥).

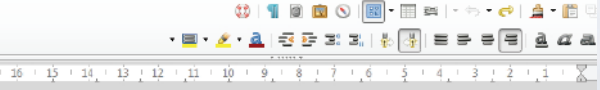

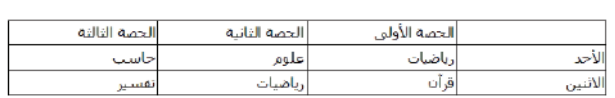

شكل (٤-٥-٥): كتابة البيانات في الجدول

### **أكتب إنجازاتي - التدريب الخامس**

#### **ً ثالثا إضافة عمود أو صف إلى الجدول:**

لإضافة صف جديد و إدخال مواد الحصص الدراسية ليوم الثلاثاء، أتبع التالي:

- ١ أنقل المؤشر للموضع الذي أريد إضافة عمود أو صف فيه.
- ٢ من قائمة (جدول) أختار ( صفوف) أو ( أعمدة) فتظهر نافذة، أحدد منها الموضع الذي أريد الإضافة فيه كما الشكل (٥-٥-٥) ثم أنقر على (حسنا). وأكمل إضافة بيانات المواد.

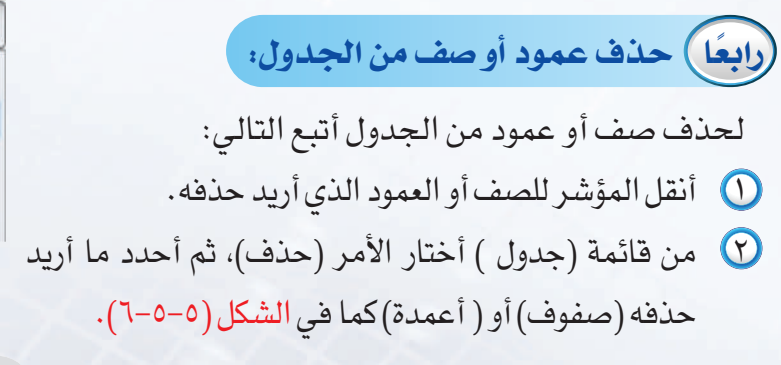

# **ً خامسا تنسيق الجدول:** الفأرة الأيسر.

ً توفر معظم برامج معالجة النصوص عددا مــن التنسيقات الجاهــزة للجــداول التي يمكــن تطبيقــها بسهولة ويمكن استخدامها باتباع الخطوات التالية:

- ١ أنقل المؤشر داخل الجدول المراد تنسيقه.
- ٢ من قائمة ( جدول ) أختار الأمر ( تنسيق تلقائي).
- ٣ أختار شكل التنسيق المناسب كما في الشكل (٧-٥-٥).

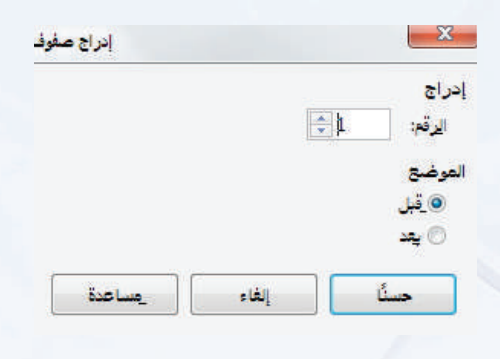

#### شكل (٥-٥-٥): تحديد موضع إضافة صف إلى الجدول

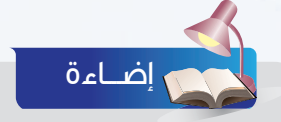

يمكن إضافة صف جديد إلى نهاية الجدول عبر نقل المؤشر إلى آخر خلية ثم النقر على مفتاح (TAB(.

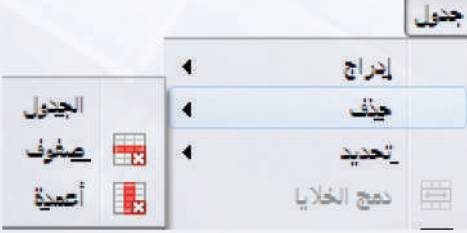

#### شكل (٦-٥-٥):حذف صف أو عمود من الجدول

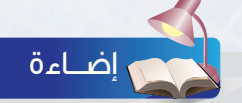

لتغيير أبعاد الخلية أضع مؤشر الفأرة على أحد حدود الخلية ثم أغير العرض أو الطول بالسحب والإفلات بزر<br>الفأرة الأيسر.

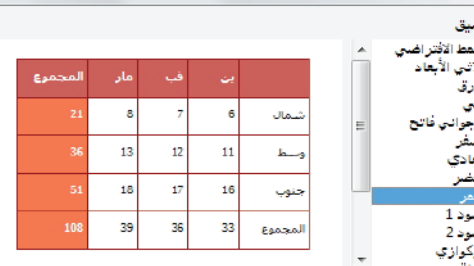

شكل (٧-٥-٥):التنسيق التلقائي للجدول

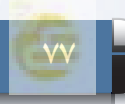

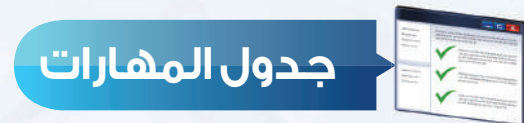

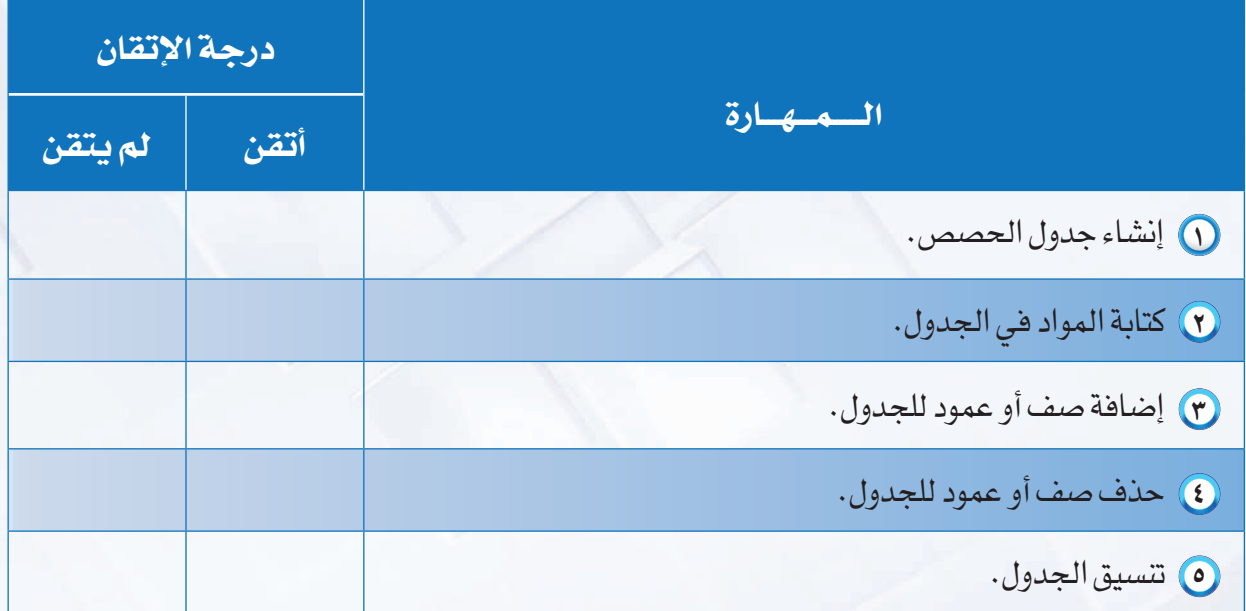

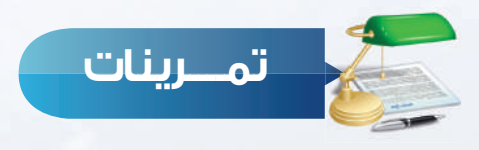

**س ١** من جهازك الشخصي في المنزل افتح ملفك السابق (واجباتي تجاه الوطن)، ونفذ ما يلي:

- ١ أدرج صفحة جديدة.
- ٢ أدرج الجدول التالي:

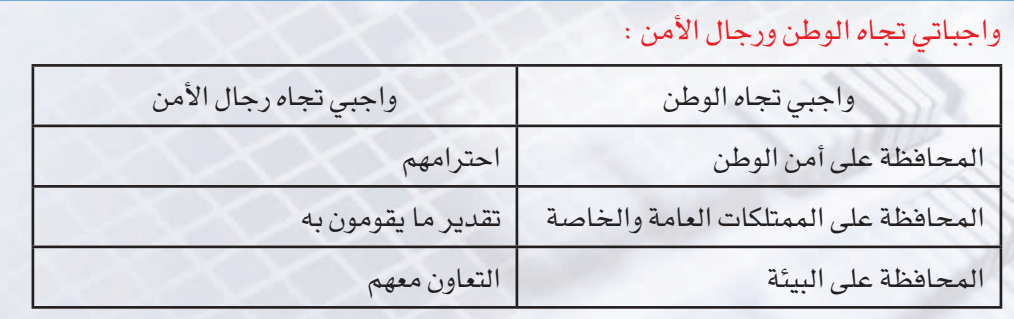

٣ ِ أطلع معلمك على ما قمت بإنجازه.

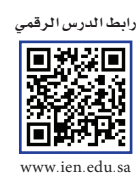

| التدريب السادس |  $\mathcal{L}$ التعامل مخ الصور

# في هذا التدريب سأتعلم :

- ل إضافة صورة للمستند.
- ۲ تکبیروتصغیرالصورة.
- 
- في التغييس لسون المعسورة.

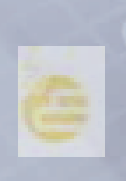

#### **تدريبات الوحدة الخامسة**

#### **متطلبات التدريب**

برنامج (Libre Office Writer) أو أحد برامج معالجة النصوص المتوفرة في معمل المدرسة.  $\bf{O}$ ٢ مستند (سجل الإنجاز) الذي تم التعديل عليه في التدريب السابق.

#### **مقدمة التدريب**

تُعد الصورة وسيلة فعالة في التعبير وإيصال المعنى بيسر وسهولة. وعند اختيار الصور لإضافتها لموضوع فلا بد من مراعاة مناسبتها لهذا الموضوع، والتزامها بضوابط الدين والأخلاق، واحترام الملكية الفكرية بعدم التعدي على تصاميم الغير. وفي هذا التدريب سنتعلم –بإذن اللّه تعالى– كيفية إضافة الصور من خلال إنشاء صفحة (الغلاف لسجل الإنجاز)، كما تظهر في الشكل شكل (١-٦-٥): غلاف سجل الإنجاز (١-٦-٥).

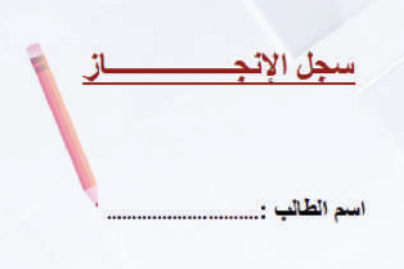

#### **خطوات التدريب**

#### **ً أولا إضافة الصور إلى المستند:**

في جميع برامج معالجة النصوص، يمكن إضافة الصور إما من المعرض الذي يحتوي على صور جاهزة، وملحقة في برنامج معالج النصوص، أو من ملف مخزن على أحد وسائط التخزين. وفيما يلي توضيح للطريقتين:

#### **١ إدراج صورة من المعرض:**

- أ أفتح مستند (سجل الإنجاز)، أضع المؤشر في بداية الصفحة ثم أضيف صفحة جديدة في بداية ً المستند كما تعلمت سابقا.
	- ب أنقل المؤشر للموضع الذي سأكتب فيه عنوان غلاف سجل الإنجاز، وأكتب النص وأنسقه بالطريقة التي تعلمتها في التدريبات السابقة.

 $\overline{\bigoplus}$  is a given

V Libraries F Pictures & Sample Pictures

ج أنقر على أيقونة (صورة من المعرض) والموجودة في شريط أدوات البرنامج فتظهر مجموعة كبيرة من تصنيفات الصور الجاهزة وفي كل تصنيف مجموعة من الصور الشكل (٢-٦-٥).

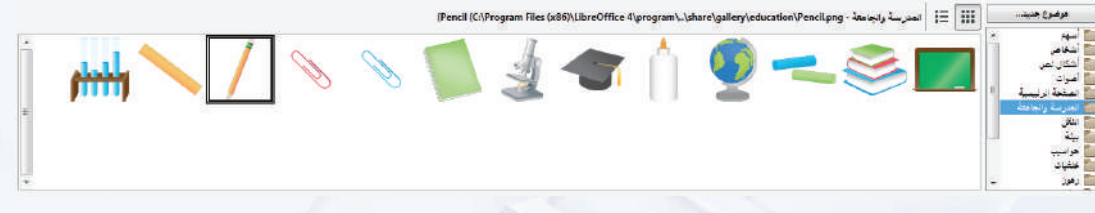

شكل (٢-٦-٥): إدراج صورة من معرض الصور

د أختار منها صورة مناسبة لغلاف سجل الإنجاز وأدرجها بالنقر مرة واحدة بزر الفأرة الأيمن، ثم أختار الأمر (إدراج)، أو بسحبها وإفلاتها في المكان المحدد.

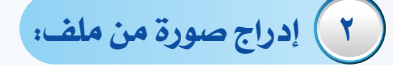

 أ من قائمة (إدراج) أختار الأمر (صورة)، ثم أختار الأمر (من ملف)، فتظهر نافذة كما في الشكل (٣-٦-٥).

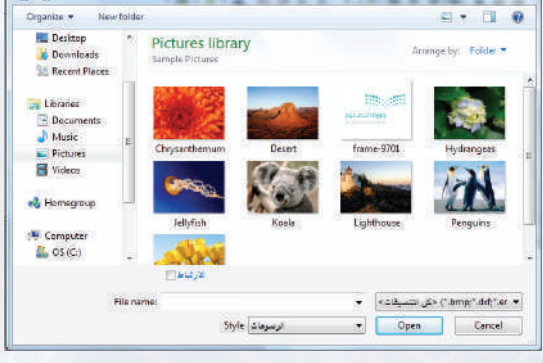

 $\mathbf{v}$   $\mathbf{v}$   $\mathbf{$ 

شكل (٣-٦-٥): إدراج صورة من ملف

ب ثم أنقر على الأمر (فتح) وألاحظ إدراج الصورة في المستند كما في الشكل (٤-٦-٥).

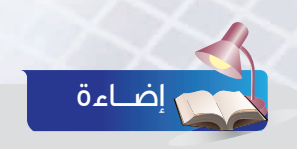

عند إدراج الصورة نلاحظ ظهور شريط ً أدوات الصور تلقائيا. كما يمكن إظهاره عن طريق القائمة (عرض) ثم (أشرطة الأدوات).

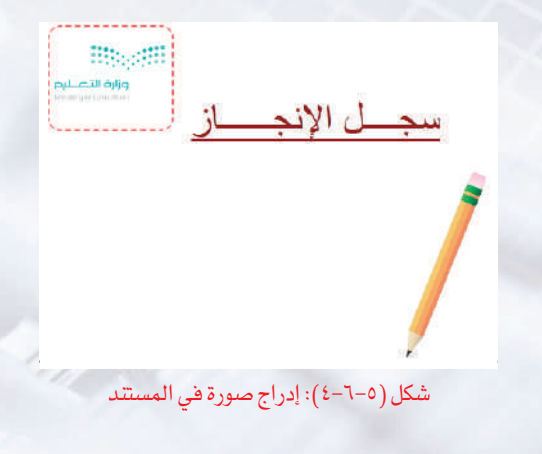

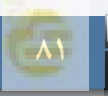

#### **تدريبات الوحدة الخامسة**

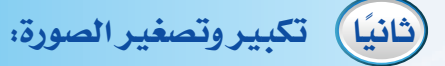

ً للتحكم في حجم الصورة سواء بتكبيرها أو تصغيرها أتبع التالي: أحدد الصورة المراد تغيير حجمها بوضع المؤشر عليها وأنقر زر $\bullet$ الفأرة الأيسر.

٢ ألاحظ ظهور مربعات صغيرة تحيط بالصورة كما في الشكل (٥-٦-٥). أضع المؤشر على أحد هذه المربعات وأضغط على زر الفأرة الأيسر بشكل مستمر مع السحب إلى الخارج لتكبير الصورة أو إلى الداخل لتصغيرها.

**ً ثالثا تغيير استدارة الصورة:**

ً قد نحتاج أحيانا إلى تدوير الصورة التي تم إدراجها، ويمكن تنفيذ ذلك باتباع التالي: ١ أحدد الصورة بالنقر عليها بزر الفأرة الأيسر.

٢ من قائمة (تنسيق) أختار ( تدوير) ثم أحدد درجة تدوير واتجاه التدوير للصورة كما في الشكل (٦-٦-٥). فألاحظ استدارة الصورة حسب اتجاه الاستدارة التي حددتها. كما يمكن تدوير الصورة باستخدام أوامر التدوير في شريط أدوات الصورة.

**ً رابعا تغيير لون الصورة:**

١ لتغيير لون الصورة أحدد الصورة، ثم من شريط أدوات الصورة أنقر على أيقونة (اللون) كما في الشكل (٧-٦-٥)، فتظهر قائمة بتدرجات الألوان الأساسية ودرجات التباين والسطوع، وأحدد درجة اللون المناسب فألاحظ تطبيقه على الصورة.

شكل (٧-٦-٥): أمر (اللون) في شريط أدوات الصورة

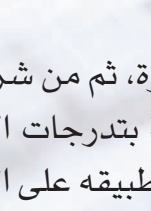

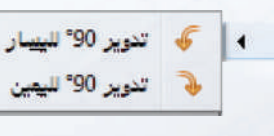

شكل (٥-٦-٥): تحديد الصورة

إضـــاءة

١ يمكنك حذف الصورة عن طريق تحديدها ثم الضغط على مفتاح الحذف من لوحة المفاتيح. ٢ يمكن تدوير الصورة بالنقر على زر الفأرة الأيمن بعد تحديد الصورة تظهر قائمة أختار منها أمر تدوير.

شكل (٦-٦-٥): تدوير الصورة

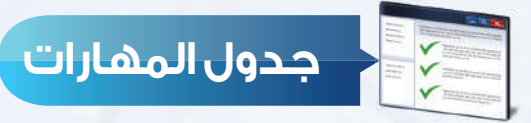

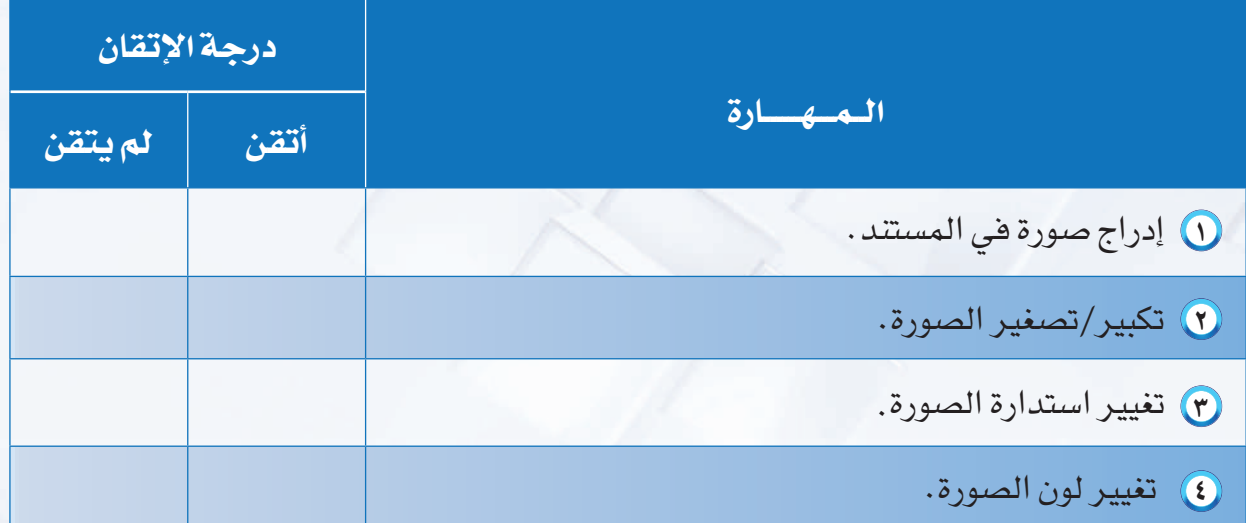

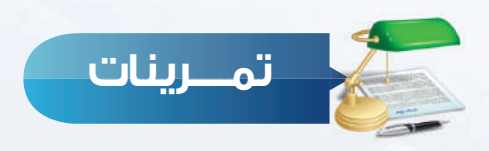

**س ١** من جهازك الشخصي في المنزل افتح ملفك السابق (واجباتي تجاه الوطن)، ونفذ ما يلي:

١ أدرج صورة مناسبة لكل صفحة وطبق عليها التنسيقات الخاصة بالصور والتي تدربت عليها في هذا التدريب (تكبير/تصغير، استدارة، تغيير لون الصورة).

٢ ِ أطلع معلمك على ما قمت بإنجازه.

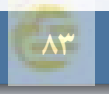

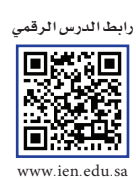

# | التدريب السابع |

# العدريب السابع<br>تنسيق الصفحات وطباعتها

# في هذا التدريب سأتعلم :

- المنافة رأس وتذييل للصفحات.
	- **٢ ترقيم صفحات المستند.** 
		- ٣ إضافة إطار للصفحات.
			- فى طباعة المستند.

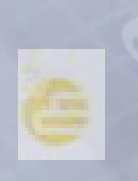

#### **متطلبات التدريب**

١ برنامج (Writer Office Libre (أو أحد برامج معالجة النصوص المتوفرة في معمل المدرسة. ٢ مستند (سجل الإنجاز) الذي تم التعديل عليه في التدريب السابق.

#### **مقدمة التدريب**

من خلال التدريبات السابقة استخدمنا برنامج معالجة النصوص في إنشاء سجل إنجاز خاص ً بنا، حيث تعلمنا كتابة وتنسيق النصوص وأيضا تنسيق الفقرات وإضافة الصور والجداول، وفي هذا التدريب – إن شاء اللّه تعالى– سنتعلم كيف ننسق الصفحات، وذلك بإدراج رأس وتذييل للصفحة وأرقام للصفحات، وإطار ليضفي شكلاً جميلاً، ثم نقوم بطباعة المستند، ويصبح بذلك جاهزًا للاستخدام.

#### **خطوات التدريب**

#### **ً أولا إضافة رأس وتذييل للصفحات:**

يمكن إضافة نصوص أو صور تتكرر في أعلى أو أسفل جميع صفحات المستند كما هو الحال في معظم الكتب، وذلك باستخدام خاصية الرأس والتذييل للصفحات. ولتنفيذ ذلك على سجل الإنجاز أتبع التالي:

> ١ أفــتـح مستـنــد (سـجــل الإنجــاز)، ومـــن قائمة (إدراج) أختار (رأس)، ثم (النمط الافتراضي) كما في الشكل (١-٧-٥).

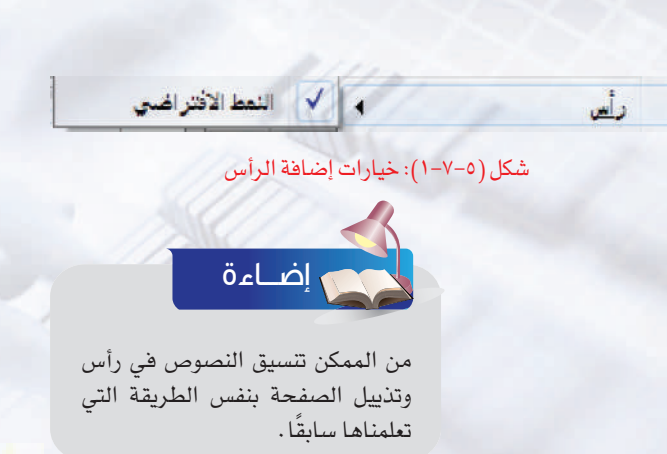

.٢ وفي هذا التدريب، سأضيف اسمي في جميع الصفحات.

٣ ألاحظ ظهور مكان في أعلى الصفحة، أكتب فيه (سجل إنجاز الطالب /محمد عبدالله). كما في الشكل (٢-٧-٥).

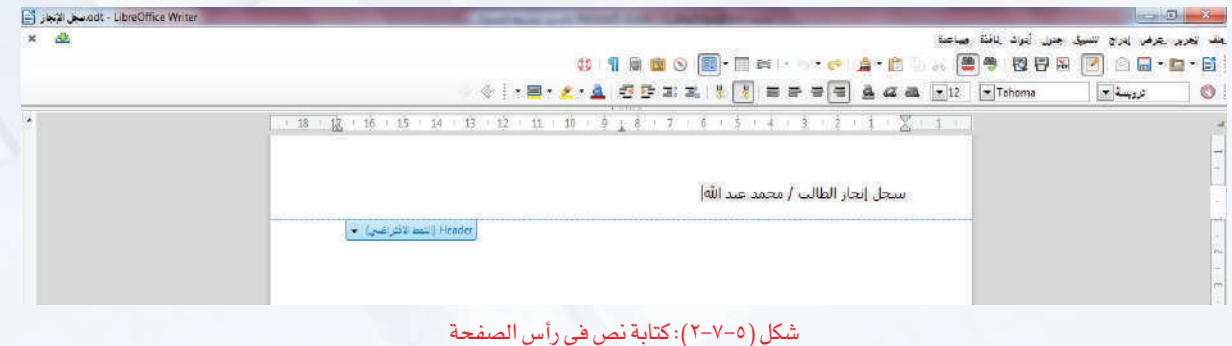

٤ من قائمة (إدراج) أختار الأمر (تذييل)، ثم (نمط افتراضي) لإضافة اسم المدرسة في نهاية كل صفحة.

٥ ألاحظ تحرير مكان في أسفل الصفحة أكتب فيه اسم المدرسة.

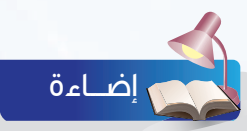

يمكن حذف جميع محتويات الرأس والتذييل عن طريق إعادة اختيار أمر (رأس) أو (تذييل) من القائمة (إدراج).

#### **ً ثانيا ترقيم صفحات المستند:**

توفر جميع برامج معالجة النصوص خاصية إضافة رقم الصفحة بشكل تلقائي في رأس، أو تذييل الصفحة. ولإضافة ترقيم الصفحة في منطقة التذييل، أتبع التالي:

- ١ أنقل المؤشر لمنطقة التذييل وأنقر نقرتين متتاليتين بزر الفأرة اليسار ليتم تحرير المنطقة.
- ٢ أنقل المؤشر للموضع الذي أريد إضافة ترقيم الصفحات فيه داخل منطقة التذييل.
- ٣ من قائمة (إدراج) أختار الأمر (حقول) ثم أختار الأمر ( رقم الصفحة) كما في الشكل (٣-٧-٥).

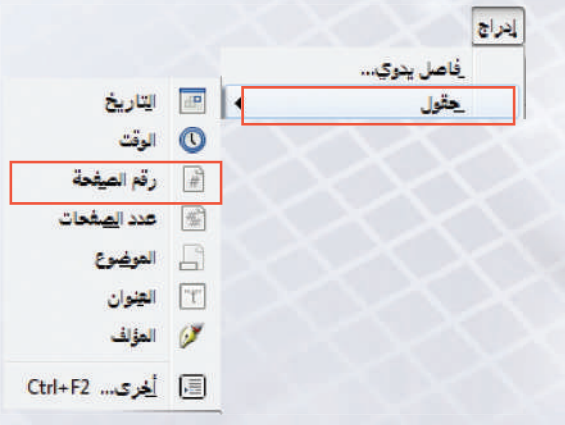

شكل (٣-٧-٥): إضافة رقم في تذييل الصفحة

#### **أكتب إنجازاتي - التدريب السابع**

#### **ً ثالثا إضافة إطـار للصفحــات:**

لإضافة إطار لصفحات سجلي أتبع الخطوات التالية: ١ من قائمة (تنسيق) أختار الأمر (صفحة)، فتظهر نافذة تنسيقات الصفحة الافتراضية أختار منها تبويب (حدود) كما في الشكل (٤-٧-٥).

- ٢ أحدد منها تنظيم الخط، حيث أن الافتراضي بدون إطار، فأختار وضع الحدود الأربعة أو الحدين يمين ويسار أو غيرها من خيارات الحدود.
- ٣ ً بعد ذلك أحدد نمط الخط وعرضه ولونه، ثم أختار الأمر (حسنا) لتطبيق الخيارات على إطار الصفحات. فتظهر الصفحة كما في الشكل (٥-٧-٥).

Page Style: والمن Page oter|Header|عملمة|المنابة|| coter| Header| محدد أو مسترة سالية| ساقة حتمر المحتريان ¥  $500 - -$ فتفرضن  $1107$  $0.004 - 24$ يونز  $5000 - 24$  $1005 - 4$  $500 - 34$  $258.7 - 10$ **URILLE** CUOUD 

شكل (٤-٧-٥): نافذة خيارات حدود الصفحة

سجلل الانجاز  $L$  and  $L$ 

**ً رابعا طباعـــة المستند:** شكل (٥-٧-٥): صفحة الغلاف بعد إضافة الإطار

الطباعة هي الخطوة الأخيرة للحصول على سجل الإنجاز والاستفادة منه. ولرؤية المستند بالشكل النهائي قبل طباعته نختار الأمر (معاينة الصفحة) من القائمة (ملف) أو بالنقر مباشرة على أيقونة من شريط الأدوات.

- ولطباعة المستند أتبع الخطوات التالية:
- ١ من القائمة (ملف) أختار الأمر (طباعة) أو بالنقر مباشرة على أيقونة من شريط الأدوات.
- ٢ تظهـــر نافـــذة الطباعــة كمــا في الشكل (٦-٧-٥) والتي أحــدد فــــيها الصفحات المراد طباعتها وعدد النسخ و ترتيبها.
- ٣ أتأكد من توصيل الطابعة ثم أختار الأمر ً (حسنا).

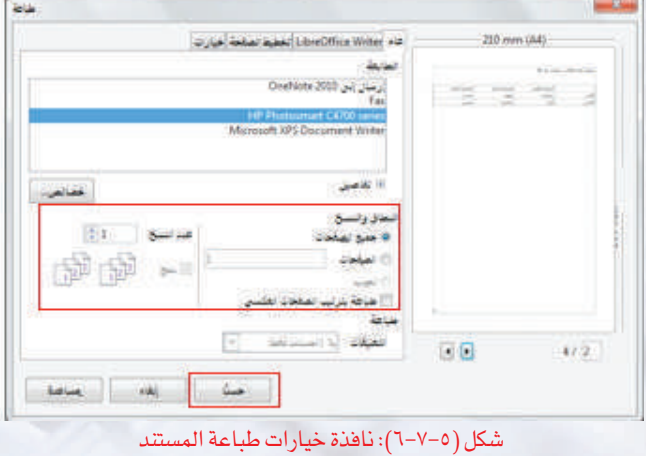

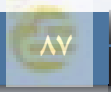

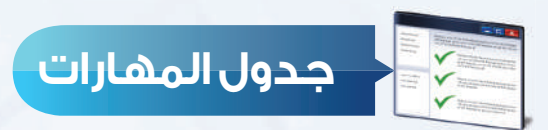

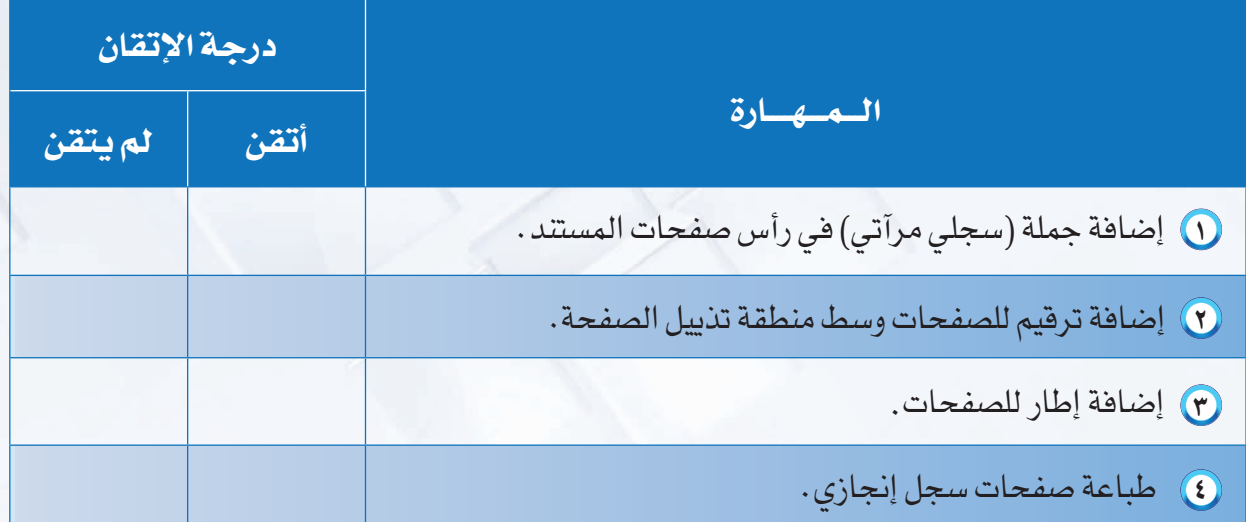

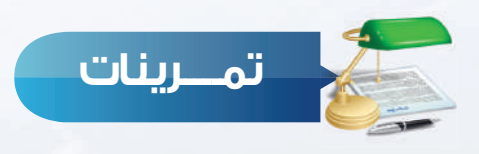

- **س ١** من جهازك الشخصي في المنزل افتح ملفك (واجباتي تجاه الوطن)، ونفذ ما يلي:
	- ١ أضف جملة (وطني الغالي) في رأس صفحات المستند.
	- ٢ أضف ترقيم للصفحات في وسط منطقة تذييل الصفحة.
		- ٣ أضف إطار للصفحات.
		- ٤ اطبع صفحات (واجباتي تجاه الوطن) وسلمها لمعلمك.

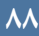

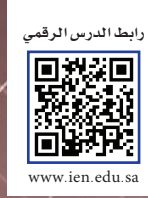

# الوحدة السادسة

# أحافظ على معلوماتي<br>مصابة الأجهزة والبرمجيات)

#### موضوعات الوحدة:

 $\frac{1}{2}$ 

- ا. مفهوم حماية الأجهزة والبيانات.
- ٢. العوامل المؤثرة على الأجهزة والبيانات (الطاقة الكهربائية - بيئة التشغيل - فيروسات الحاسب).

#### **بعد دراستك لهذه الوحدة سوف تحقق -بإذن الله تعالى-الأهداف التالية:**

- ل تَعرِّف مفهوم حماية الأجهزة والبيانات.
- َذكر تأثيرات الطاقة الكهربائية على جهاز الحاسب.  $(7)$
- ٣ تُ ِّعدد وسائل حماية جهاز الحاسب من تأثيرات الطاقة الكهربائية.
	- َذكر تأثيرات بيئة التشغيل على جهاز الحاسب.  $\epsilon$
	- ٥ تُ ِّعدد وسائل حماية جهاز الحاسب من تأثيرات بيئة التشغيل.
		- ٦ تُ ِّعرف مفهوم فيروسات الحاسب.
- ٧ تُ ِّ وضح كيف يصاب جهاز الحاسب والأجهزة الذكية بالفيروسات.
	- ٨ تُ ِّعدد طرق الحماية من فيروسات الحاسب.
- تُعرَّف على حلول بعض الأعطال البسيطة والشائعة التي قد يتعرض لها جهاز الحاسب.  $\circled{a}$

#### **تمهيد:**

 عند انتقال أحمد من المرحلة الابتدائية إلى المرحلة المتوسطة أهداه والده جهاز حاسب ً مكافأة له على تفوقه، إلا أن قلة خبرته في التعامل مع جهاز الحاسب جعلته يختار مكانا غير مناسب ليضعه فيه، كما أنه لم يكن يهتم بنوعية المواقع التي يقوم بتحميل الملفات التي يحتاجها ً ولا مدى موثوقيتها، وأيضا لاحظت أخته أنه لا يستخدم برنامج حماية من الفيروسات، وقد نصحته بأن يختار برنامجًا جيدًا للحماية، ويقوم بتحديثه باستمرار إلا أنه تجاهل نصيحتها له.

ً ومع مرور الوقت بدأت تظهر لأحمد بعض المشاكل المزعجة، حيث أصبح جهازه بطيئا أكثر ً من المعتاد، كما لاحظ اختفاء بعض الملفات التي قام بحفظها. وهكذا تباعا إلى أن توقف جهازه فجأة عن العمل.

فأسرع به إلى أحد المتخصصين في الصيانة، والذي أخبره بأن جهازه أصيب بنوع من فيروسات الحاسب مما أدى إلى حذف ملفاته، وتوقف جهازه عن العمل وأنه بحاجة لإعادة تهيئة جهازه من جديد، وتثبيت جميع برامجه مرة أخرى، عندها تذكر نصيحة أخته التي لم يُعرها أيّ اهتمام.

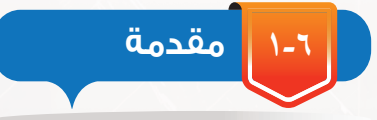

مع تطور التقنية في مجال الحاسب وتعدد الأجهزة الملحقة به، وكذلك سهولة نقل البيانات بين أجهزة ً الحاسب من خلال شبكة الإنترنت أو من خلال وسائل التخزين المختلفة، وأيضا تنوع الظروف المحيطة ً والتي قد تسبب تعطل الأجهزة، أو حدوث خلل في البيانات أصبح من المهم جدا تأمين الأجهزة والبيانات من المخاطر المحتملة، وللحفاظ على الأجهزة والبيانات لا بد من وسائل وأدوات تسهم في ذلك.

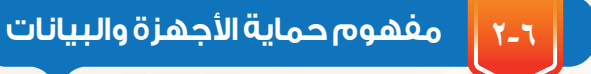

عبارة عن توفير الأدوات والوسائل اللازمة لحماية الأجهزة والبيانات من المخاطر التي تهددها سواء كانت داخلية أو خارجية.

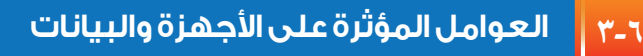

تتأثر أجهزة الحاسب وما تحتويه من بيانات بعدة عوامل، قد ً تسبب أعطالا ً لجهاز الحاسب، أو فقدانا للبيانات المخزنة على وحدات التخزين المختلفة، ومن أهم العوامل المؤثرة على الأجهزة والبيانات ما يلي:

- الطاقة الكهربائية (Electric power).
- (٢) بيئة التشغيل (Operating Environment).
	- ٣ فيروسات الحاسب (Virus Computer(.

**١-٣-٦ تأثير الطاقة الكهربائية على الحاسب ووسائل الحماية**

تُعد الكهرباء من مصادر الطاقة التي لا يستغني عنها الإنسان في حياته اليومية كتشغيل أجهزة الحاسب. وأي خلل في التيار الكهربائي (انقطاع التيار الكهربائي، انخفاض أو ارتفاع التيار الكهربائي) قد يُعرِّض جهاز الحاسب إلى عدة مشاكل، ومن أبرزها ما يلي:

- ١ تلف مكونات الحاسب المادية.
- ٢ توقف جهاز الحاسب عن العمل.
- ٣ فقدان البيانات المحفوظة على وحدات التخزين.

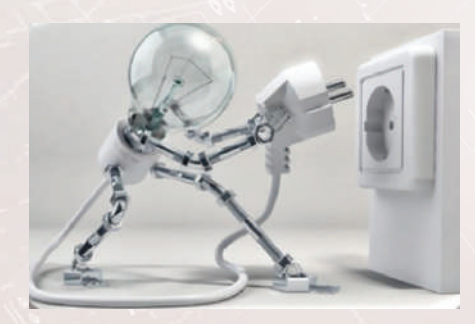

#### **الوحدة السادسة**

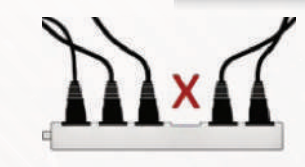

ولتجنب المشاكل المصاحبة للتيار الكهربائي ينصح باتباع التعليمات الآتية :

- ١ تجنب مشاركة أجهزة الحاسب مع أجهزة أخرى في مصدر كهربائي واحد؛ لأن ذلك قد يؤدي إلى عدم ثبات الكهرباء، انظر الشكل ( ١-٦ ).
- ٢ التأكد من توافق الكهرباء في مزود الطاقة بالحاسب مع مصدر الكهرباء (230-400 فولت) قبل التوصيل؛ لأن ذلك قد يؤدي إلى تلف مزود الطاقة بالحاسب، انظر الشكل ( ٢-٦).
- ٣ استخدام أجهزة تثبيت التيار الكهربائي والتي تساعد على حماية الجهاز من انخفاض أو ارتفاع التيار، ويطلق عليها أجهزة مثبت الجهد (Stabilizer Voltage(، انظر الشكل ( ٣-٦).
- ٤ عند انقطاع التيار الكهربائي أثناء العمل عليك القيام بفصل ِّ الحاسب من الكهرباء؛ لأن رجوع التيار بشكل مفاجئ قد يؤثر على الجهاز.
- ٥ عدم فصل التيار الكهربائي للحاسب أثناء عمله؛ لأنه يؤدي إلى فقدان البيانات الموجودة في ذاكرة الحاسب العشوائية (RAM(.
	- ٦ إغلاق جهاز الحاسب بالطريقة الصحيحة.

**٢-٣-٦ تأثير بيئة التشغيل على الحاسب ووسائل الحماية**

ٌ للبيئة والظروف المحيطة بالحاسب تأثير ٌّ سلبي على الأجهزة مما قد يعرضها إلى الخلل أو العطل، ومن أهم هذه العوامل المحيطة التي قد تؤدي إلى الأعطال:

شكل (١-٦): مشاركة عدة أجهزة في مصدر واحد

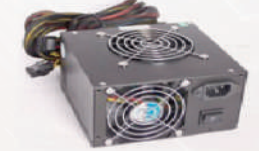

شكل (٢-٦): مزود الطاقة الكهربائية بالحاسب

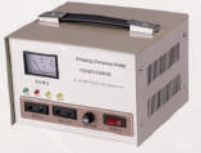

شكل (٣-٦): مثبت الجهد

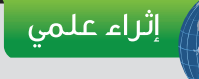

 مزودات الطاقة الاحتياطية (UPS (Uninterruptible Power Supply ))

وهي عبارة عن أجهزة تعمل على توفير مصدر للطاقة الكهربائية بديل عند انقطاعها من قبل شركات الكهرباء العامة وتتوفر العديد من الأنواع والشركات المتخصصة في إنتاجها وهي ذات قدرات متعددة تستطيع توفير احتياجات المستخدم المختلفة للطاقة الكهربائية.

وتصنف في تصنيفين رئيسين هما: اً أجهزة (OFF-LINE) : تستخدم غالبًا ) مع الحالات غير الحرجة مثل أجهزة الحاسب الشخصية حيث تزودها بتيار منتظم مع استمرار التغذية عند انقطاع التيار الكهربائي من المصدر لفترة محددة تسمح بحفظ الأعمال المهمة وإغلاق جهاز الحاسب، وسعرها منخفض ومناسب.

٢ أجهزة (LINE-ON(: الأجهزة المصنفة ً تحت هذا النوع مرتفعة السعر نسبيا وهي مصممة للعمل مع الحالات الحرجة مثل أجهزة خادمات الشبكات وغرف العمليات وغيرها، وذلك لقدرتها على توفير طاقة كهربائية تمتد لساعات حسب قدرة البطاريات المستخدمة فيها.

#### **أحافظ على معلوماتي**

## **ً أولا الغبار (**Dust **(والجسيمات الدقيقة:**

ً الهواء من حولنا مليء بذرات الغبار والأجسام الصغيرة جدا، ومهما كنت حريصًا على منع دخول الغبار إلى المنزل إلا أنه سوف يصل إلى جهاز الحاسب، وذلك لصغر حجم ذراته وانتشاره في كل ُ مكان، ويتسبب تراكم الغبار على مكونات الحاسب في ارتفاع حرارة الحاسب، وبالتالي تلف مكوناته المادية انظر الشكل (٤-٦).

# **ً ثانيا السوائل (**Fluid**(:**

يتأثر الحاسب كغيره من الأجهزة الإلكترونية بانسكاب الماء عليه، مما قد يتسبب في تلف الحاسب أو بعض أجزائه، وكذلك تناثر السوائل الأخرى ، سواء كانت ساخنة أو باردة لاحتوائها على مواد مثل السكر الذي قد يسبب في تلف بعض أجزاء الحاسب كلوحة المفاتيح انظر الشكل (٥-٦).

### **ً ثالثا الحرارة أو البرودة العالية (**Temperature Low or High**(:**

يتأثر جهاز الحاسب بشكل كبير بارتفاع درجة الحرارة، مما قد يؤدي إلى تلف بعض مكوناته، ومن أسباب ارتفاع درجة حرارة الحاسب تعطل مروحة التبريد الخاصة به، أو وضعه في غرفة مرتفعة الحرارة، أو وضعه بطريقة تغلق فتحات تهوية الجهاز.

ً وللبرودة العالية أيضا تأثير على جهاز الحاسب، حيث تؤدي إلى انكماش وتقلص أسلاك ودوائر التوصيل داخل جهاز الحاسب، مما قد يتسبب ذلك في تلفها وتوقف الحاسب عن العمل.

## **ً رابعا الحوادث المفاجئة :**

ً أجهزة الحاسب حساسة جدا، ولذلك يجب الحذر عند التعامل معها والحرص على عدم تعرضها للسقوط، أو للصدمات العنيفة التي قد تسبب تلف بعض مكونات الحاسب المادية.

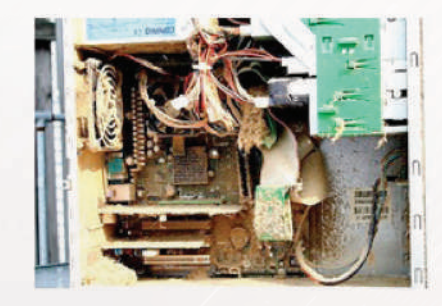

شكل (٤-٦): الغبار وانتشاره على مكونات الحاسب

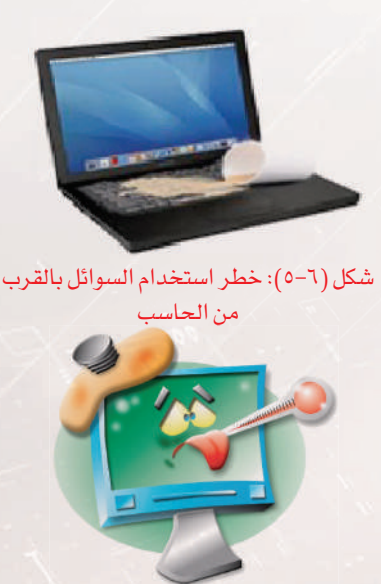

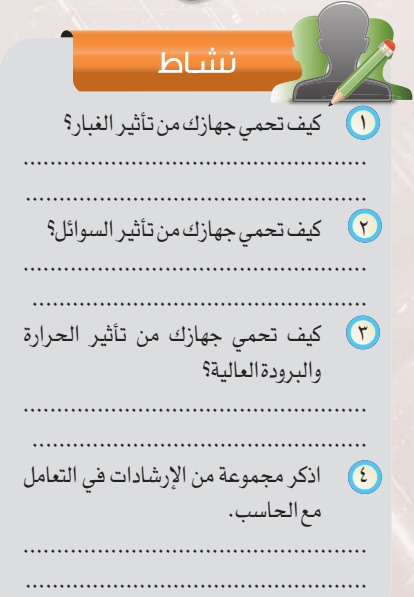

#### **الوحدة السادسة**

#### **٣-٣-٦ فيروسات الحاسب (**Virus Computer **(وطرق الحماية منها**

لقد أصبحت الفيروسات أمرًا واقعًا في عالم الحاسب، حيث يوجد حاليًا الآلاف من فيروسات الحاسب، يمكن تصنيفها إلى عدة فئات، كمـا يمكـن تعريفهـا بشكل عام بأنها: برامج حاسوبية ضارة مصممة للإضرار بالحاسب وتنتقل بين أجهزة الحاسب بعدة طرق وتتكاثر بالاعتماد على ملفات أخرى.

#### اثراء علمی  $\emptyset$

 توجد العديد من أنواع الفيروسات التي تصيب أجهزة الحاسب نذكر منها:

 فيروسات بدء التشغيل: تستقر هذه الفيروسات في الأماكن التي يقرأها الحاسوب بالقرص الصلب عند إقلاعه (تشغيل)، وتمنعك من تشغيل الحاسب.

فيروسات الماكرو: تصيب برامج مايكروسوفت أوفيس مثل الوورد والإكسل، وتستخدم في عملية التسلل لجهاز الحاسب عبر التطبيقات.

فيروسات الملفات: يهاجم نظام التشغيل أو أي برنامج آخر، ويعمل على العبث بمحتويات الملفات التي تنتهي بامتداد (sys,com,exe,bin( وتدميرها.

الفيروسات المخفية: تحاول أن تختبئ من البرامج المضادة للفيروسات.

الفيروسات المتحولة: لديها القدرة على تحويل وتغيير شفرتها عند الانتقال من ملف إلى آخر لكي يصعب اكتشافها.

فيروسات متعددة الملفات: يدخل هذا النوع من الفيروسات بصيغة محددة لجهاز الحاسب، وعند الاستقرار يبدأ بالتحول لصيغ مختلفة ليستهدف جميع الملفات.

 فيروسات الدودة: برنامج ينسخ نفسه على الحاسب عدة مرات حتى يبطئ الجهاز وهي مصممة لإبطاء الشبكات والحواسيب.

#### نشاط

١ بالتعاون مع مجموعة من زملائك ابحث عن موقـع موثـوق فـي شبكــة الإنترنت مخصص لفحص الحاسب من الفيروسات واعرضه في الصف على زملائك مع طريقة استخدامه.

٢ اذكر بعض البرامج شائعة الاستخدام لمكافحة الفيروسات .

..................................................

..................................................

#### **أسباب الإصابة**

وتتنوع أسباب إصابة أجهزة الحاسب والأجهزة الذكية بالفيروسات ويمكن إجمال هذه الأسباب بالآتي:

- ١ تحميل برامج من الإنترنت دون التأكد من سلامتها.
- ٢ فتح الرسائل الواردة للبريد الإلكتروني دون التأكد من مصدرها.
- ٣ نقل البيانات من أجهزة أخرى عبر الشبكة، أو عبر وسائط تخزين قبل التأكد من سلامتها.

#### **وسائل الحماية**

ولحماية أجهزتنا من الفيروسات والحد من مخاطرها وأضرارها ينصح باتباع التعليمات الآتية:

- ١ تثبيت برنامج مكافحة الفيروسات (Program Antivirus (على جهازك.
	- ٢ تحديث برنامج مكافح الفيروسات باستمرار.
	- ٣ فحص جهاز الحاسب من الفيروسات بشكل دوري.
- ٤ فحص وسائط التخزين من الفيروسات عند إيصالها بجهاز الحاسب.
	- ٥ منع انبثاق النوافذ عند تصفح الإنترنت.
	- ٦ تأمين الشبكة اللاسلكية الخاصة بك برقم سري.
		- ٧ تحديث البرامج و نظام التشغيل بشكل مستمر.

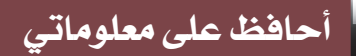

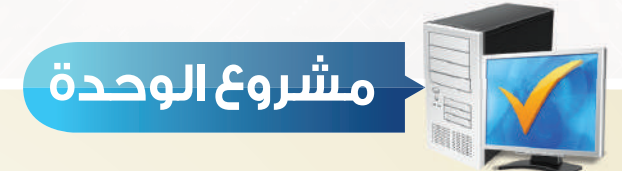

من خلال دراستك لهذه الوحدة، أعد بحثًا حول حماية الأجهزة مكون من خمس صفحات

ثم اعرضه على معلمك و زملائك في الصف:

ويمكن اختيار أحد الموضوعات التالية:

الطاقة الكهربائية.

بيئة التشغيل.

الفيروسات.

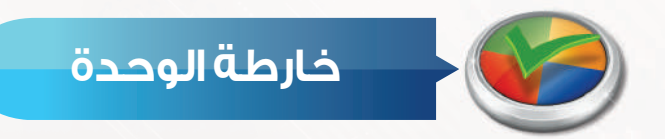

أكمل خارطة الوحدة أدناه باستخدام العبارات والمصطلحات التي تعلمتها في الوحدة:

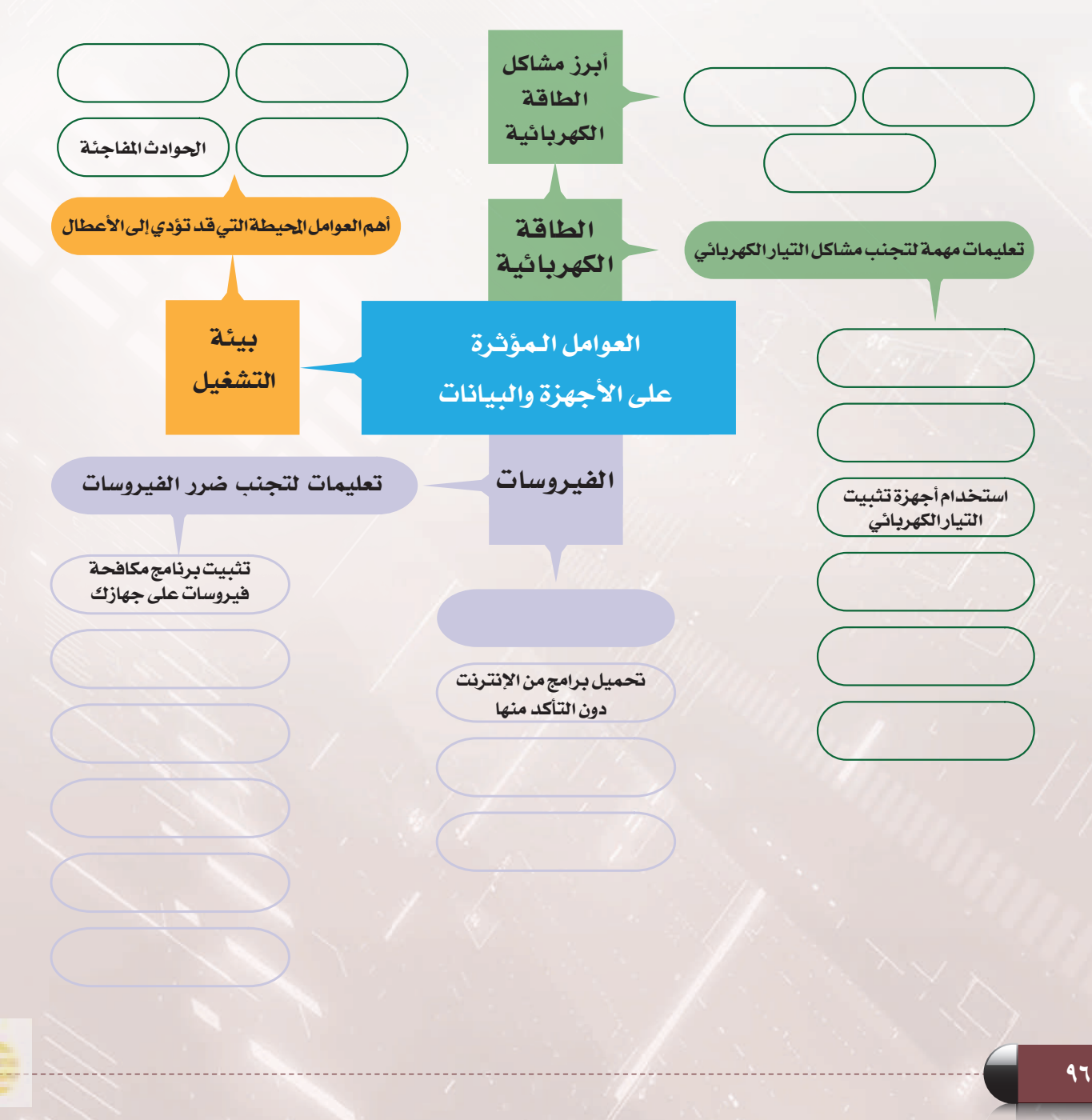

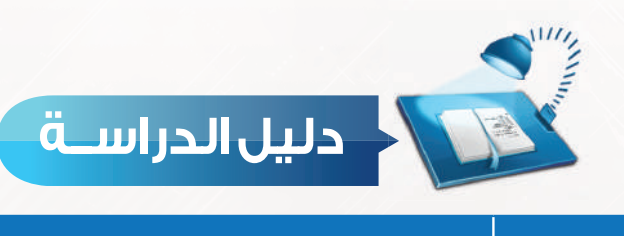

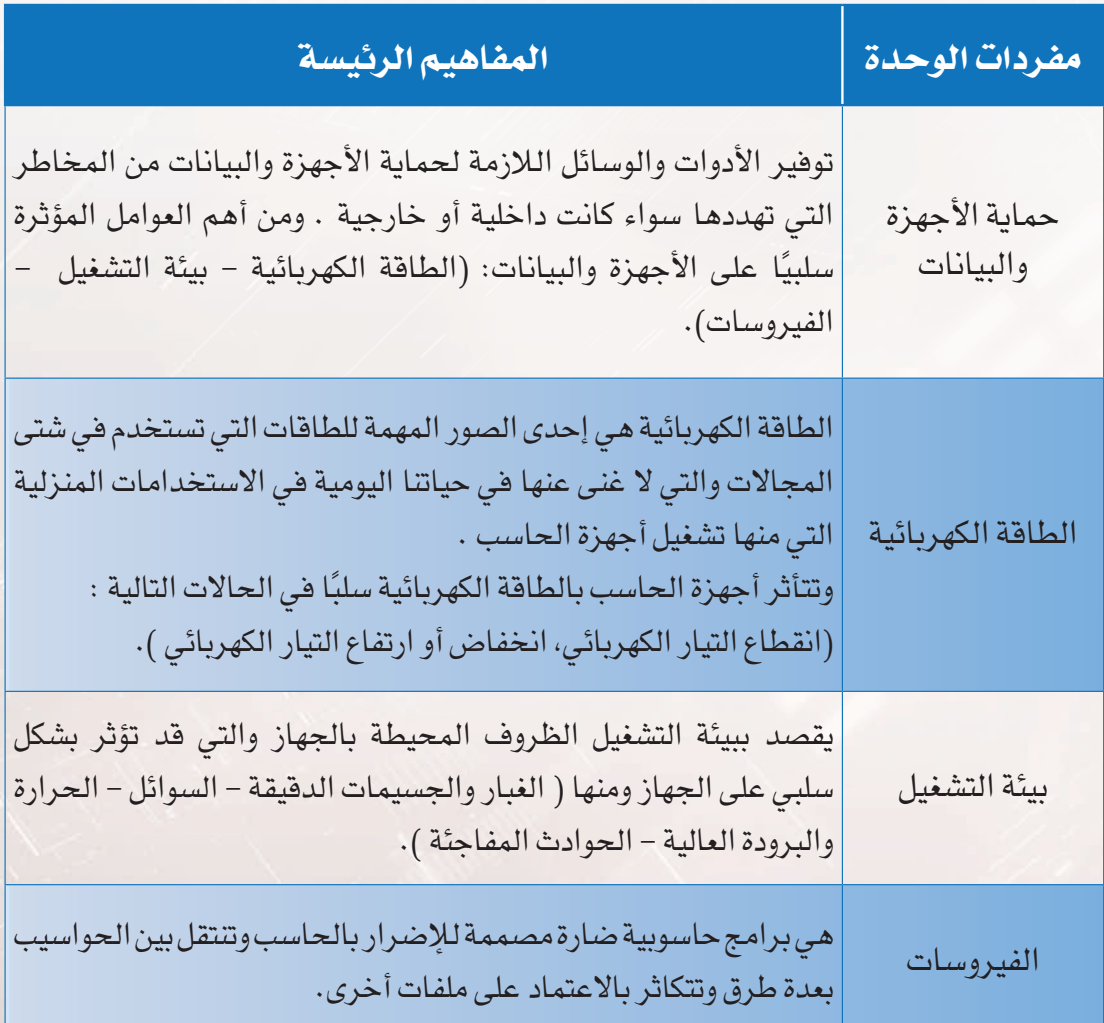

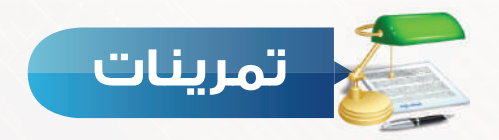

#### **ضع علامة ( ) أمام العبارة الصحيحة، وعلامة ( ) أمام العبارة غير الصحيحة فيما يلي: س ١**

- ١ أجهزة تثبيت التيار الكهربائي تساعد على حماية الجهاز من انخفاض أو ارتفاع التيار. ( )
- ٢ مشاركة أجهزة الحاسب مع أجهزة أخرى في مصدر كهربائي واحد يؤدي إلى عدم ثبات الكهرباء. ( )
- ٣ تراكم الغبار على مكونات الحاسب يتسبب في ارتفاع حرارة الحاسب وبالتالي تلف مكوناته المادية. ( )
	- **س ٢ اختر الإجابة الصحيحة لكل من العبارات التالية :**
		- ١ من تأثيرات بيئة التشغيل على أجهزة الحاسب :
	- أ- الغبار. ب- ب- الكهرباء. ب- ي- الفيروسات. ج- الفيروسات.
	- ٢ هي برامج حاسوبية ضارة مصممة للإضرار بالحاسب: أ- البرامج. ب- الفيروسات. ج- بيئة التشغيل.
	-
- ٣ من المشاكل الناتجة من تأثيرات الطاقة الكهربائية:
	- أ- توقف جهاز الحاسب عن العمل.
- ب- انكماش وتقلص الأسلاك ودوائر التوصيل.
	- ج- نسخ الملفات بطريقة عشوائية.

**س ٣ كيف تحمي جهازك من الإصابة بالفيروسات ؟**

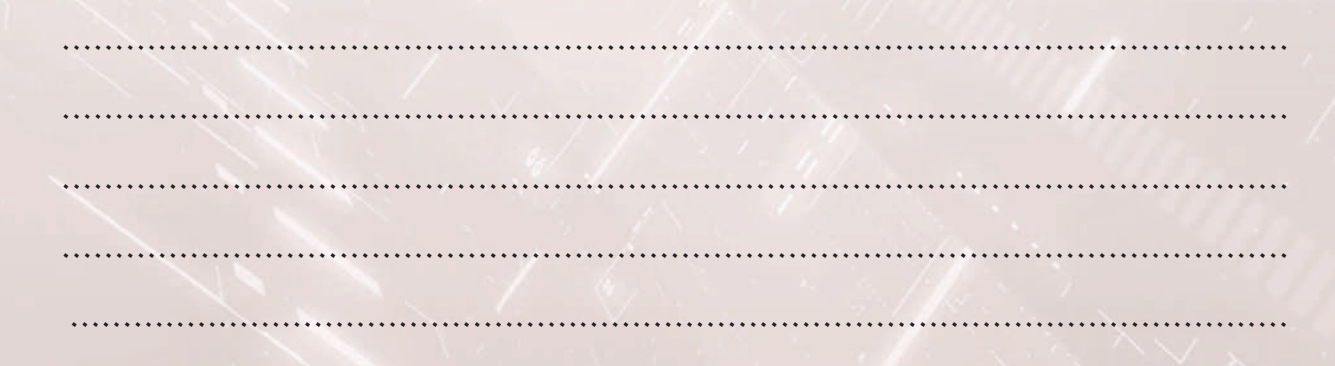

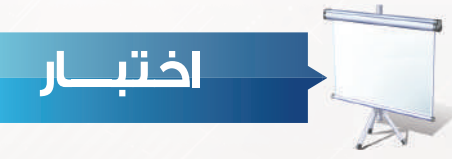

#### **اختر رمز الإجابة الصحيحة فيما يلي:**

**س** ١ تراكم الغبار على مكونات الحاسب يتسبب في: أ- فقدان البيانات المخزنة. مجمع المستخدم المستخدم المستخدم المستخدم المستخدم المستخدم المستخدم المستخدم المستخ

ج- عدم ثبات الكهرباء. د- عدم القدرة على تحميل برامج.

**س** ٢ عدم توافق كهرباء الحاسب مع مصدر الكهرباء يؤدي إلى: أ- زيادة الجهد الكهربائي. ب-عمل الحاسب ببطء.

ج- عدم ثبات الكهرباء. د- تلف مزود الكهرباء الحاسب.

**س** ٣ توفير الأدوات والوسائل اللازمة لحماية الأجهزة والبيانات من المخاطر التي تهددها سواء كانت داخلية أو خارجية يعبر عنه بــ: أ-الفيروسات. ب-حماية الأجهزة والبيانات.

- ج- الطاقة الكهربائية. د- بيئة التشغيل.
	- **س** ٤ فصل التيار الكهربائي للحاسب أثناء عمله قد يؤدي إلى: أ-تلف جميع البيانات المخزنة في القرص الصلب. ب- لا يسبب أي ضرر. ج- فقدان البيانات الموجودة في ذاكرة الحاسب. د- تعطل الجهاز.
- **س** ٥ البرودة العالية لها تأثير على جهاز الحاسب حيث تؤدي إلى: أ-تلف الأسلاك ودوائر التوصيل. ب- زيادة قوة التيار الكهربائي.
	- ج- ارتفاع حرارة الجهاز. د- توقف الجهاز عن العمل.
- **س** ٦ من وسائل حماية الأجهزة والبيانات من الفيروسات: أ- تحميل برامج من الإنترنت دون التأكد من سلامتها. ب- تثبيت برنامج مكافحة الفيروسات. ج- نقل البيانات من أجهزة أخرى عبر الشبكة. د- فتح الرسائل الإلكترونية.
- 
- 

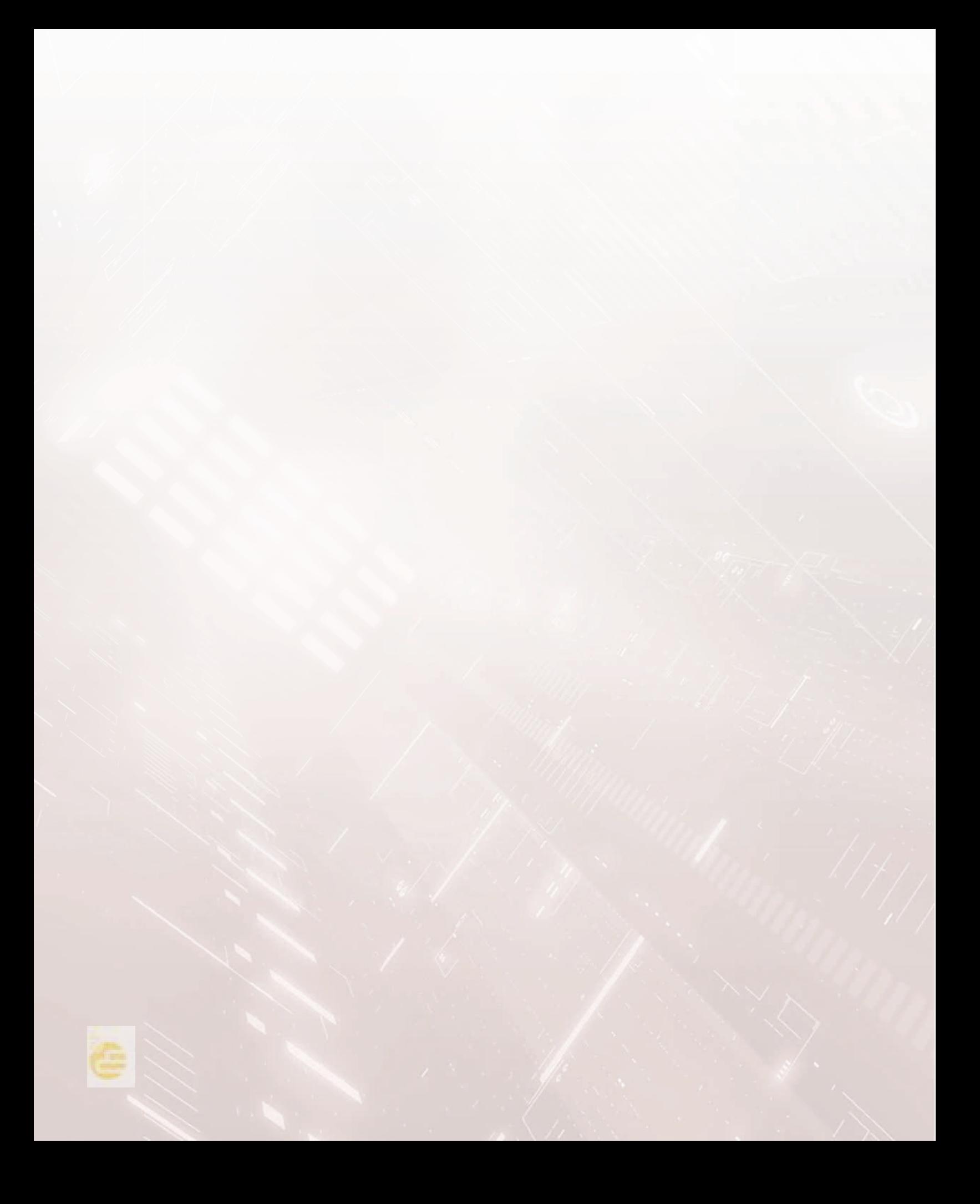

# تدريب الوحدة السادسة

# أحافظ على معلوماتي

# ٍ تدريب الوحدة<u>.</u>

 $\ddot{\textbf{z}}$ 

حماية البيانات في جهاز الحاسب .

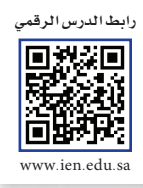

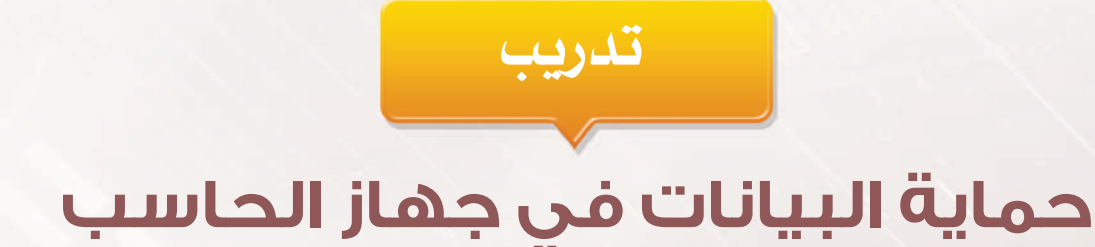

# في هذا التدريب سأتعلم :

- المسلم المسلم المسلم المسلم المسلم المسلم المسلم المسلم المسلم المسلم المسلم المسلم المسلم المسلم ال
- <u>٢ استعادة نسخة احتياطية من الملفات.</u>
	- ٣ [الغاء تجزئة القرص الصلب.
	- عَ ﴾ [تشغيل أداة تنظيف القرص.

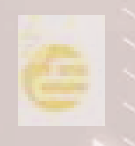

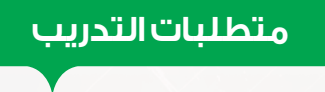

جهاز حاسب يعمل بنظام تشغيل ويندوز.

**مقدمة التدريب**

يوفر نظام التشغيل ويندوز بجميع إصداراته أدوات سهلة الاستخدام تساعدك على حل بعض المشاكل التي قد تواجهك أثناء استخدامك لجهاز الحاسب، وفي هذا التدريب سنتعلم بعض هذه الأدوات والتي من أهمها :

- ١ النسخ الاحتياطي: أداة تقوم بنسخ الملفات حتى يمكن استعادتها في حال فقدان الملفات الأصلية أو العبث بها.
- ٢ إلغاء تجزئة القرص الصلب: أداة تقوم بترتيب البيانات على القرص الثابت وإعادة جمع الملفات المجزأة حتى يعمل الحاسب بشكل أكثر كفاءة.
- ٣ تنظيف القرص: أداة تقوم بمسح الملفات المؤقتة والبرامج غير المهمة لتوفير مساحة إضافية على القرص.

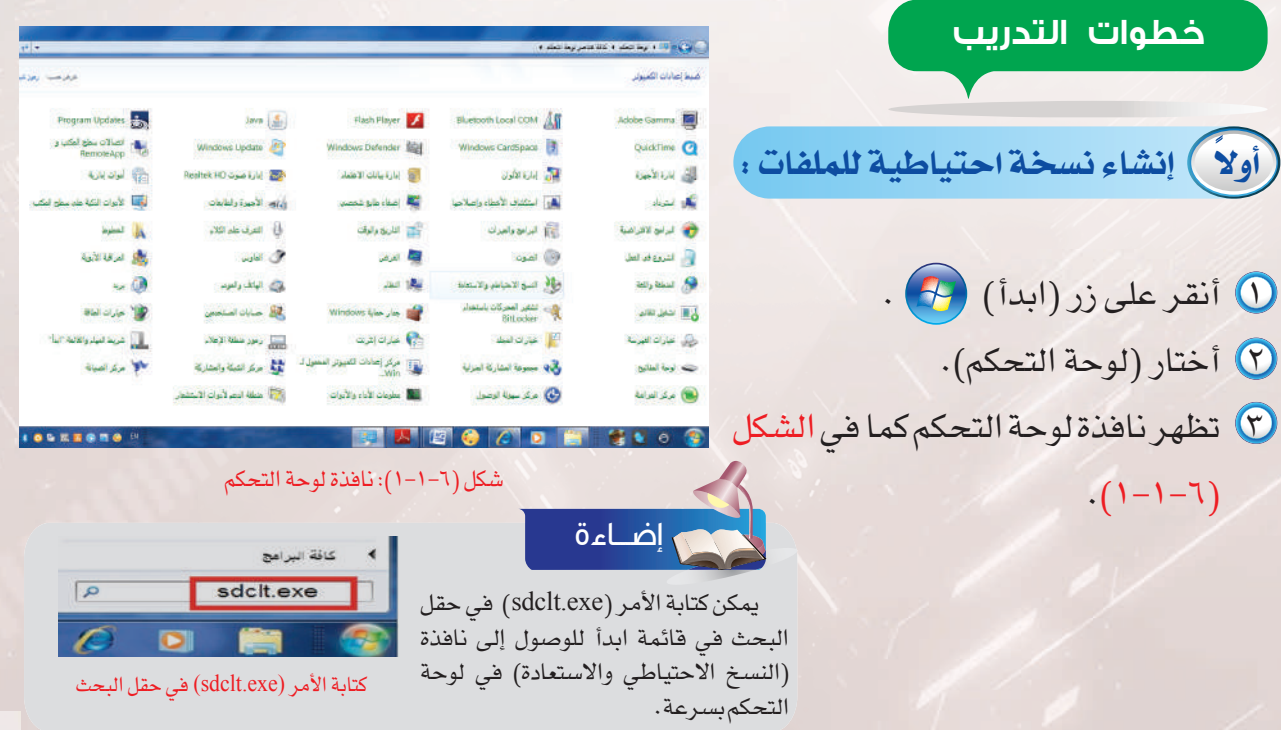

#### **تدريب الوحدة السادسة**

 ٤ أنقر على أيقونة (النسخ الاحتياطي والاستعادة) حلل النسخ الامتياطه والاستعادة لتظهر نافذة النسخ الاحتياطي كما في الشكل (٢-١-٦ ).

 ٥ أنقر على (إعداد النسخ الاحتياطي)، سيظهر مربع حوار إعداد النسخ الاحتياطي كما في الشكل ( ٣-١-٦).

٦ وعند انتهاء الخطوة السابقة ستظهر نافذة يمكن من

أنقر على زر (التالي).

خلالها اختيار مكان حفظ النسخة الاحتياطية كما في الشكل (٤-١-٦) أختار قرص غير الذي سيتم نسخه ثم

 $\mathbf{R}$ 

 $\begin{tabular}{|c|c|c|c|} \hline & \multicolumn{1}{|c|}{\textbf{1}} & \multicolumn{1}{|c|}{\textbf{1}} & \multicolumn{1}{|c|}{\textbf{1}} & \multicolumn{1}{|c|}{\textbf{1}} & \multicolumn{1}{|c|}{\textbf{1}} & \multicolumn{1}{|c|}{\textbf{1}} & \multicolumn{1}{|c|}{\textbf{1}} & \multicolumn{1}{|c|}{\textbf{1}} & \multicolumn{1}{|c|}{\textbf{1}} & \multicolumn{1}{|c|}{\textbf{1}} & \multicolumn{1}{|c|}{\textbf{1}} & \mult$ 

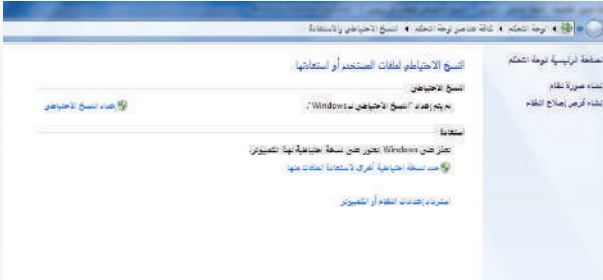

شكل (٢-١-٦): نافذة النسخ الاحتياطي

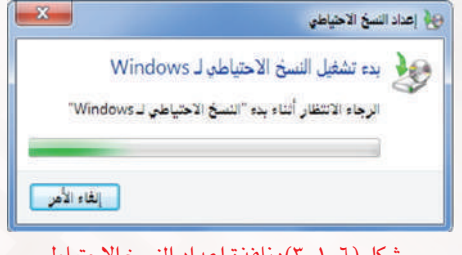

شكل (٣-١-٦): نافذة إعداد النسخ الاحتياطي

حيد مكان حفظ التسخة الاحتياطية

م) ولا إعداد النسخ الاجتياطي

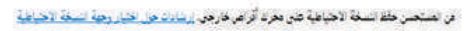

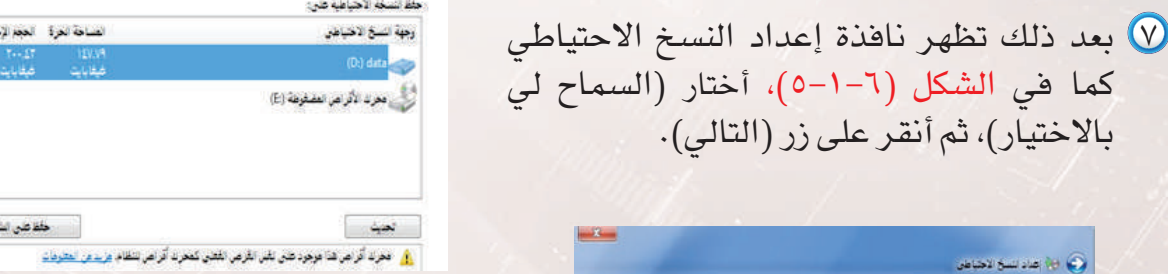

شكل (٤-١-٦): اختيار مكان حفظ النسخة الاحتياطية

 $\frac{1}{2}$ 

و <del>ایا</del> عدد نسخ لاختاص ما الذي تريد نسخه احتياطياً؟ ۞ استاج∟ Windows بالاعتيار (مستحسن) سيلوم Windows بإهرام النسخ الاختراطي لفافت البيانات المطوّطة في العكنيات طبع سطح الفكس ولم مجدات<br>Windows الآثر النبية كما سيلوم Windows بإنشاء مبرراً للتقام يكتلك ستخدمها في ستغالة الكمبيوتر هند ترقّفه<br>عن العلل سينة سبخ ه § السناخ لي بالأخليان .<br>مكتابا تحديد مكتبات ومجدات ركشند تفهمن مبررة التقام في النسخة الاحتياطية أو هم تشعيلها استنه نسخ.<br>تعاضر التي يتم الخبارات احتياطياً وفقاً لجنول زماني منتقم.

بالاختيار)، ثم أنقر على زر (التالي).

شكل (٥-١-٦): نافذة تحديد الملفات المراد نسخها

- ٨ ً أحدد الأقراص والمجلدات المراد نسخها احتياطيا، كما في الشكل (٦-١-٦) ثم أنقر على زر (التالي).
- ٩ تظهر نافذة مراجعة إعدادات النسخ الاحتياطي قبــل البــدء بعملــيـة الــنسـخ الاحتياطي كـمـا فـي الشكل (٧-١-٦)، ثم أنقر على (حفظ الإعدادات وتشغيل النسخ الاحتياطي).
- ١٠ تبدأ عملية النسخ الاحتياطي مع شريط يدل على تقدم العملية كما في الشكل (٨-١-٦).

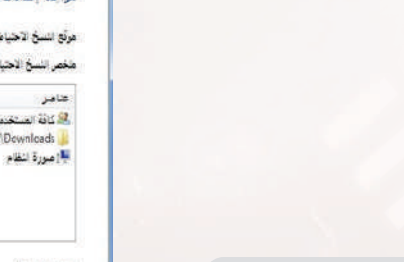

عند النقر على (تغيير الجدول) كما في الشكل (٧-١-٦) تظهر نافذة، حيث نتأكد من إزالة إشارة ( (بجانب الخيار الوحيد الموجود وذلك لتعطيل ميزة النسخ التلقائي ثم أنقر على زر (موافق) للمتابعة.

السنبي ملحوظة

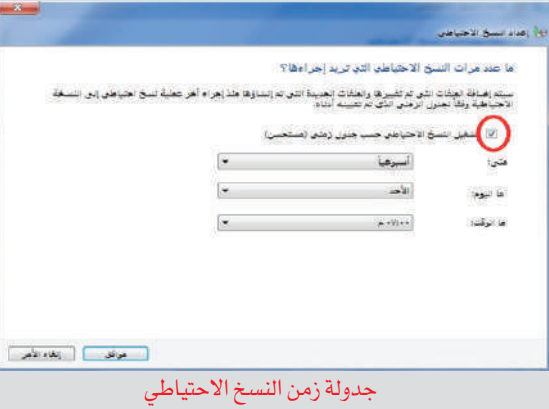

### و الله الماد تسع الأمياض ما الذي تريد نسخه احتياطياً؟ .<br>ومنا قالت إخبار التنامر التي تريدتفعينها في السخ الاحياطي ما <u>هو. اهدات المستبدأ بنكل أدرامي في السخ</u><br>الأحاطب : 8. مكان البيانات<br>الأراق على البيانات الشياغياً لحسابات المستخدمين الذين يتم إنشاؤهم في المستقبل.<br>المسائلات منظم مصطفف المستحد .<br>فرص المعلم (C) MSOCache PerfLogs<br>Logram Files .<br>ال تفجي عبر 5 انظام الخاصة بعثر كان الأقراص: (2) , System Reserved<br>الص تغلق :<br>الص تغلق : الثاني ) إغاد لأمر )

**ُحافظ على معلوماتي - التدريب أ**

شكل (٦-١-٦): نافذة تحديد الأقراص والمجلدات المراد نسخها

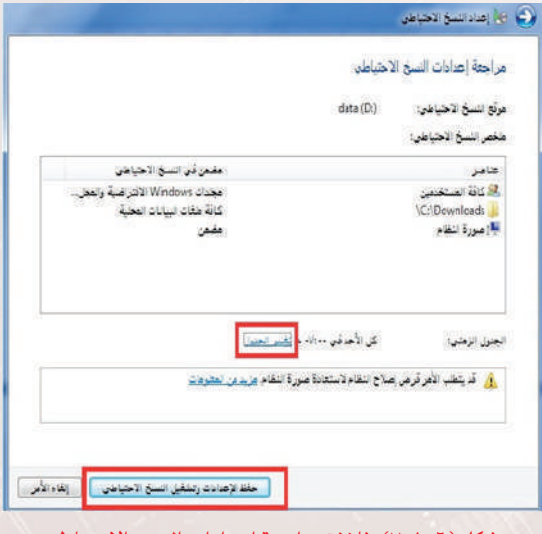

شكل (٧-١-٦): نافذة مراجعة إعدادات النسخ الاحتياطي

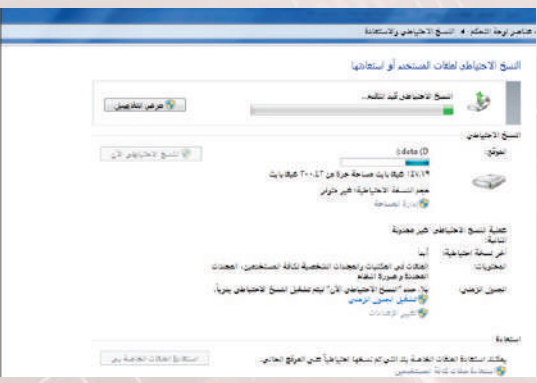

شكل (٨-١-٦ ّ ): تقدم عملية النسخ الاحتياطي

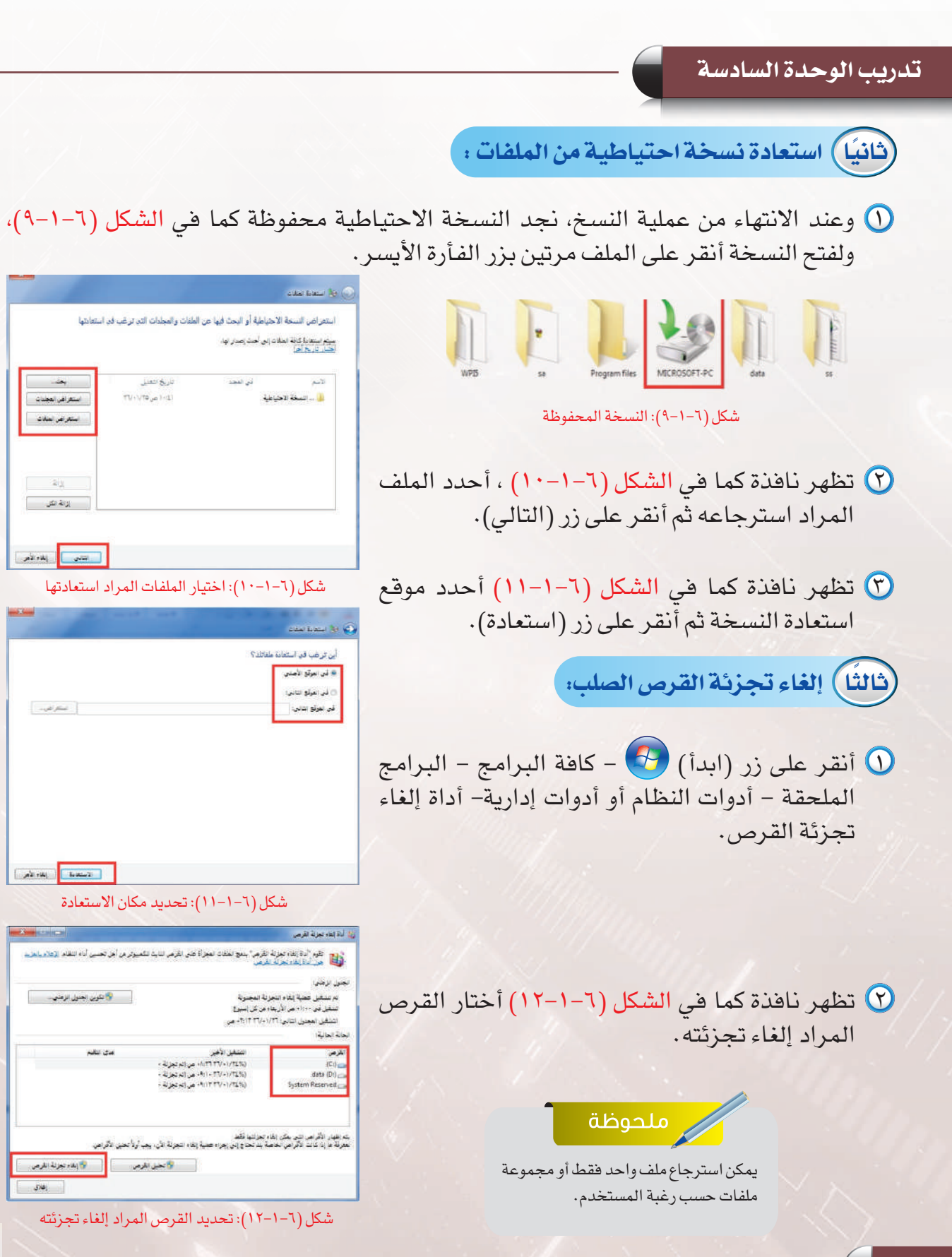

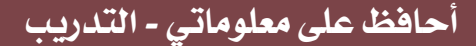

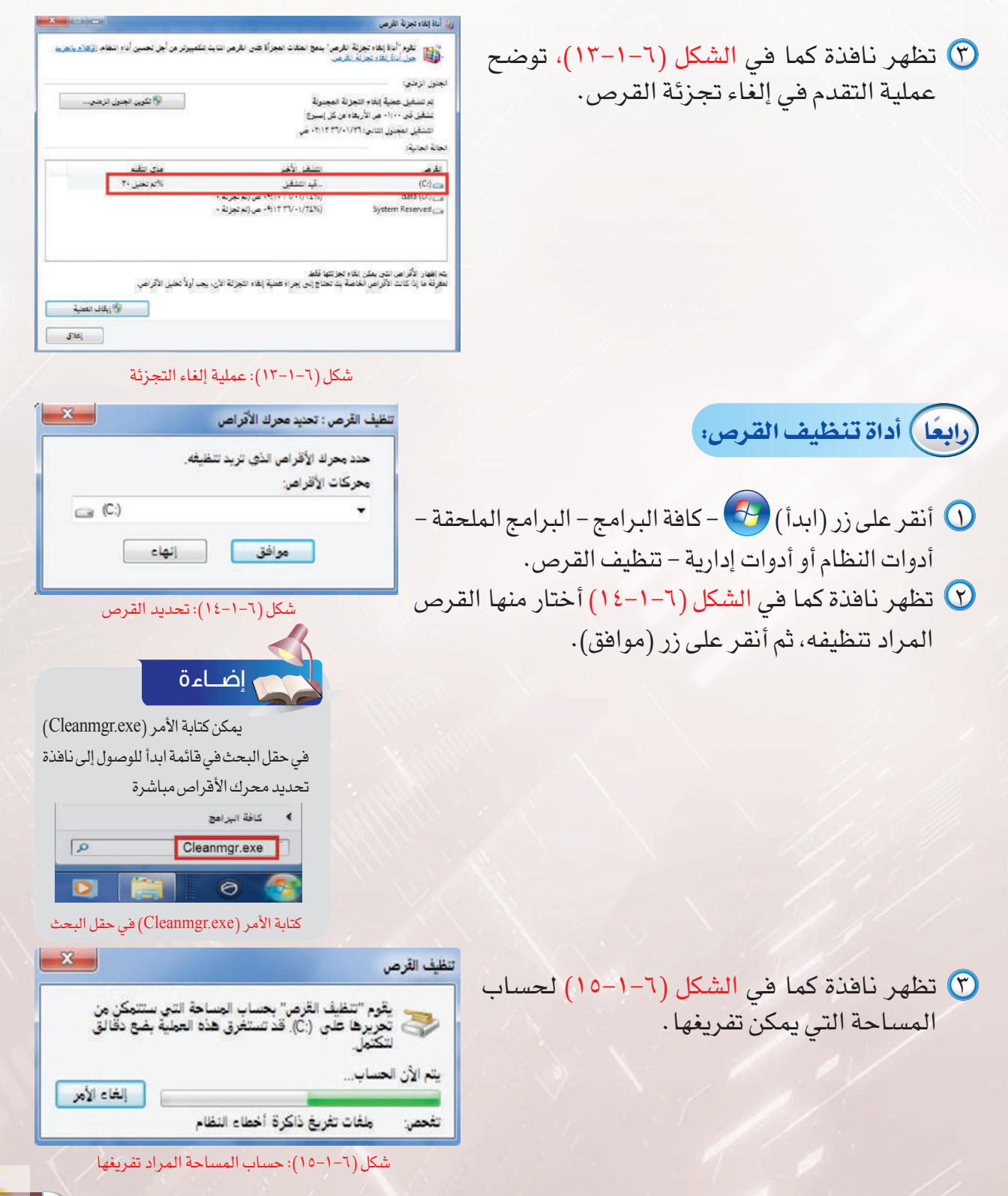
## **تدريب الوحدة السادسة**

 ٤ بعد ذلك تظهر نافذة كما في الشكل (١٦-١-٦)، أحدد المواقع المراد تنظيفها ثم أنقر على زر (موافق).

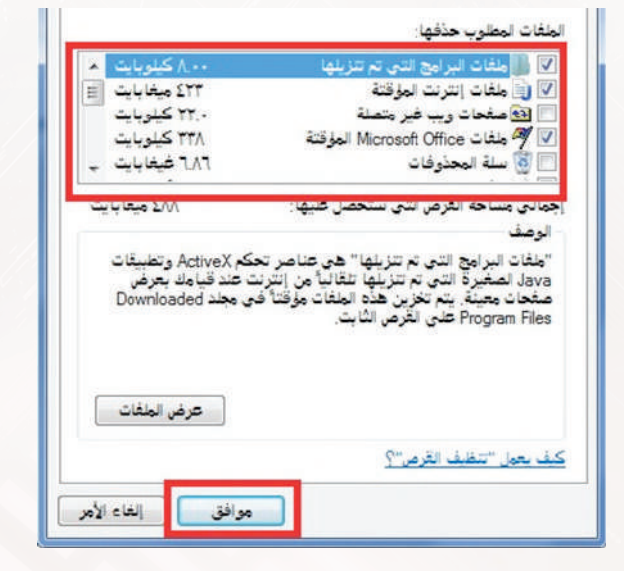

شكل (١٦-١-٦): حساب المساحة المراد تفريغها

 $\mathbf{x}$ تنظيف القرص ٥ تظهر رسالة تنبيه لتأكيد عملية الحذف، أنقر هل تر بد بالتأكيد حذف هذه الملفات نهائياً؟ علـى زر (حـذف الملـفـات) كـمــا فــي الشكل  $(1V-1-7)$ . حذف طفات الغاء الأمر

شكل (١٧-١-٦): نافذة تأكيد الحذف

ً ختام ٦ ّ ا تظهر نافذة تقدم عملية الحذف كما في الشكل (٦–١٨-١٨)، وبمجرَّدِ انتهائها ً تتم عملية تنظيف القرص .

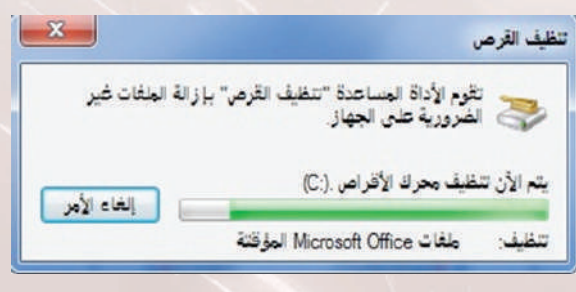

ّ شكل (١٨-١-٦): تقدم عملية التنظيف

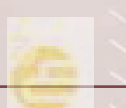

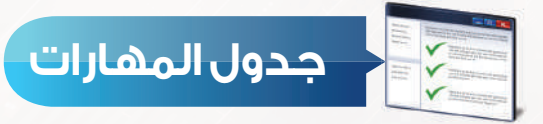

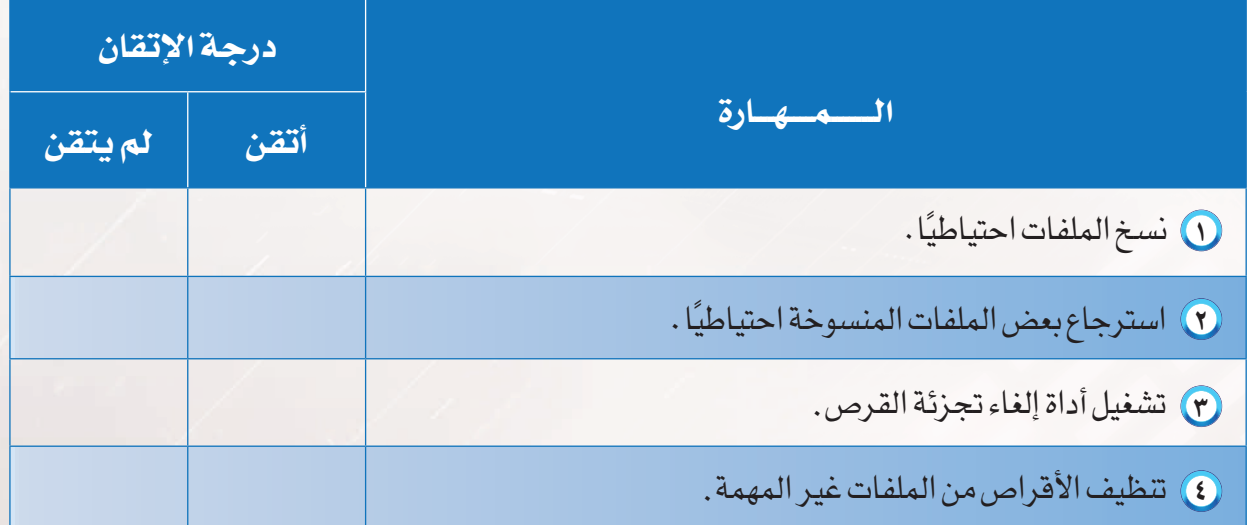

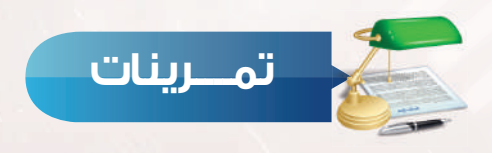

- س10 أنشئ مجلدًا جديدًا على سطح المكتب وسمّه (معلوماتي)، ثم أعمل نسخة احتياطية لهذا المجلد .
	- قم بإلغاء تجزئة القرص الصلب. **س ٢**
	- استخدم أداة تنظيف الأقراص في تنظيف سلة المحذوفات. **س ٣**

## **مصطلحات الوحدة الرابعة**

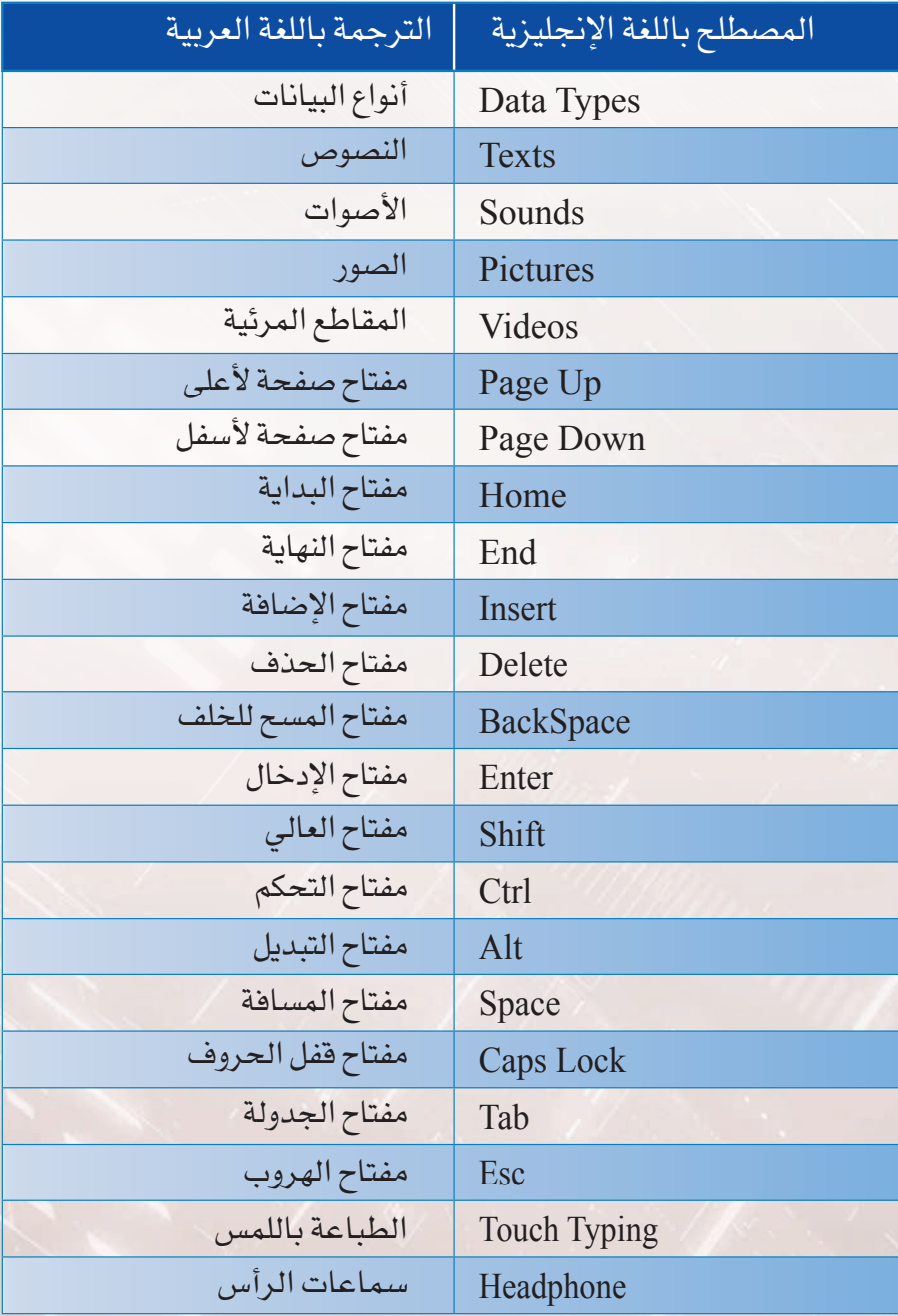

## **مصطلحات الوحدة الخامسة**

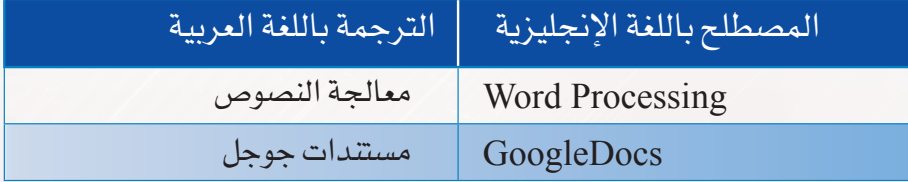

## **مصطلحات الوحدة السادسة**

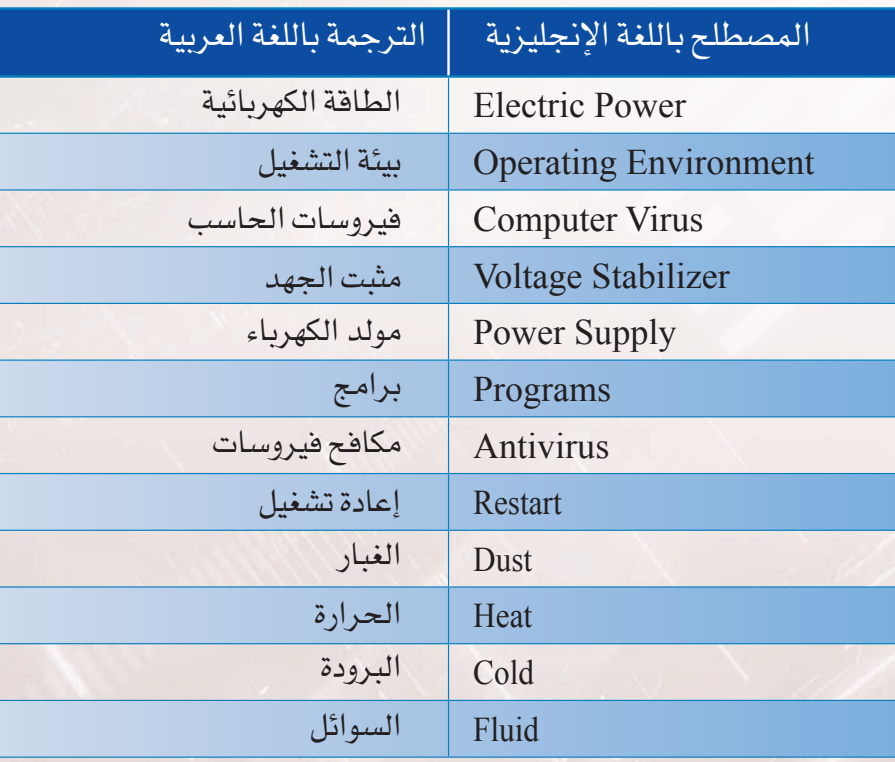